User Manual

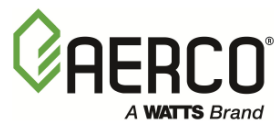

# **AERCO ProtoNode FPC-N34 and FPC-N35 User Manual**

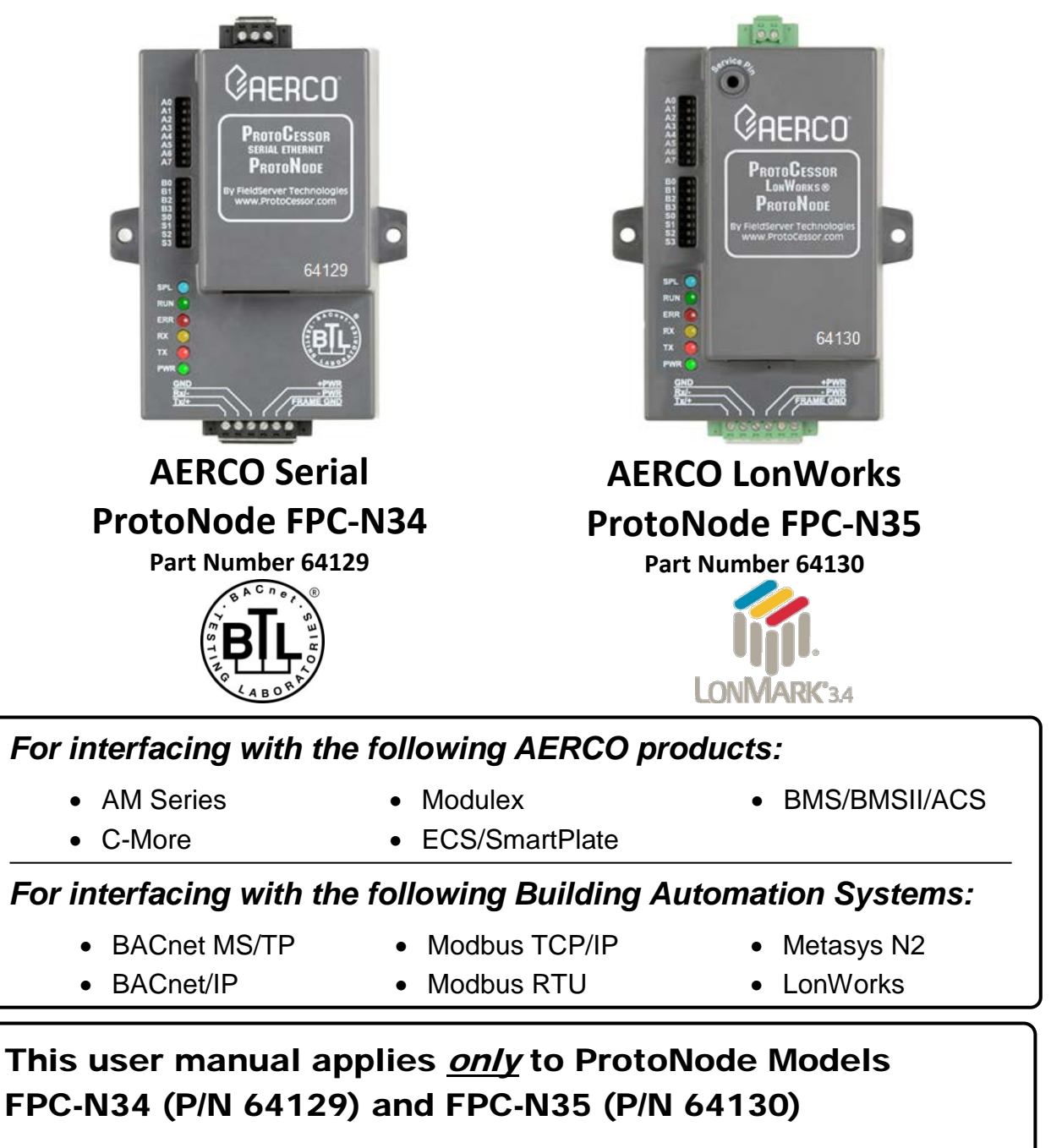

For ProtoNode RER (P/N 64084) and LER (P/N 64085) see user manual OMM-0080, GF-129

*Latest Revision: March 07, 2017*

User Manual

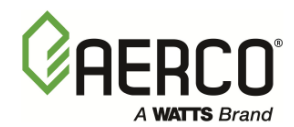

**Technical Support (Mon-Fri, 8am-5pm EST)**

**1-800-526-0288**

Website: [www.aerco.com](http://www.aerco.com/)

## **Certifications**

### **BTL MARK – BACNET TESTING LABORATORY**

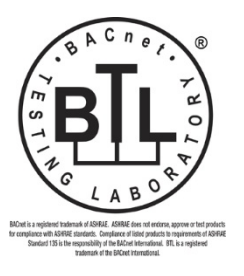

The BTL Mark on ProtoNode FPC-N34 is a symbol that indicates that a product has passed a series of rigorous tests conducted by an independent laboratory which verifies that the product correctly implements the BACnet features claimed in the listing. The mark is a symbol of a high-quality BACnet product.

Go to [http://www.BACnetInternational.net/btl/](http://www.bacnetinternational.net/btl/) for more information about the BACnet Testing Laboratory. Click here for [BACnet PIC](http://www.sierramonitor.com/assets/blt81443c0220201103/FST_DFS_BACnet_PIC_Statement.pdf)  **[Statement](http://www.sierramonitor.com/assets/blt81443c0220201103/FST_DFS_BACnet_PIC_Statement.pdf)** 

### **LONMARK CERTIFICATION**

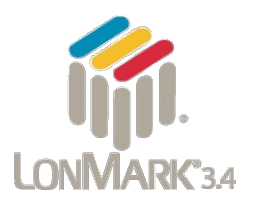

LonMark International is the recognized authority for certification, education, and promotion of interoperability standards for the benefit of manufacturers, integrators and end users. LonMark International has developed extensive product certification standards and tests to provide the integrator and user with confidence that products from multiple manufacturers utilizing LonMark devices work together. Sierra Monitor has more LonMark Certified gateways than any other gateway manufacturer, including the ProtoCessor, ProtoCarrier and ProtoNode for OEM applications and the full featured, configurable gateways.

Thank you for purchasing the ProtoNode for AERCO products.

Please call AERCO for Technical support of the ProtoNode product.

SMC does not provide direct support. If AERCO needs to escalate the concern, they will contact Sierra Monitor Corporation for assistance.

## **DISCLAIMER**

The information contained in this manual is subject to change without notice from AERCO International, Inc. AERCO makes no warranty of any kind with respect to this material, including, but not limited to, implied warranties of merchantability and fitness for a particular application. AERCO International is not liable for errors appearing in this manual, nor for incidental or consequential damages occurring in connection with the furnishing, performance, or use of these materials.

**AERCO ProtoNode FPC-N34 & FPC-N35 User Manual** OMM-0107

### **TABLE OF CONTENTS**

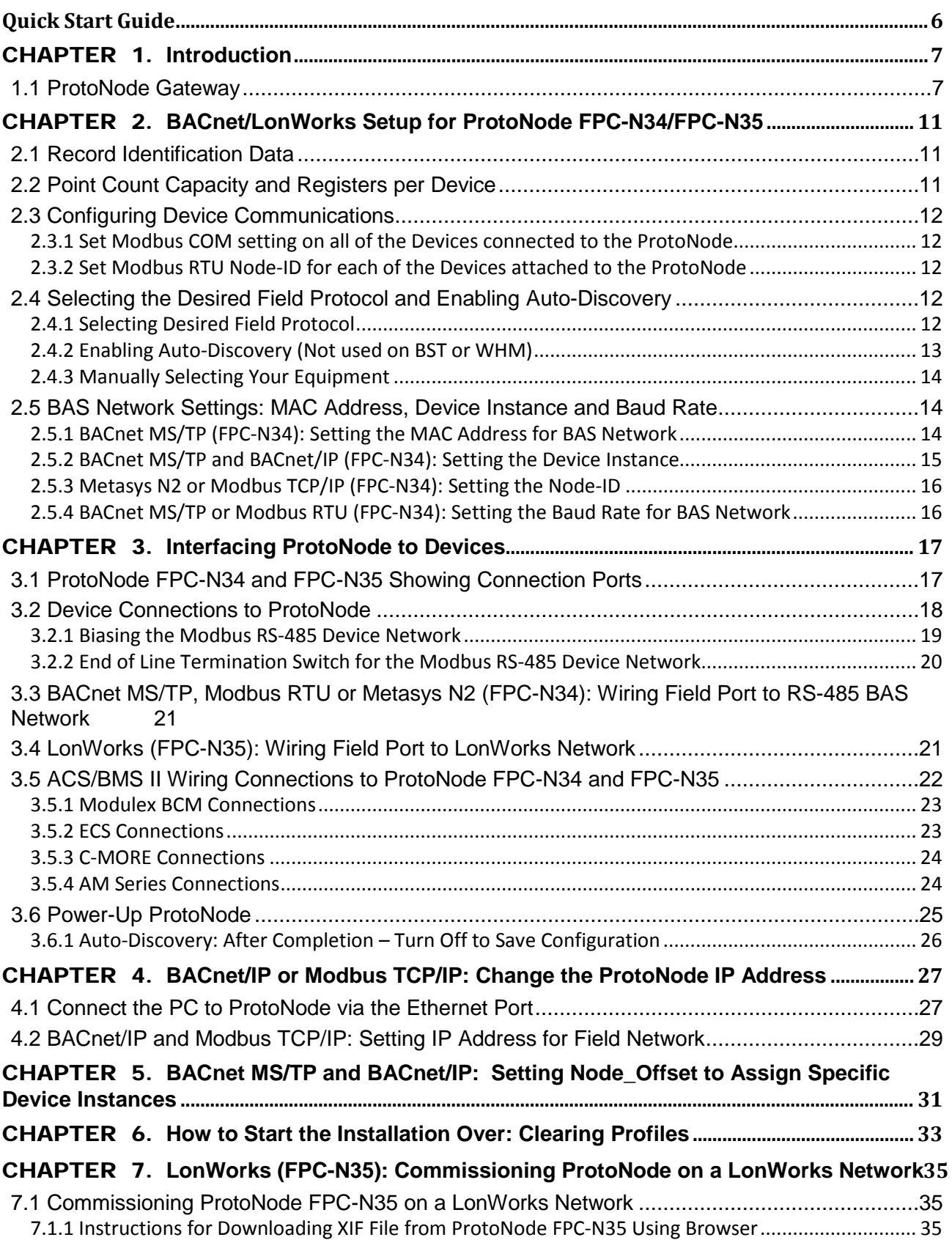

#### **AERCO ProtoNode FPC-N34 & FPC-N35 User Manual** OMM-0107

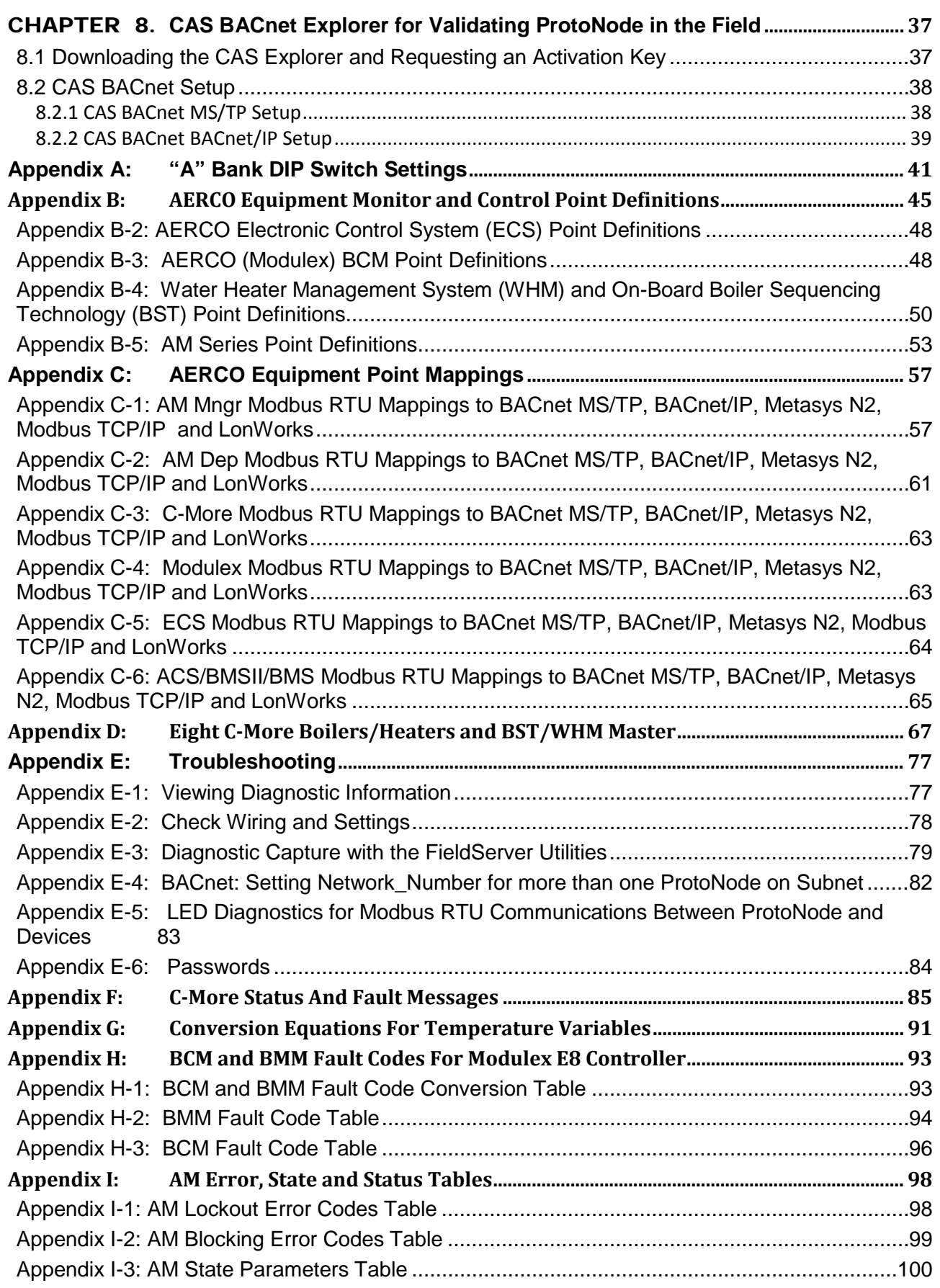

#### **AERCO ProtoNode FPC-N34 & FPC-N35 User Manual** OMM-0107

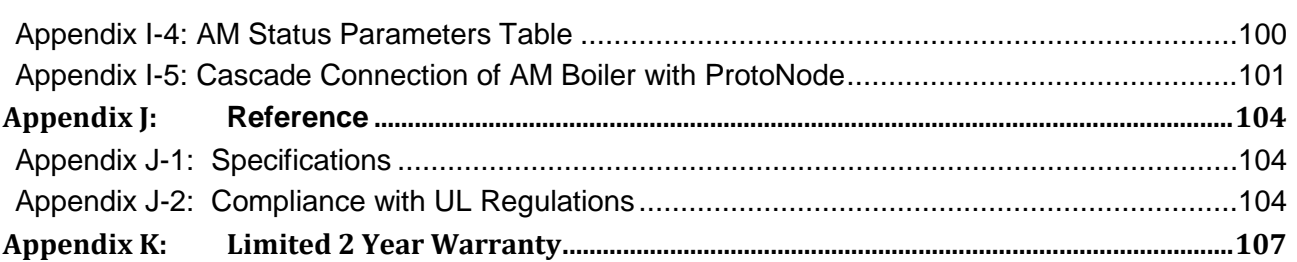

#### **AERCO ProtoNode FPC-N34 & FPC-N35 User Manual** OMM-0107 GF-150

User Manual

## *Quick Start Guide*

- <span id="page-5-0"></span>• Auto-Discovery connection points are limited by available memory in the device.
- Auto-Discovery is not available in SSD mode required for BST (Boiler Sequencing Technology) and WHM (Water Heater Management).
- BST and WHM are limited to eight (8) C-More connections.
- BST and WHM require a ProtoNode with all protocols, including Modbus.

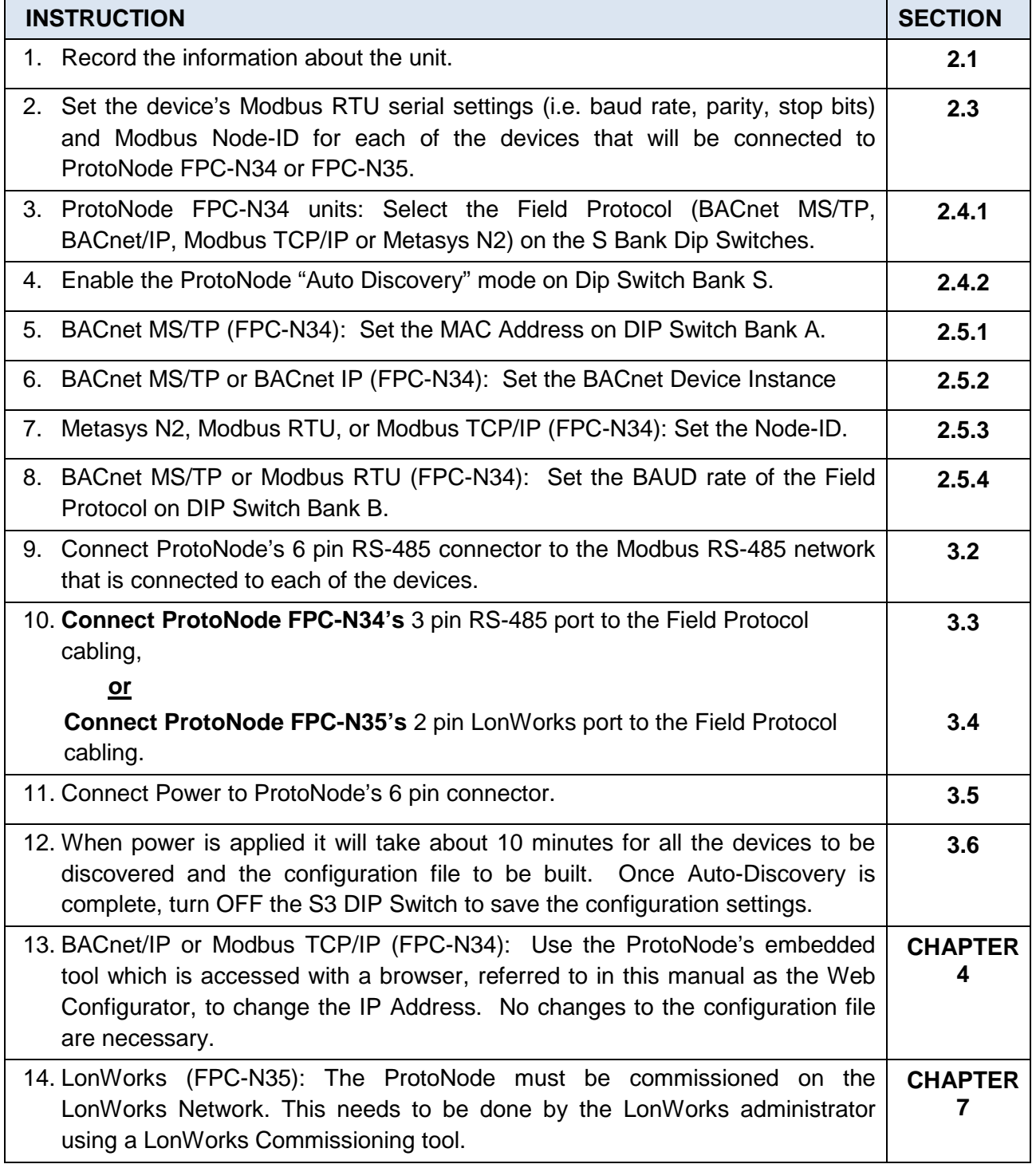

## <span id="page-6-0"></span>CHAPTER 1. **Introduction**

#### <span id="page-6-1"></span>**1.1 ProtoNode Gateway**

ProtoNode is an external, high performance **Building Automation multi-protocol gateway**  that is preconfigured to Auto-Discover any AERCO products (hereafter called a "device") connected to the ProtoNode and automatically configure them for BACnet®<sup>[1](#page-6-2)</sup>MS/TP, BACnet/IP, Metasys $\mathbb{R}^2$  $\mathbb{R}^2$  N2 by JCI, Modbus RTU, Modbus TCP/IP, or LonWorks $\mathbb{R}^3$  $\mathbb{R}^3$ .

It is not necessary to download any configuration files to support the required applications. The ProtoNode is pre-loaded with tested Profiles/Configurations for the supported devices.

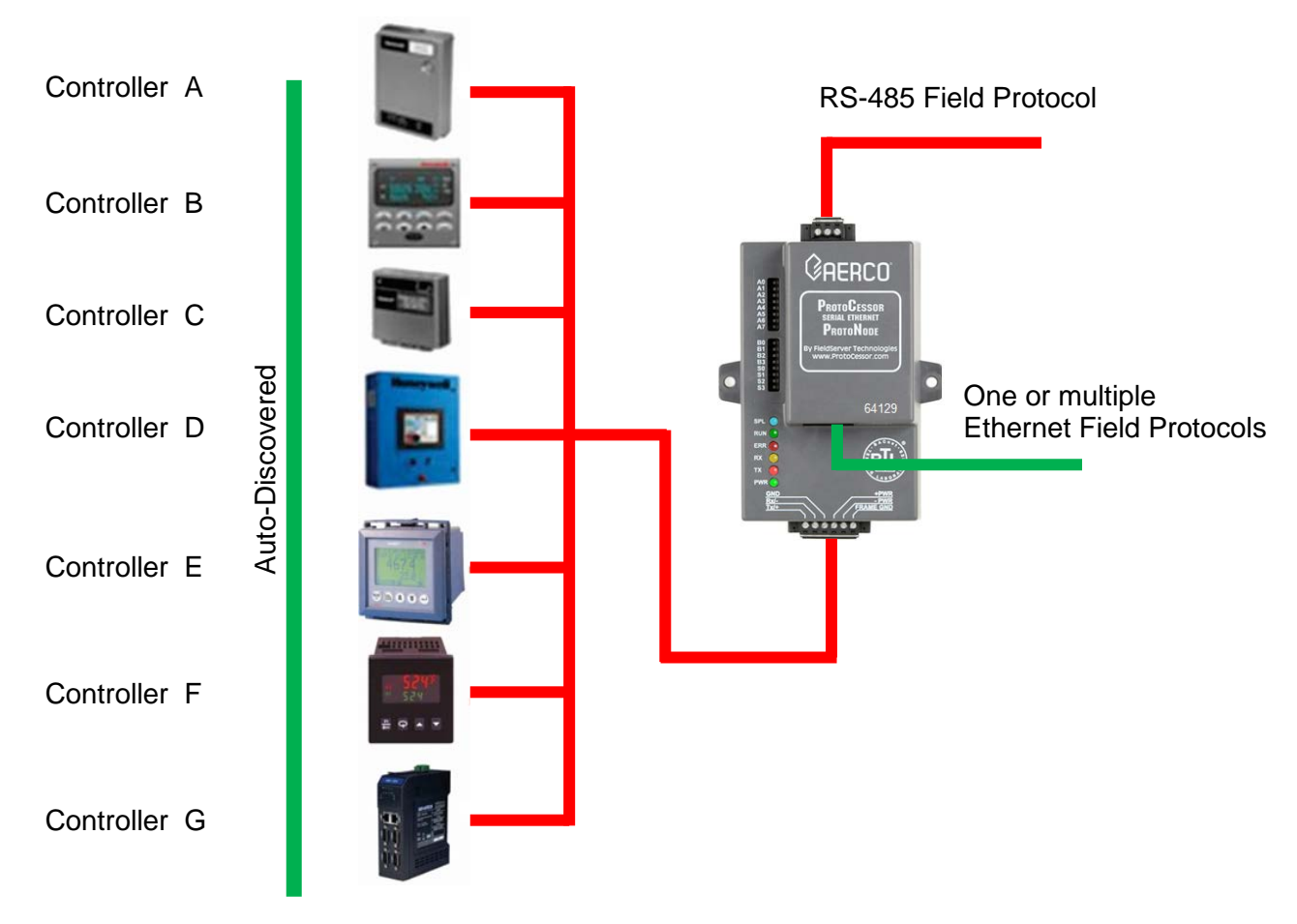

*Figure 1-1: ProtoNode Connections to Devices* 

<span id="page-6-2"></span><sup>&</sup>lt;sup>1</sup> BACnet is a registered trademark of ASHRAE

<span id="page-6-3"></span><sup>&</sup>lt;sup>2</sup> Metasys is a registered trademark of Johnson Controls Inc.

<span id="page-6-4"></span> $3$  LonWorks is a registered trademark of Echelon Corporation

AERCO's multi-protocol communications gateway supports integration of AERCO devices with customers' building control and energy management systems. The plug-n-play package supports integration with BACnet/IP, BACnet MS/TP, LonWorks, and Johnson Controls Metasys N2 systems. AERCO's Communications Gateway is available for all AERCO boilers, water heaters, and electronically controlled indirect systems.

- Built-in translation for BACnet/IP, BACnet MS/ TP, LonWorks, Metasys N2 and Modbus TCP Protocols
- Supports individual units and systems including AERCO's WHM and BST.
- Select protocol and baud rate in the field using simple DIP switch selection
- Captures alarm and trend history for faster troubleshooting
- Non-volatile memory retains point mappings and programs in the event of power loss.
- Approvals: BACnet Testing Labs (BTL) B-ASC on ProtoNode FPC-N34, CE Mark, LonMark 3.4 Certified on ProtoNode FPC-N35, TUV approved to UL 916

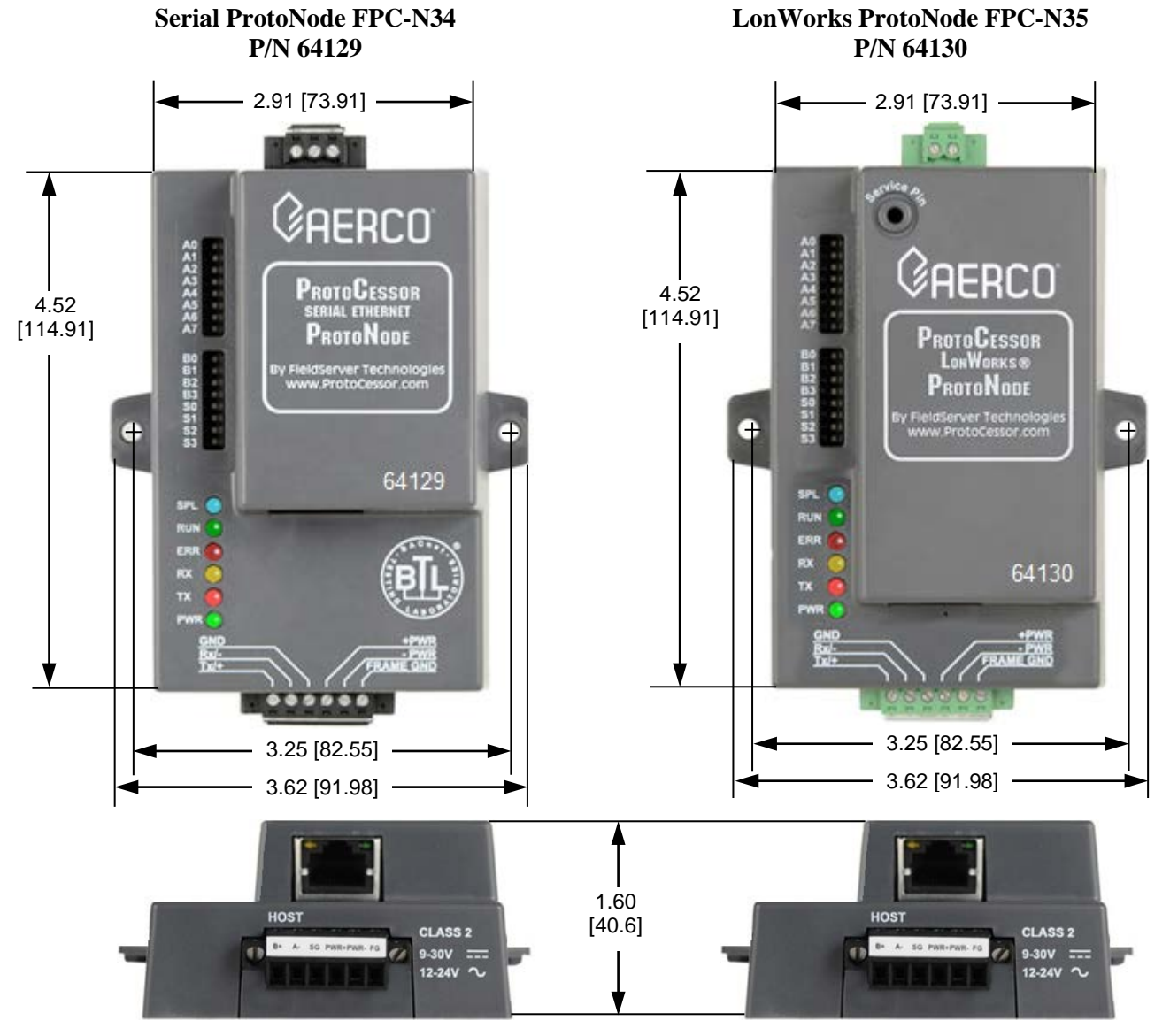

*Figure 1-2: ProtoNode Dimensions*

AERCO's Communications Gateway (ProtoNode) is an external, high performance, **Building Automation multi-protocol gateway** that has been preprogrammed for AERCO's equipment to support BACnet®<sup>[4](#page-8-0)</sup>MS/TP, BACnet/IP, Metasys®<sup>[5](#page-8-1)</sup> N2 by JCI, Modbus TCP, and LonWorks®<sup>[6](#page-8-2)</sup>. All the different AERCO configurations for the various protocols are stored within the ProtoNode and are selectable via DIP switches for fast and easy installation. There is no need to download any configuration files to support the required applications.

#### **AERCO's Communications Gateway Supports WHM and BST**

AERCO has co-developed the ProtoNode to communicate between systems of AERCO units (for example: multiple water heaters running Onboard Water Heater Management (WHM) or multiple AERCO Boilers running Boiler Sequencing Technology (BST). The AERCO ProtoNode in SSD mode eliminates multiple master issues and is included with all AERCO's Communications Gateway ProtoNodes. Use SSD mode to enable a Building Automation System Modbus master to bi-directionally communicate to BST and WHM Modbus masters.

The AERCO SSD device is unique because it enables two Modbus masters to bi-directionally communicate over RS-485. The AERCO SSD device is also specifically designed to support the BST/WHM Automatic failover Feature. While the BST/WHM role can be transferred to another unit (with a different Modbus address) the SSD device operates at a fixed and constant Modbus address. The fixed SSD address is propagated to each unit and allows the BST/WHM master to resume communications after a failover without BAS changes.

This manual provides the necessary information to assist the Installers of the boilers/heaters with the installation of the ProtoNode FPC-N34 on BACnet MS/TP, BACnet/IP, Modbus TCP and Metasys N2 by JCI networks and installation of the ProtoNode FPC-N35 on a LonWorks network.

BACnet International BTL certification is the highest level of BACnet conformance tests that a product can be subjected to.

- The ProtoNode FPC-N34 is BACnet Certified by the BACnet Testing Laboratory (BTL).
- The ProtoNode FPC-N35 is LonMark Certified by LonMark International.

The ProtoNode units feature a small form factor, as indicated in Figure 1.1

<span id="page-8-0"></span><sup>&</sup>lt;sup>4</sup> BACnet is a registered trademark of ASHRAE

<span id="page-8-1"></span><sup>&</sup>lt;sup>5</sup> Metasys is a registered trademark of Johnson Controls Inc.<br><sup>3</sup> LonMark is a registered trademark of LonMark International

<span id="page-8-2"></span><sup>4</sup> LonWorks is a registered trademark of Echelon Corporation

(This Page Left Intentionally Blank)

## <span id="page-10-0"></span>CHAPTER 2. **BACnet/LonWorks Setup for ProtoNode FPC-N34/FPC-N35**

### <span id="page-10-1"></span>**2.1 Record Identification Data**

Each ProtoNode has a unique part number located on the side or the back of the unit. This number should be recorded, as it may be required for technical support. The numbers are as follows:

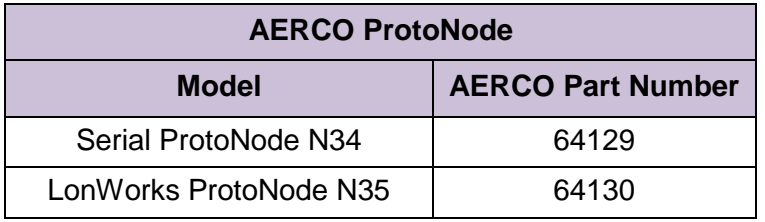

#### *Figure 2-1: ProtoNode Part Numbers*

- ProtoNode FPC-N34 units have the following 3 ports: RS-485, Ethernet, RS-485
- ProtoNode FPC-N35 units have the following 3 ports: LonWorks, Ethernet, RS-485

#### <span id="page-10-2"></span>**2.2 Point Count Capacity and Registers per Device**

The total number of Modbus Registers presented by all of the devices attached to the ProtoNode cannot exceed:

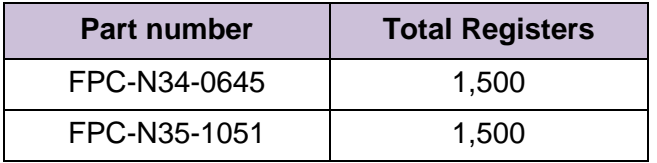

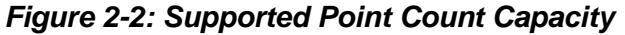

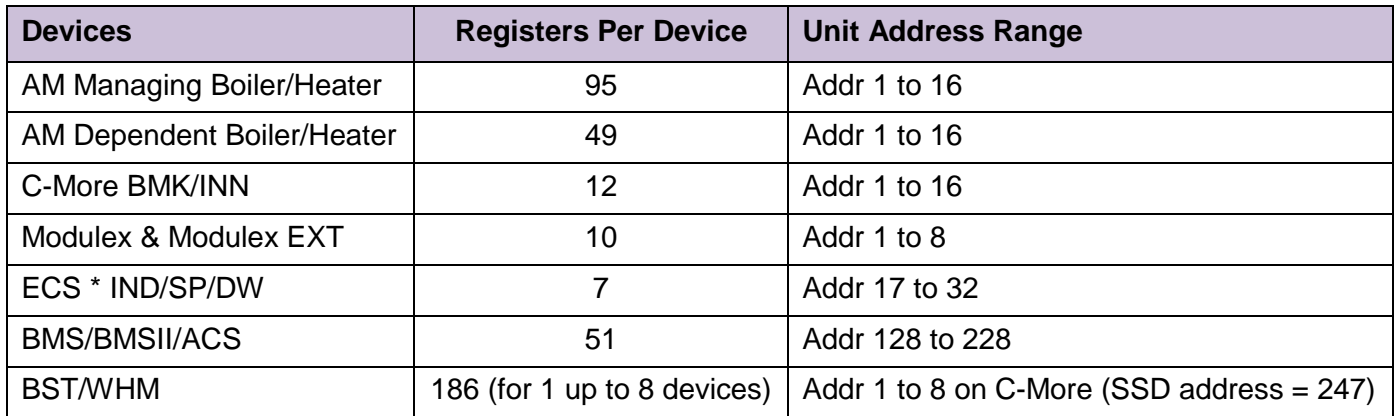

*\** Does not apply to Pneumatic or self-contained controls

#### *Figure 2-3: Modbus Registers per Device*

#### <span id="page-11-1"></span><span id="page-11-0"></span>**2.3 Configuring Device Communications**

#### **2.3.1 Set Modbus COM setting on all of the Devices connected to the ProtoNode**

- All of the Serial devices connected to ProtoNode **MUST have the same Baud Rate, Data Bits, Stop Bits, and Parity settings.**
- The Figure below specifies the device serial port settings required to communicate with the ProtoNode.

| <b>Serial Port Setting</b> | <b>Device</b> |
|----------------------------|---------------|
| Protocol                   | Modbus RTU    |
| <b>Baud Rate</b>           | 9600          |
| Parity                     | None          |
| Data Bits                  | 8             |
| <b>Stop Bits</b>           |               |

*Figure 2-4: Modbus RTU COM Settings*

#### <span id="page-11-2"></span>**2.3.2 Set Modbus RTU Node-ID for each of the Devices attached to the ProtoNode**

- Set Modbus Node-ID for each of the devices attached to ProtoNode. The Modbus Node-ID's need to be uniquely assigned between 1 and 255.
	- o **The Modbus Node-ID that is assigned for each device needs to be documented.**
		- The Modbus Node-ID's assigned are used for designating the Device Instance for BACnet/IP and BACnet MS/TP (**Section [2.5.2](#page-14-0)** )
- The Metasys N2 and Modbus TCP/IP Node-ID will be set to same value as the Node-ID of the Modbus RTU device.

#### <span id="page-11-3"></span>**2.4 Selecting the Desired Field Protocol and Enabling Auto-Discovery**

#### <span id="page-11-4"></span>**2.4.1 Selecting Desired Field Protocol**

- ProtoNode FPC-N34 units use the "S" bank of DIP switches (S0 S2) to select the Field Protocol.
	- $\circ$  See the table in the Figure below for the switch settings to select BACnet MS/TP, BACnet/IP, Modbus TCP/IP, or Metasys N2.
	- $\circ$  The OFF position is when the DIP switches are set closest to the outside of the box.

## **AERCO ProtoNode FPC-N34 & FPC-N35 User Manual**

CHAPTER 2 – BACnet/LonWorks Setup

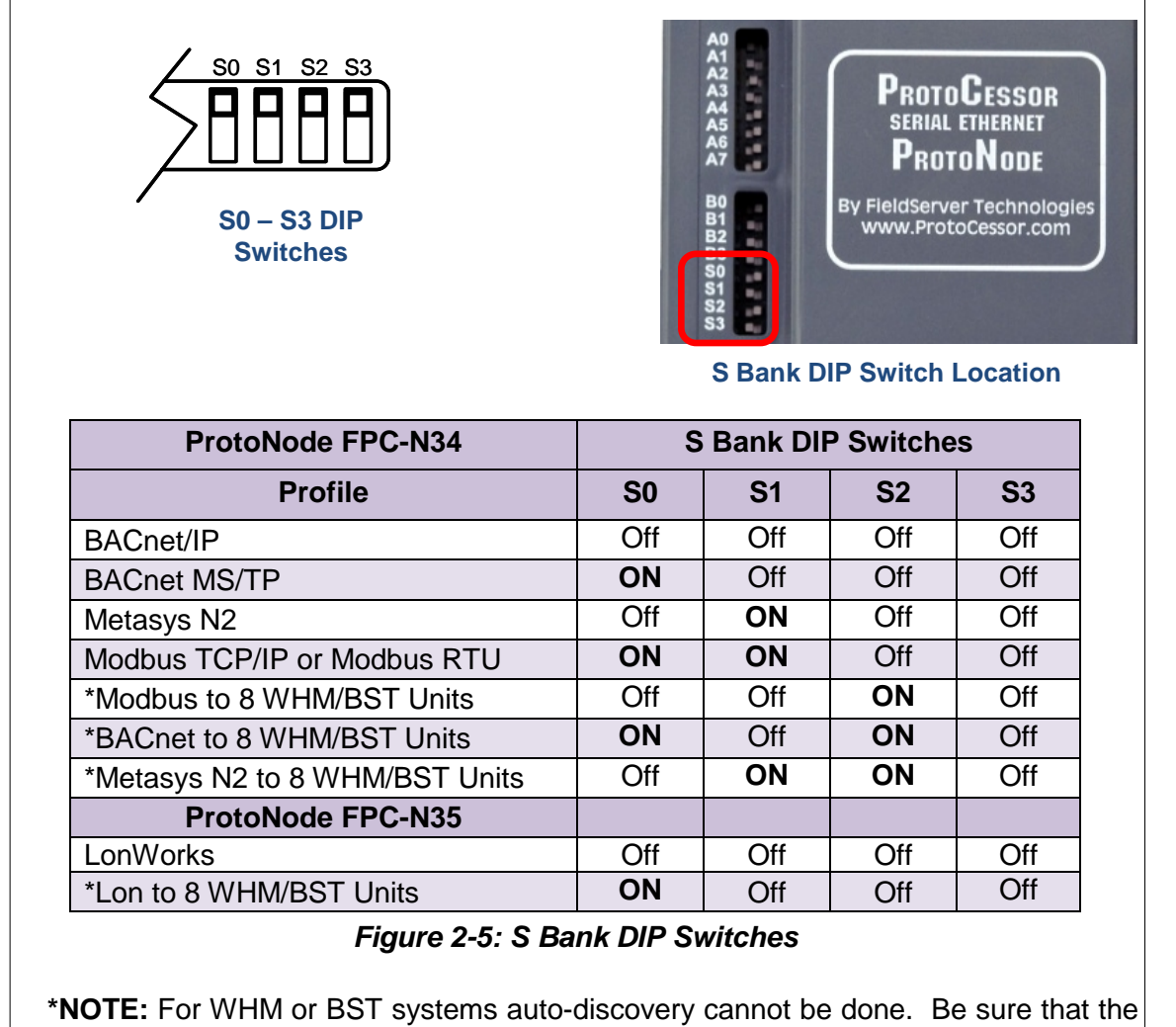

S Bank DIP Switches are set properly.

#### <span id="page-12-0"></span>**2.4.2 Enabling Auto-Discovery (Not used on BST or WHM)**

The S3 DIP switch is used to both enable Auto-Discovery of known devices attached to the ProtoNode, and to save the recently discovered configuration.

- See the table in Figure below for the switch setting to enable Auto-Discovery.
- If the ProtoNode is being installed for the first time, set S3 to the **ON** position to enable Auto-Discovery.
- Cycle the power to the ProtoNode to start Auto-Discovery
- The ON position is when the DIP switches are set closest to the inside of the box.

**NOTE**: Allow 10 minutes for the Auto-Discovery process to complete.

• After Auto-Discovery is complete, turn off S3 to save the configuration.

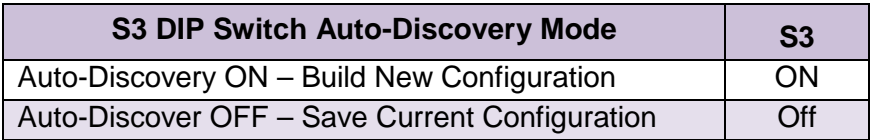

#### *Figure 2-6: S3 DIP Switch setting for Auto Discovering Devices*

CHAPTER 2 – BACnet/LonWorks Setup

#### <span id="page-13-0"></span>**2.4.3 Manually Selecting Your Equipment**

A laptop or PC is required to do this. This cannot be done for BST or WHM

The ProtoNode's device port can be pre-configured for your equipment. Leave the S3 dip switch in the **OFF** position and follow the instructions below:

- 1. Be sure the ProtoNode is already configured as outlined in Section 2.3.
- 2. Select the desired field protocol as outlined in Section 2.4.1.
- 3. Follow Section 4.1 to connect your PC or laptop to the Ethernet port.
- 4. Open a web browser on your PC
- 5. Enter the IP Address of the ProtoNode the default address is: **192.168.1.24**. The "Configuration Parameters" page appears.
- 6. Go to the bottom of the page and find the "Active Profiles" section. This is where you can add equipment profiles. Be sure the desired field protocol is already selected, as in Step 2; if the field protocol is changed after the equipment profiles are selected, they become invalid and must be cleared and re-selected again.
- 7. If any profiles are present and not desired, select them and click **Remove**.
- 8. Select your desired profiles and click **Add**.
- 9. Enter the Node ID or equipment address.
- 10. Select the "Current Profile" of the equipment from the drop-down box.
- 11. Once your information is correct, click on **Submit**, or click **Cancel** and enter your information again.
- 12. Repeat steps 8 to 11 to add more equipment profiles, as needed.
- 13. After selecting all your equipment profiles, click the **System Restart** tab on the bottom to update the ProtoNode.

#### <span id="page-13-1"></span>**2.5 BAS Network Settings: MAC Address, Device Instance and Baud Rate**

#### <span id="page-13-2"></span>**2.5.1 BACnet MS/TP (FPC-N34): Setting the MAC Address for BAS Network**

- Only 1 MAC address is set for ProtoNode regardless of how many devices are connected to ProtoNode.
- Set the BACnet MS/TP MAC addresses of the ProtoNode to a value between 1 to 127 (MAC Master Addresses); this is so that the BMS Front End can find the ProtoNode via BACnet auto discovery.
- **Note: Never set a BACnet MS/TP MAC Address from 128 to 255**. Addresses from 128 to 255 are Slave Addresses and *cannot* be discovered by BAS Front Ends that support auto discovery of BACnet MS/TP devices.
- Set "A" bank DIP switches A0 A7 to assign a MAC Address to the ProtoNode for BACnet MS/TP.
- Please refer to Appendix A for the complete range of MAC Addresses and DIP switch settings.

## **AERCO ProtoNode FPC-N34 & FPC-N35 User Manual**

CHAPTER 2 – BACnet/LonWorks Setup

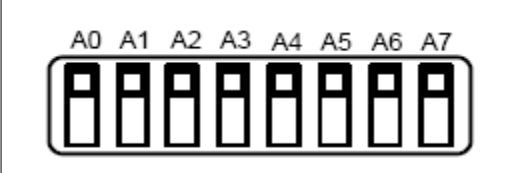

*Figure 2-7: MAC Address DIP Switches*

**NOTE:** When setting DIP Switches, please ensure that power to the board is OFF.

#### **NOTE**

A MAC address *greater* than 127 will cause the ERR LED to light and will disable the ProtoNode from being discovered by the BAS. Either set the MAC address to 127 or lower, or change the "MAX MAC" on the Configuration page.

#### <span id="page-14-0"></span>**2.5.2 BACnet MS/TP and BACnet/IP (FPC-N34): Setting the Device Instance**

- The BACnet Device Instances will be calculated by adding the Node\_Offset (default value is 50,000) to the device's Modbus Node ID (that was assigned in Section 2.3.2).
- The BACnet Device Instance can range from 1 to 4,194,303.

#### For example:

Node\_Offset value (default) =  $50,000$ 

- o Device 1 has a Modbus Node-ID of 1
- o Device 2 has a Modbus Node-ID of 2
- o Device 3 has a Modbus Node-ID of 3
- o **Given that: Device Instance = Node\_Offset + Modbus Node\_ID**
- o Device Instance, Device 1 = 50,000 + 1 = 50,001
- $\circ$  Device Instance, Device 2 = 50,000 + 2 = 50,002
- o Device Instance, Device 3 = 50,000 + 3 = 50,003

#### *2.5.2.1* **BACnet MS/TP or BACnet/IP: Assigning Specific Device Instances**

With the default Node Offset value of 50,000 the Device Instances values generated will be within the range of 50,001 to 50,127.

- The values allowed for a BACnet Device Instance can range from 1 to 4,194,303.
- To assign a specific Device Instance (or range), change the Node\_Offset value.
- **Methods for changing the Node\_Offset value are provided in Chapter 5**
	- o This step cannot be performed until after the unit is connected and powered.

#### <span id="page-15-0"></span>**2.5.3 Metasys N2 or Modbus TCP/IP (FPC-N34): Setting the Node-ID**

- The Modbus RTU Node-ID's assigned to the devices attached to the ProtoNode in Section [2.3.2 w](#page-11-2)ill be the Metasy N2 or Modbus TCP/IP Node\_ID's to the field protocols.
- Metasys N2 and Modbus TCP/IP Node-ID Addressing: Metasys N2 and Modbus TCP/IP Node-ID's range from 1-255.

#### <span id="page-15-1"></span>**2.5.4 BACnet MS/TP or Modbus RTU (FPC-N34): Setting the Baud Rate for BAS Network**

- "B" bank DIP switches B0 B3 can be used to set the Field baud rate of the ProtoNode to match the baud rate required by the Building Management System for BACnet MS/TP or Modbus RTU.
- The baud rate on ProtoNode for Metasys N2 is set for 9600. "B" bank DIP switches B0 – B3 are disabled for Metasys N2 on ProtoNode FPC-N34.
- "B" bank DIP switches B0 B3 are disabled on ProtoNode FPC-N35 (FPC-N35 LonWorks).

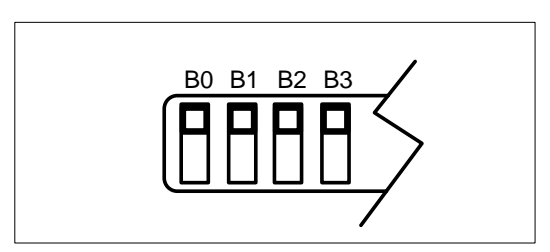

*Figure 2-8: BMS Baud Rate DIP Switches*

#### *2.5.4.1* **Baud Rate DIP Switch Selection**

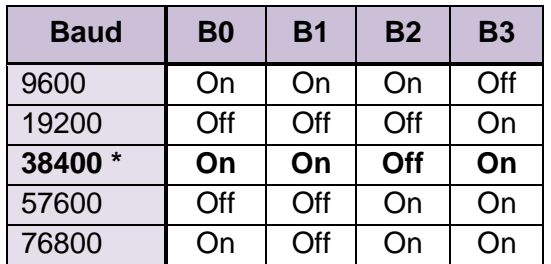

 $*$  Factory default setting = 38,400

*Figure 2-9: BMS Baud Rate*

# CHAPTER 3. **Interfacing ProtoNode to Devices**

### <span id="page-16-1"></span><span id="page-16-0"></span>**3.1 ProtoNode FPC-N34 and FPC-N35 Showing Connection Ports**

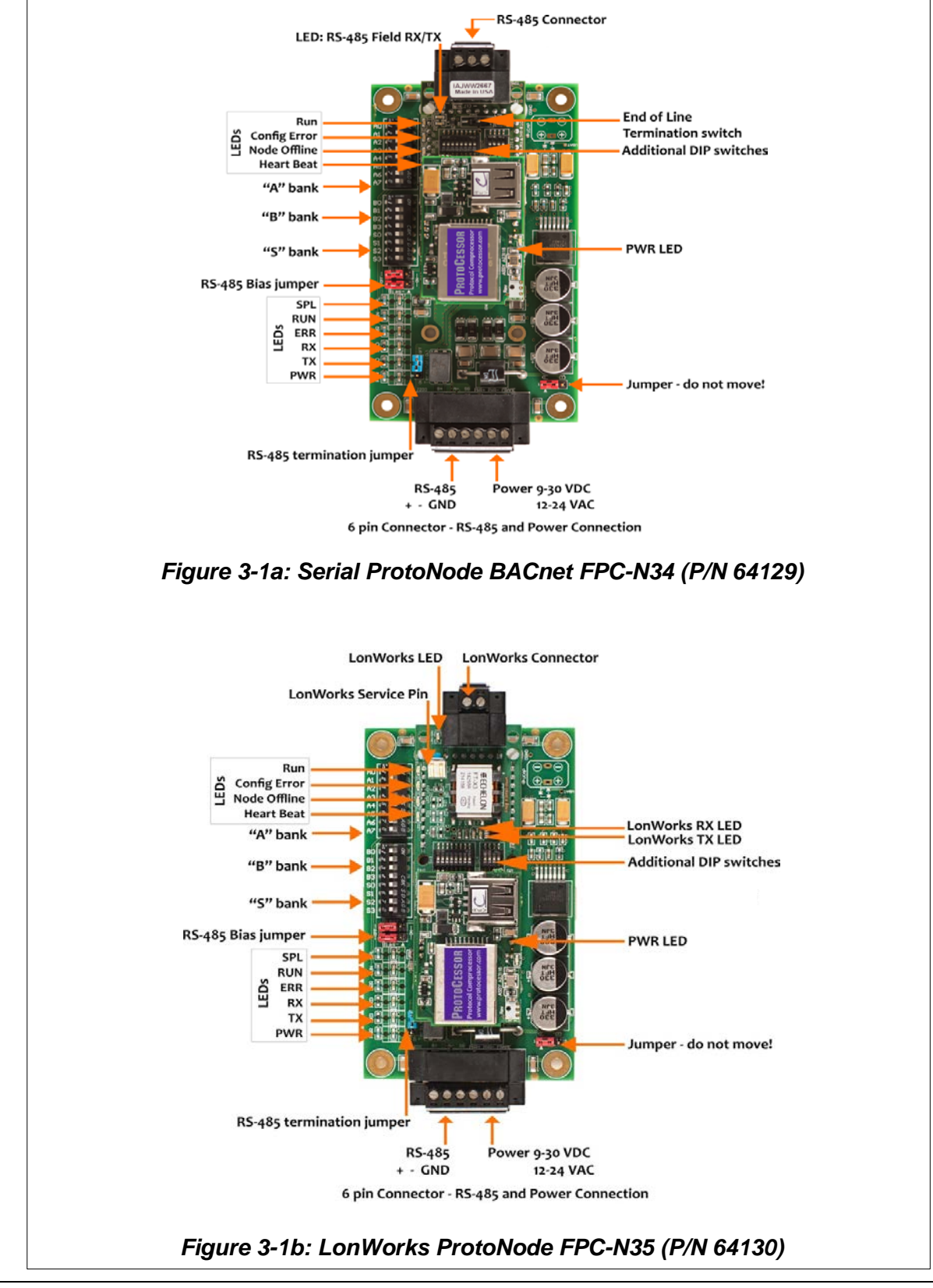

## **AERCO ProtoNode FPC-N34 & FPC-N35 User Manual**

CHAPTER 3 – Interfacing ProtoNode to Devices

#### <span id="page-17-0"></span>**3.2 Device Connections to ProtoNode**

ProtoNode 6 Pin Phoenix connector for RS-485 Devices

- **The 6 pin Phoenix connector is the same for ProtoNode FPC-N34 and FPC-N35**.
- Pins 1 through 3 are for Modbus RS-485 devices.
	- o The RS-485 GND (Pin 3) is not typically connected.
- Pins 4 through 6 are for power. **Do not connect power** (wait until Section 3.6).

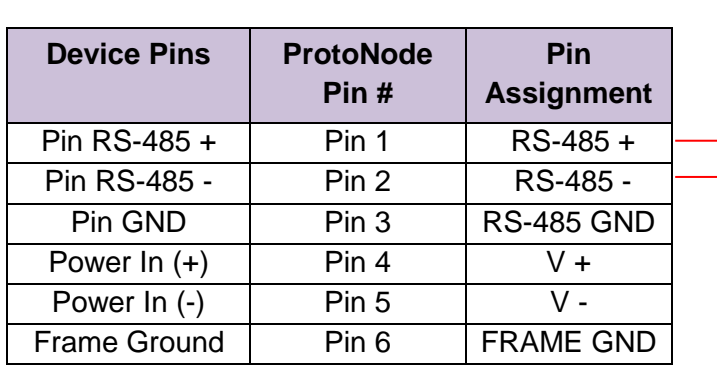

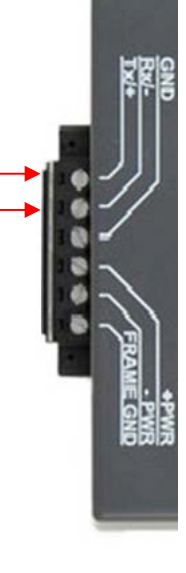

*Figure 3-2: Power and RS-485 Connections*

#### <span id="page-18-0"></span>**3.2.1 Biasing the Modbus RS-485 Device Network**

- An RS-485 network with more than one device needs to have biasing to ensure proper communication. The biasing only needs to be done on one device.
- The ProtoNode has 510 Ohm resistors that can be used to set the biasing. The ProtoNode's default positions from the factory for the Biasing jumpers are OFF.
- The OFF position is when the 2 RED biasing jumpers straddle the 4 pins closest to the outside of the board of the ProtoNode (see Figure 3).
- **Only turn biasing ON:**
	- o **IF the BAS cannot see more than one device connected to the ProtoNode**
	- o **AND you have checked all the settings (Modbus COM settings, wiring, and DIP switches).**
- To turn biasing ON, move the 2 RED biasing jumpers to straddle the 4 pins closest to the inside of the board of the ProtoNode.

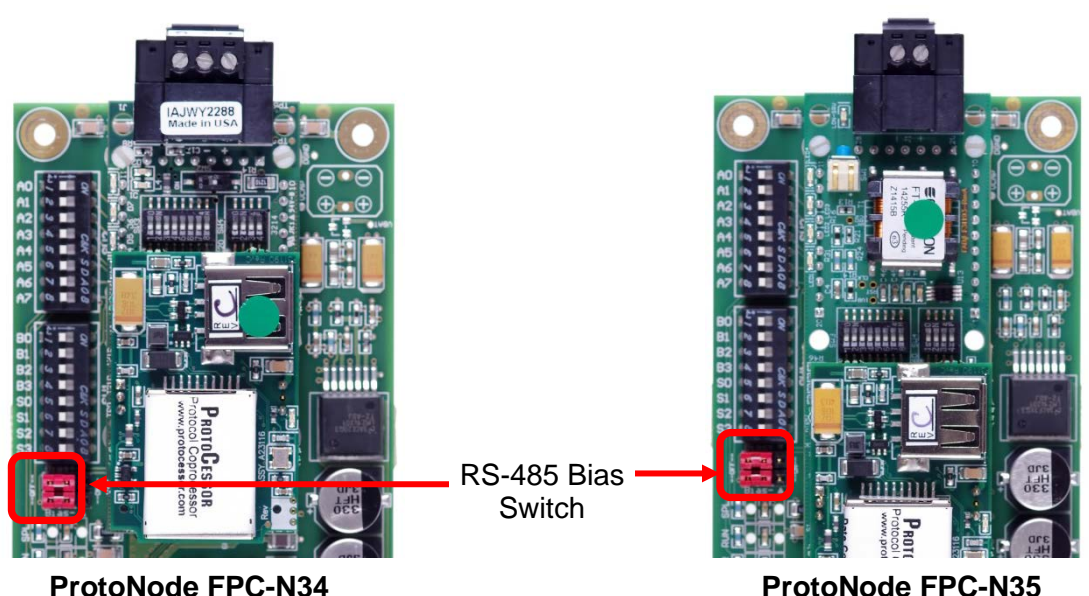

*Figure 3-3: Modbus RS-485 Biasing Switch* 

#### <span id="page-19-0"></span>**3.2.2 End of Line Termination Switch for the Modbus RS-485 Device Network**

- On long RS-485 cabling runs, the RS-485 trunk must be properly terminated at each end.
- The ProtoNode has an End Of Line (EOL) blue jumper. The default setting for this Blue EOL jumper is OFF with the jumper straddling the pins closest to the inside of the board of the ProtoNode.
	- o On short cabling runs the EOL jumper may *not* need to be turned ON.
- **If the ProtoNode is placed at one of the ends of the trunk, set the blue EOL jumper to the ON position straddling the pins closest to the outside of the board of the ProtoNode.**
- **Always leave the single Red Jumper on the right in the A position (default factory setting).**

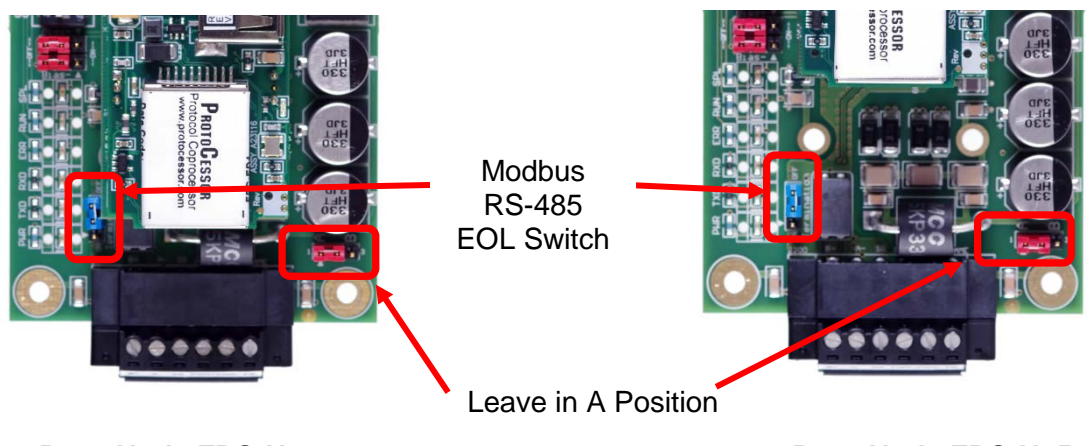

 **ProtoNode FPC-N34 ProtoNode FPC-N35**

*Figure 3-4: Modbus RS-485 End-Of-Line Termination Switch*

#### <span id="page-20-0"></span>**3.3 BACnet MS/TP, Modbus RTU or Metasys N2 (FPC-N34): Wiring Field Port to RS-485 BAS Network**

- Connect the BACnet MS/TP or Metasys N2 RS-485 network wires to the 3-pin RS-485 connector on ProtoNode FPC-N34 as shown below in Figure 3-5.
	- o The RS-485 GND (Pin 3) is not typically connected.
- See Chapter 5 for information on connecting to BACnet/IP network.
- If the ProtoNode is the last device on the BACnet MS/TP or Metasys N2 trunk, then the End-Of-Line Termination jumper needs to be enabled (Figure 3-6).
	- $\circ$  The default setting from the factory is OFF (switch position = right side).
	- o To enable the EOL Termination, turn the EOL switch ON (switch position  $=$  left side).

| <b>BMS RS-485</b><br><b>Wiring</b> | <b>ProtoNode</b><br>Pin# | Pin<br><b>Assignment</b> |                |
|------------------------------------|--------------------------|--------------------------|----------------|
| $RS-485 +$                         | Pin 1                    | RS-485 +                 |                |
| RS-485 -                           | Pin 2                    | RS-485 -                 | $\blacksquare$ |
| -                                  | Pin 3                    | <b>RS-485 GND</b>        | G              |
|                                    |                          |                          |                |

*Figure 3-5: Connection from ProtoNode to RS-485 Field Network*

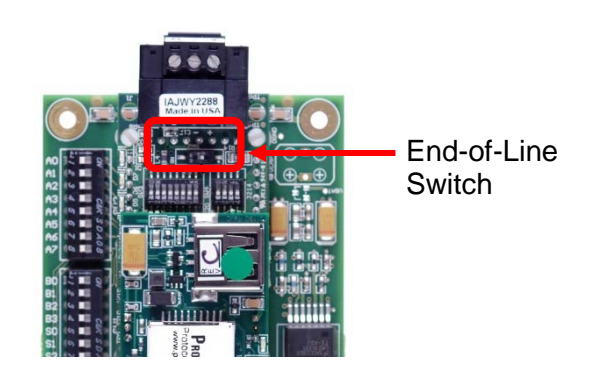

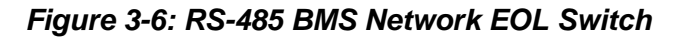

#### <span id="page-20-1"></span>**3.4 LonWorks (FPC-N35): Wiring Field Port to LonWorks Network**

• Connect ProtoNode to the field network with the LonWorks terminal using a twisted pair non-shielded cable. LonWorks has no polarity.

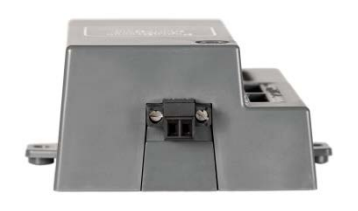

*Figure 3-7: LonWorks Terminal*

#### <span id="page-21-0"></span>**3.5 ACS/BMS II Wiring Connections to ProtoNode FPC-N34 and FPC-N35**

- When an ACS, BMS OR BMS II is being used, an RS-485-to-RS-232 converter will be required to connect it to the ProtoNode's RS485 port (6-pin Phoenix connector).
- Refer to Figures 3-8 and 3-9 to locate the internal RS-232 connector JP12 (BMS) or JP5 (BMS II/ACS) inside the wiring area of the ACS/BMS II.
- If the AERCO RS232-to-RS485 Converter (part no. 124943) is used, the RS-232 side of the converter contains a connector that plugs directly into header connector JP12 (BMS) or JP5 (BMS II/ACS).
- If a third party converter is used, connect the RS-232 Receive (RxD) and Transmit (TxD) wire leads to the internal RS-232 connector (JP12 or JP5) as shown in Figures 2-5 and 2-6. DO NOT connect the wire shield on this side of the converter.

#### **NOTE**

If a third-party RS232-to-RS485 Converter is used, consult the manufacturer's instruction manual for signal polarity.

- On the RS-485 side of the converter (Figure 3-8 and 3-9), connect the wire leads as follows:
	- o Connect the TD B (+) terminal to the ProtoNode's RS485+ Port.
	- o Connect the TD A (-) terminal to the ProtoNode's RS485- Port.
	- o Connect the GND terminal to the ProtoNode's RS485 Frame GND Port.
	- o Place the ProtoNode's termination jumper in the **ON** position.

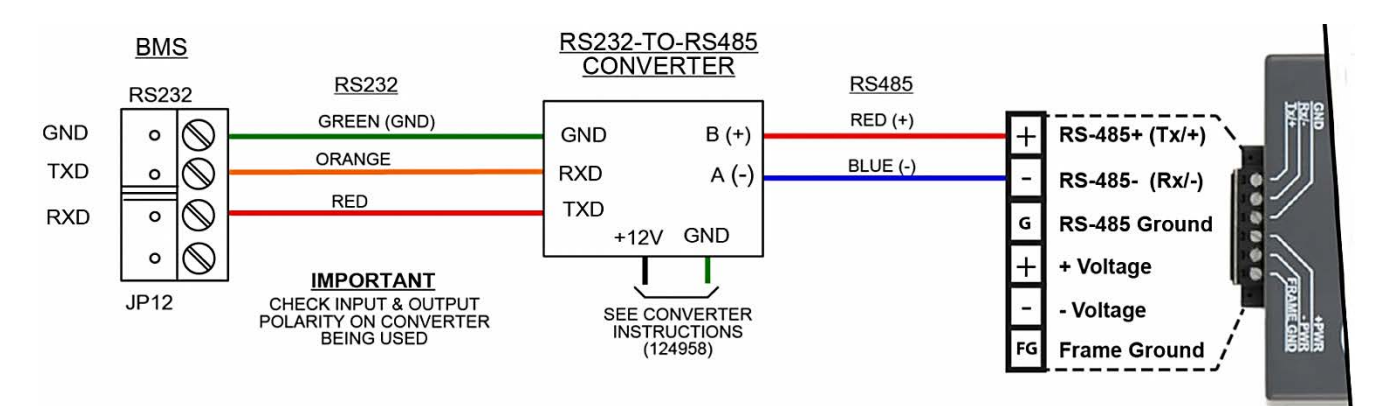

*Figure 3-8: RS-232 Connection to BMS*

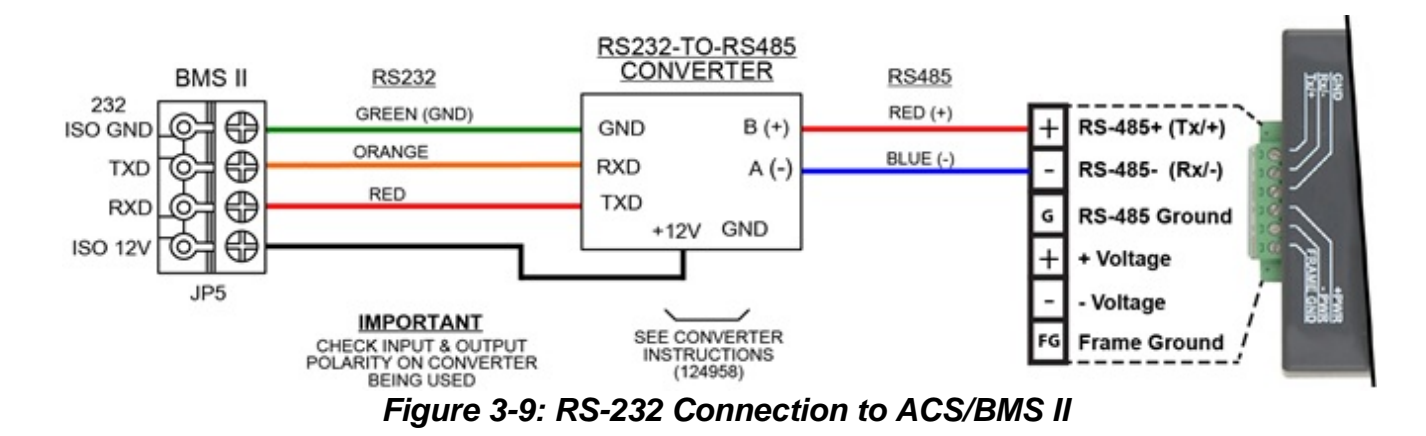

# <span id="page-22-0"></span>**3.5.1 Modulex BCM Connections**

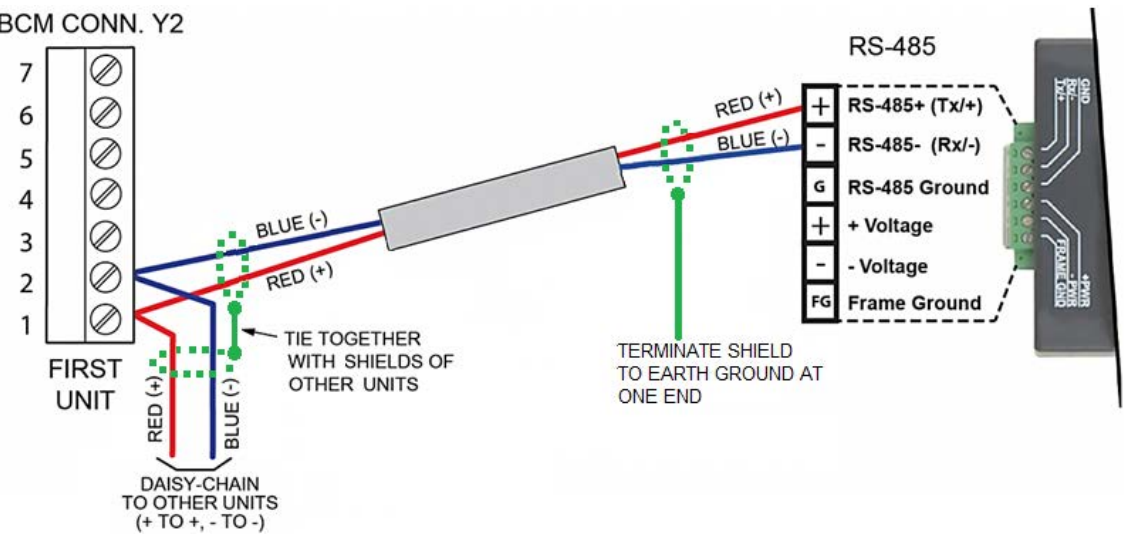

*Figure 3-10: RS-485 Connection to BCM*

<span id="page-22-1"></span>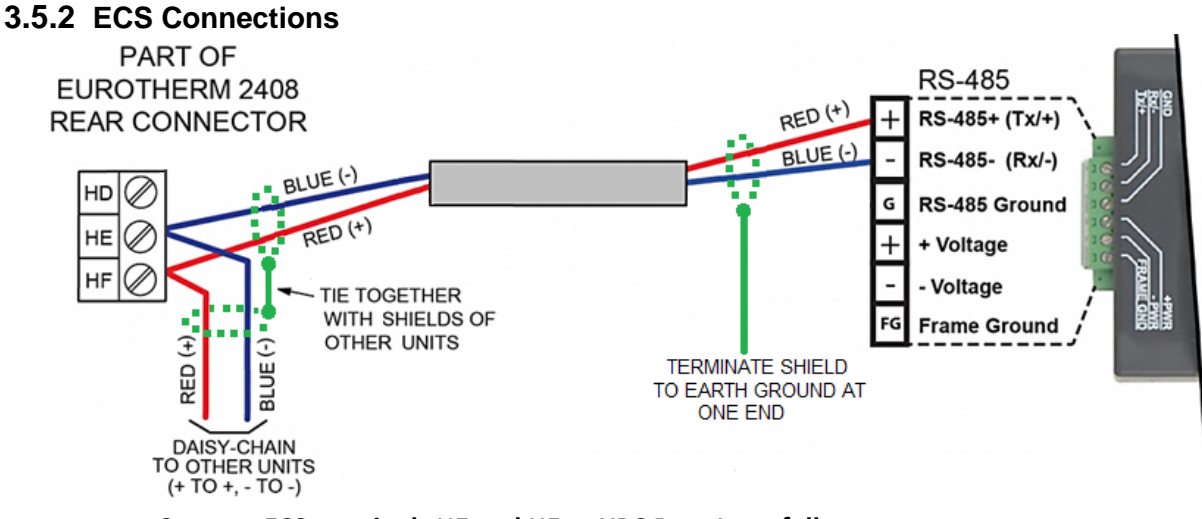

**Connect ECS terminals HE and HF to XPC Port 1a as follows:** Connect the "HF" terminal to the ProtoNode's "RS485 +" port Connect the "HE" terminal to the ProtoNode's "RS485 -" port

*Figure 3-11: RS-485 Connection to ECS*

#### <span id="page-23-0"></span>**3.5.3 C-MORE Connections**

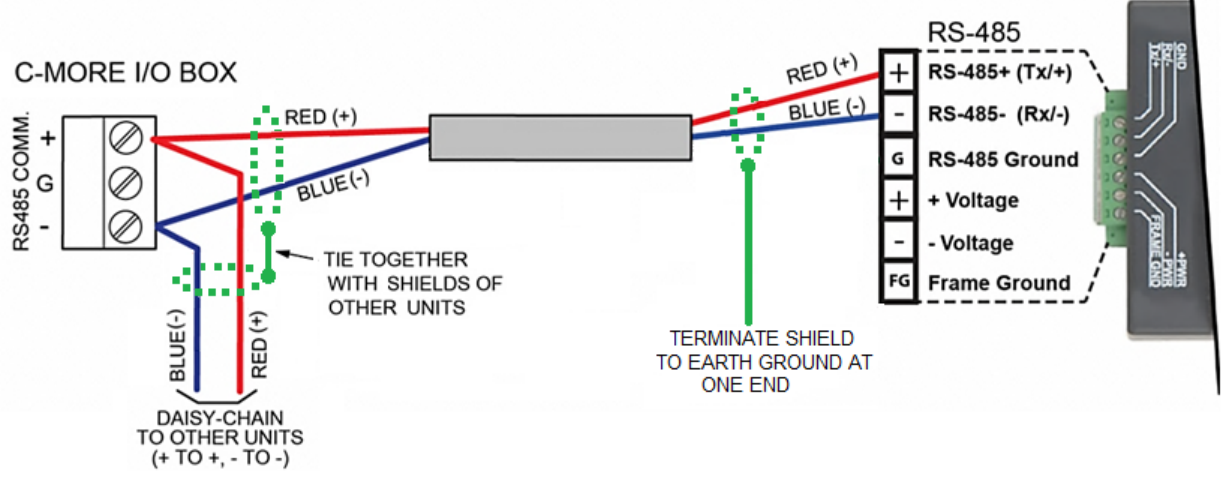

*Figure 3-12: RS-485 Connection to C-MORE (RS-485)*

<span id="page-23-1"></span>**3.5.4 AM Series Connections**

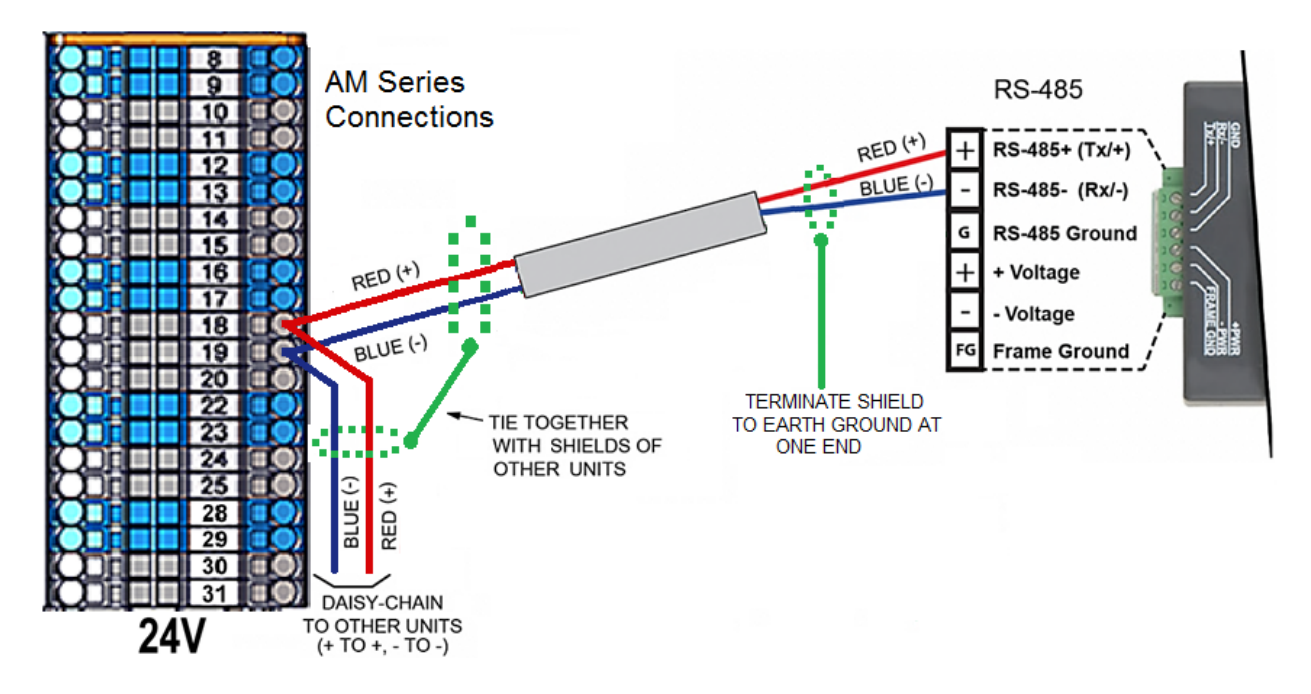

*Figure 3-13: RS-485 Connection to AM Series (RS-485)*

**NOTE**

For connection of the ProtoNode along with the AERCO AM Series Cascade Sequencer Controller, see Appendix I.

#### <span id="page-24-0"></span>**3.6 Power-Up ProtoNode**

Apply power to ProtoNode as shown below in Figure 3-15 Ensure that the power supply used complies with the specifications provided in Appendix J-1**.**

- ProtoNode accepts either 9-30VDC or 12-24 VAC on pins 4 and 5.
- **Frame GND should be connected.**

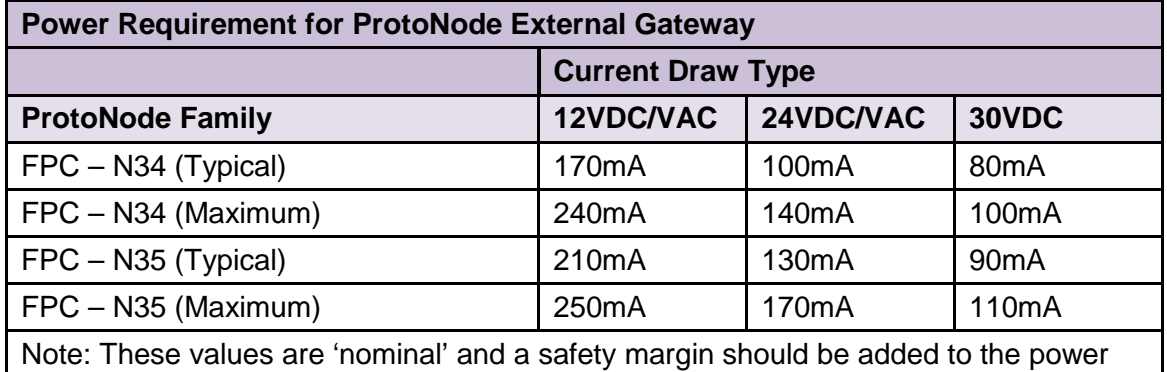

supply of the host system. A safety margin of 25% is recommended.

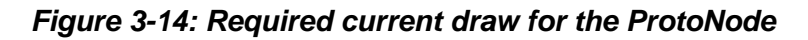

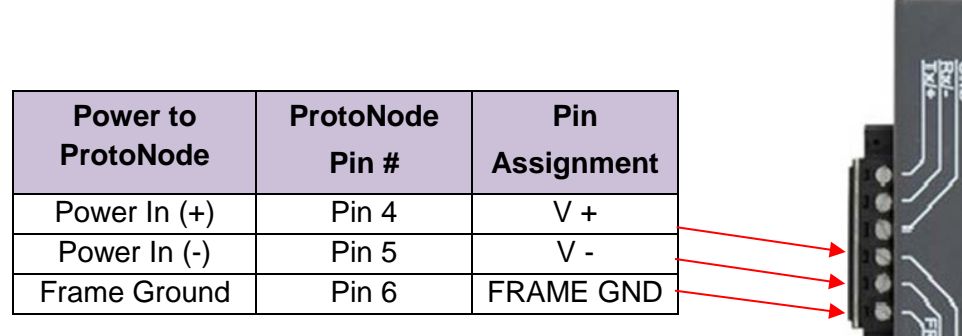

*Figure 3-15: Power Connections*

#### <span id="page-25-0"></span>**3.6.1 Auto-Discovery: After Completion – Turn Off to Save Configuration**

The S3 DIP switch for Enabling Auto-Discovery should have been set in Section [2.4.2](#page-12-0) before applying power to the ProtoNode. **Do not** Enable Auto-Discovery when the unit is powered.

- When power is applied to a ProtoNode that is set to Enable Auto-Discovery, it will take 10 minutes to complete the discovery of all of the RS-485 devices attached to the ProtoNode.
- **Once the ProtoNode has discovered all of the RS-485 devices, set the S3 DIP switch to the OFF position to save the current configuration.**

| <b>ProtoNode FPC-N34 and FPC-N35</b>           |     |  |
|------------------------------------------------|-----|--|
| <b>S3 DIP Switch Auto-Discovery Mode</b>       |     |  |
| Auto-Discovery ON - Build New Configuration    | On  |  |
| Auto-Discover OFF - Save Current Configuration | Off |  |

*Figure 3-16: S3 DIP Switch setting for Auto Discovering Devices* 

## <span id="page-26-0"></span>CHAPTER 4. **BACnet/IP or Modbus TCP/IP: Change the ProtoNode IP Address**

#### <span id="page-26-1"></span>**4.1 Connect the PC to ProtoNode via the Ethernet Port**

- Connect a CAT5 Ethernet cable (Straight through or Cross-Over) between the PC and ProtoNode.
- The Default IP Address of ProtoNode is **192.168.1.24**, Subnet Mask is **255.255.255.0**. If the PC and ProtoNode are on different IP Networks, assign a static IP Address to the PC on the 192.168.1.xxx network.
- **For Windows XP:**
	- 1. Click , choose **Control Panel**, and then choose **Network Connections**.
	- 2. Right-click on **Local Area Connection** and choose **Properties**.
	- 3. Highlight **I Internet Protocol (TCP/IP)** Properties
- **For Windows 7:**

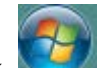

- 1. Click and choose **Control Panel.**
- 2. If the Control Panel is displayed by category, click **Network and Internet** and then choose **Network and Sharing Center**. If the Control Panel is displayed by icon, choose **Network and Sharing Center**.
- 3. Choose **Change adapter settings** in the left pane.
- 4. Right-click on **Local Area Connection** and choose **Properties**.
- 5. Highlight **Internet Protocol Version 4 (TCP/IPv4)** and click the **Properties** button.

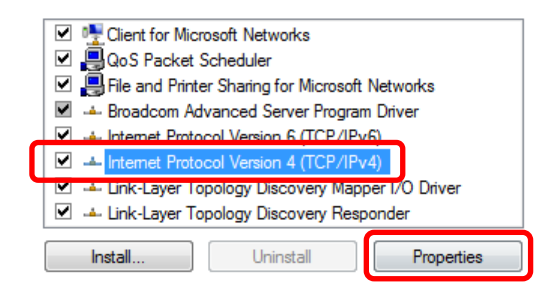

• Click on the **Use the following IP address** radio button and type in the IP Address.

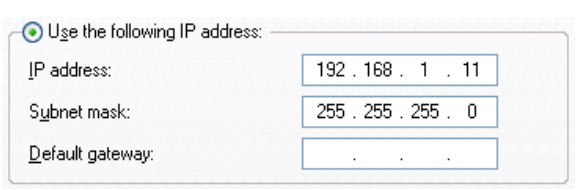

• Click the **OK** button twice to complete the process.

#### <span id="page-28-0"></span>**4.2 BACnet/IP and Modbus TCP/IP: Setting IP Address for Field Network**

- After setting your PC to be on the same subnet as the ProtoNode (Section 4.1), open a web browser on your PC and enter the IP Address of the ProtoNode; the default address is **192.168.1.24**.
- The Web Configurator will be displayed as your landing page (see Figure 4-1).
- Below the Active Profiles heading you should see profiles listed for connected devices. If no profiles are present, then the wiring, baud rate, and DIP switch settings must be checked, because there is a problem with device communications. All the active profiles must show the correct Node-ID's before proceeding.
- To access the Web GUI, click on the **Diagnostics & Debugging** button in the lowerright side of the page.

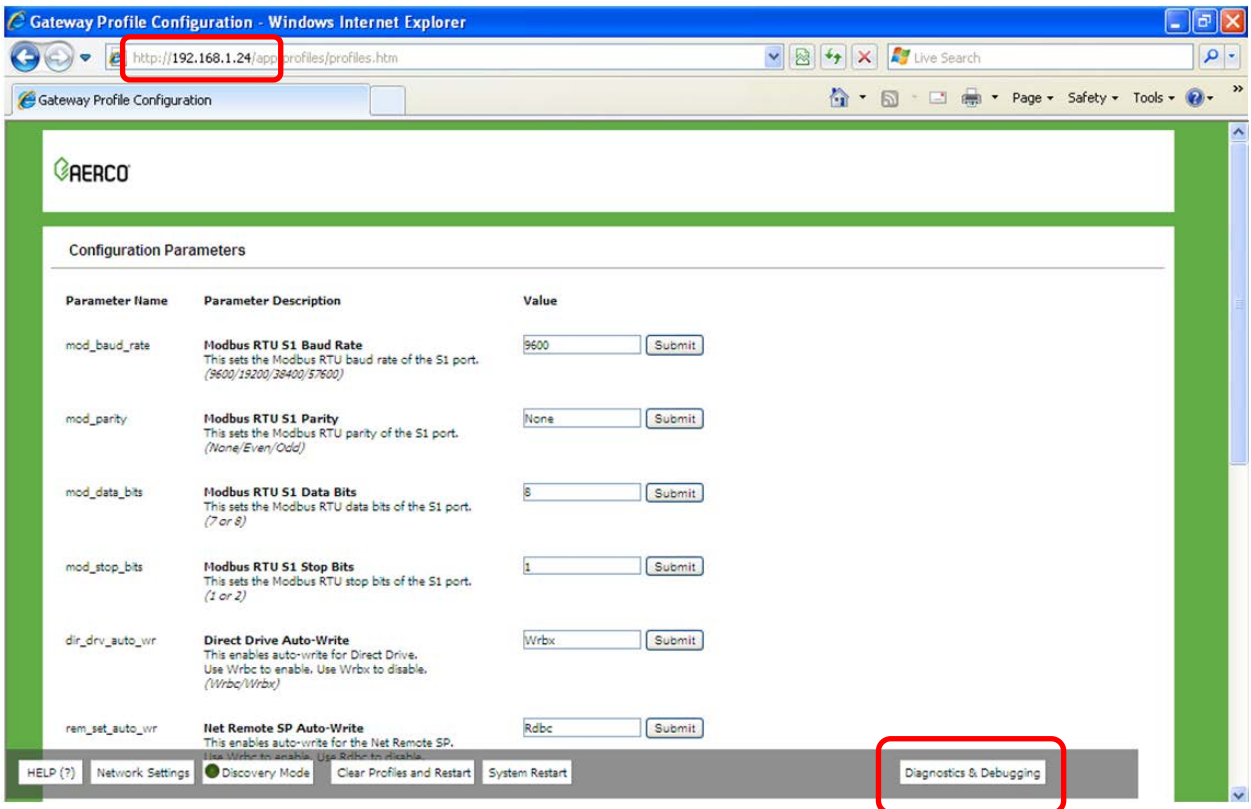

*Figure 4-1: Web Configurator Screen with Active Profiles*

## **AERCO ProtoNode FPC-N34 & FPC-N35 User Manual**

CHAPTER 4 – BACnet/IP or Modbus TCP/IP: Change The ProtoNode IP Address

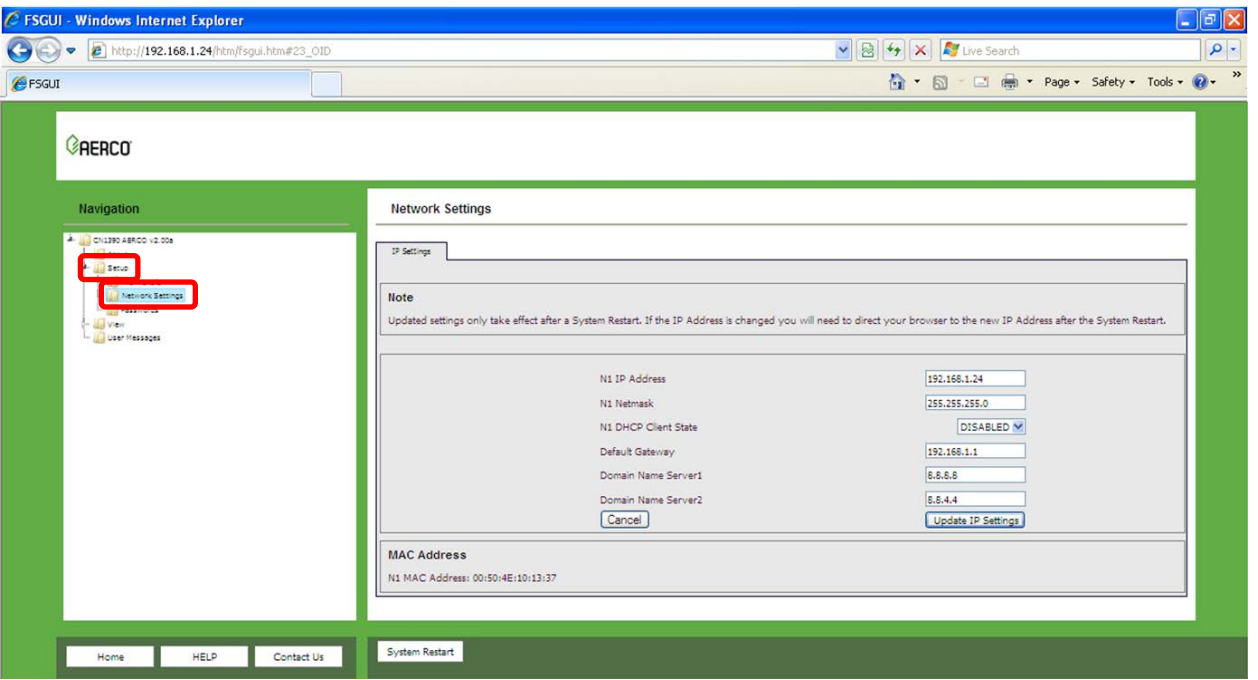

*Figure 4-2: Changing IP Address via Web GUI*

- From the Web GUI's landing page, click on **Setup** to expand the navigation tree and then select **Network Settings** to access the IP Settings menu **(**Figure 4-2).
- Modify the IP Address (N1 IP Address field) of the ProtoNode Ethernet port.
- If necessary, change the Netmask (N1 Netmask field).
- Type in a new Subnet Mask
- If necessary, change the IP Gateway (Default Gateway field)
- Type in a new IP Gateway

**NOTE**: If the ProtoNode is connected to a router, the IP Gateway of the ProtoNode should be set to the IP Address of the router that it is connected to.

- Reset ProtoNode
- Unplug Ethernet cable from PC and connect it to the network hub or router
- **Record the IP Address assigned to the ProtoNode for future reference.**

## <span id="page-30-0"></span>CHAPTER 5. **BACnet MS/TP and BACnet/IP: Setting Node\_Offset to Assign Specific Device Instances**

- After setting your PC to be on the same subnet as the ProtoNode (Section 4.1), open a web browser on your PC and enter the IP Address of the ProtoNode; the default address is **192.168.1.24**.
- If the IP Address of the ProtoNode has been changed by previous configuration, you will need to get the assigned IP Address from the network administrator.
- The Web Configurator will be displayed as your landing page (see Figure 5-1, below).
- Node Offset field will be presented displaying the current value (default  $= 50,000$ ).
- Change the value of Node Offset to establish the desired Device Instance values, and click the **Submit** button.
	- o **Given that: Node\_Offset + Modbus Node\_ID = Device Instance**
	- o Then: **Node\_Offset (required) = Device Instance (desired) – Modbus Node\_ID**

For example:

- o Device 1 has a Modbus Node-ID of 1
- o Device 2 has a Modbus Node-ID of 2
- o Device 3 has a Modbus Node-ID of 3
- $\circ$  Desired Device Instance for 1<sup>st</sup> device = 1,001
- o **Node\_Offset (required) = 1,001 – (Modbus Node\_ID) = 1,001 – 1 = 1,000**
- o The Node\_Offset value will be applied to all devices.
- $\circ$  Device 1 Instance will then be = 1,000 + Modbus Node ID = 1,000 + 1 = 1,001
- $\circ$  Device 2 Instance will then be = 1,000 + Modbus Node ID = 1,000 + 2 = 1,002
- $\circ$  Device 3 Instance will then be = 1,000 + Modbus Node ID = 1,000 + 3 = 1,003

## **AERCO ProtoNode FPC-N34 & FPC-N35 User Manual**

CHAPTER 5 – BACnet MS/TP and BACnet/IP: Setting Node\_Offset To Assign Specific Device

Instances

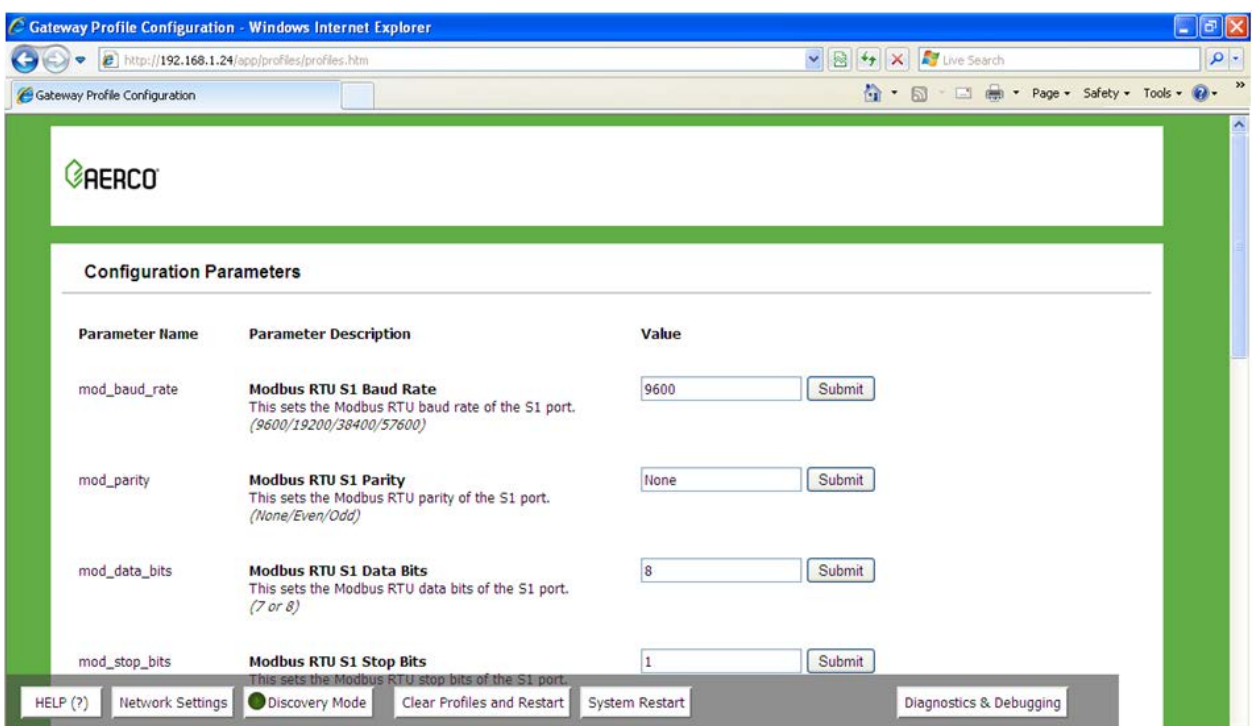

*Figure 5-1: Web Configurator screen*

## <span id="page-32-0"></span>CHAPTER 6. **How to Start the Installation Over: Clearing Profiles**

- After setting your PC to be on the same subnet as the ProtoNode (Section 4.1), open a web browser on your PC and enter the IP Address of the ProtoNode; the default address is **192.168.1.24**.
- If the IP Address of the ProtoNode has been changed by previous configuration, you will need to get the assigned IP Address from the network administrator.
- The Web Configurator will be displayed as your landing page.
- At the bottom-left of the page, click the **Clear Profiles and Restart** button.
- Click the **System Restart** button.
- Once restart is complete, all the past profiles that were discovered and or added via the Web configurator will be deleted. The unit is now ready to be reinstalled.
- Complete the instructions in one of the following sections:
	- o Section **2.4.2** to Auto-Discover your equipment again.

### *OR*

o Section **2.4.3** to manually select your equipment again.

(This page intentionally left blank)

## <span id="page-34-0"></span>CHAPTER 7. **LonWorks (FPC-N35): Commissioning ProtoNode on a LonWorks Network**

Commissioning may only be performed by the LonWorks administrator.

### <span id="page-34-1"></span>**7.1 Commissioning ProtoNode FPC-N35 on a LonWorks Network**

The User will be prompted by the LonWorks Administrator to hit the Service Pin on the ProtoNode FPC-N35 at the correct step of the Commissioning process which is different for each LonWorks Network Management Tool.

• If an XIF file is required, see steps in Section 7.1.1 to generate XIF.

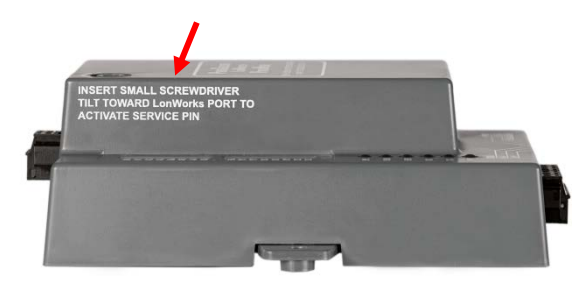

*Figure 7-1: LonWorks Service Pin Location*

#### <span id="page-34-2"></span>**7.1.1 Instructions for Downloading XIF File from ProtoNode FPC-N35 Using Browser**

- Connect a CAT5 Ethernet cable (Straight through or Cross-Over) between the PC and ProtoNode.
- The Default IP Address of ProtoNode is **192.168.1.24**, Subnet Mask is **255.255.255.0**. If the PC and ProtoNode are on different IP Networks, assign a static IP Address to the PC on the 192.168.1.xxx network.
- **For Windows XP:**
	- 1. Click , choose **Control Panel**, and then choose **Network Connections**.
	- 2. Right-click on **Local Area Connection > Properties**.
	- Properties 3. Highlight <sup>2</sup> **1** Internet Protocol (TCP/IP)
- **For Windows 7:**

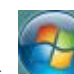

- 1. Click **and choose Control Panel.**
- 2. If the Control Panel is displayed by category, click **Network and Internet** and then choose **Network and Sharing Center**. If the Control Panel is displayed by icon, choose **Network and Sharing Center**.

- 3. Choose **Change adapter settings** in the left pane.
- 4. Right-click on **Local Area Connection** and choose **Properties**.
- 5. Highlight **Internet Protocol Version 4 (TCP/IPv4)** and click the **Properties** button.

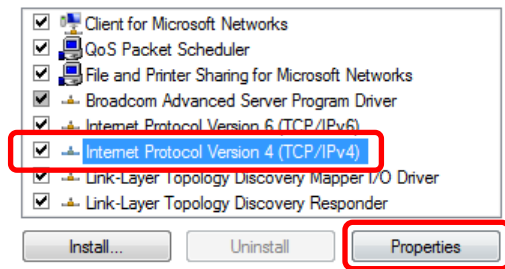

• For both Windows XP and Windows 7, click on the **Use the following IP address** radio button and type in the IP Address.

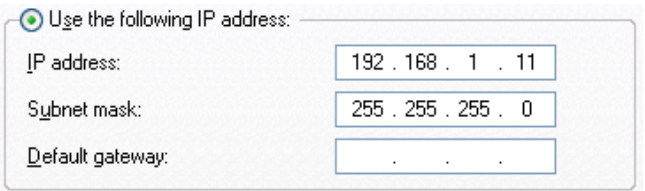

- Click the **OK** button twice to complete the process.
- Open a web browser and go to the following address: IP Address of **ProtoNode/fserver.xif**. For example: **192.168.1.24/fserver.xif**
- If the web browser prompts you to save file, save the file onto the PC. If the web browser displays the xif file as a web page, save the file on your PC as **fserver.xif**

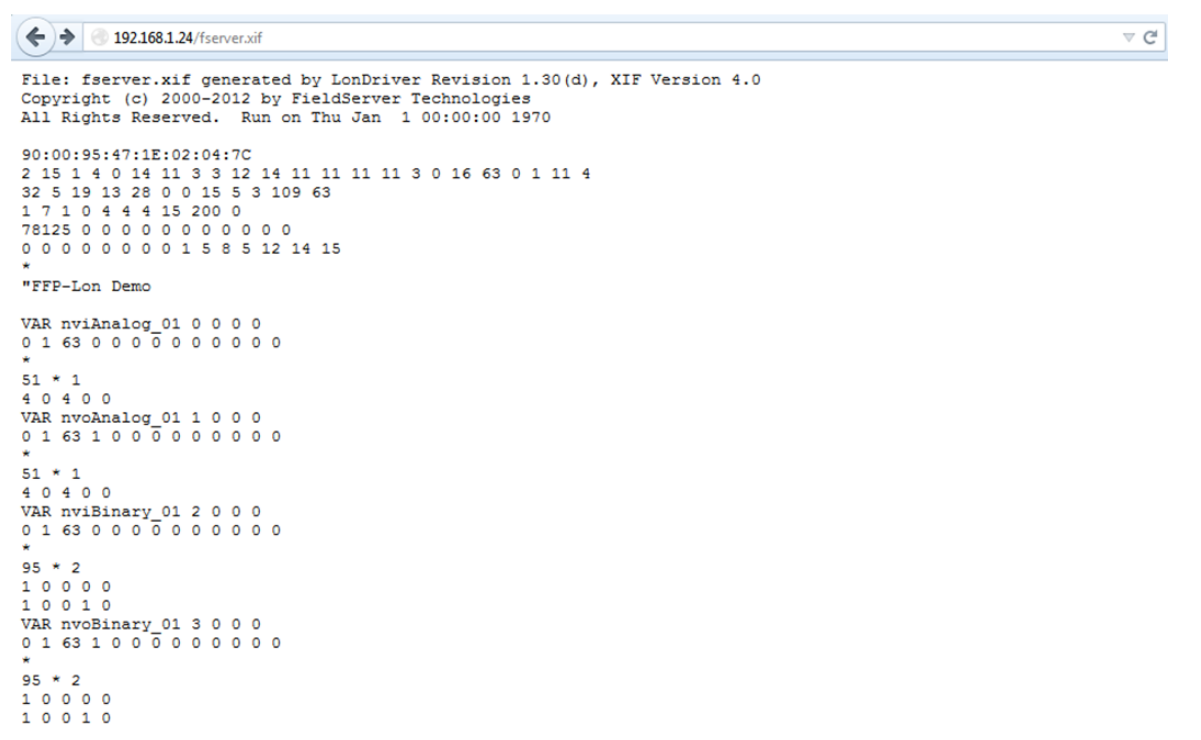

#### *Figure 7-2: Sample of Fserver.XIF File Being Generated*
# CHAPTER 8. **CAS BACnet Explorer for Validating ProtoNode in the Field**

Sierra Monitor has arranged a complementary 2 week fully functional copy of CAS BACnet Explorer (through Chipkin Automation) that can be used to validate BACnet MS/TP and/or BACnet/IP communications of ProtoNode in the field without having to have the BAS Integrator on site. A Serial or USB to RS-485 converter is needed to test BACnet MS/TP.

### **8.1 Downloading the CAS Explorer and Requesting an Activation Key**

To request the complementary BACnet CAS key:

• Go to **<http://app.chipkin.com/activation/twoweek/>** and fill in all the information. Enter Vendor Code **AERCO2BACnet**. Once completed, the email address that was submitted will be registered.

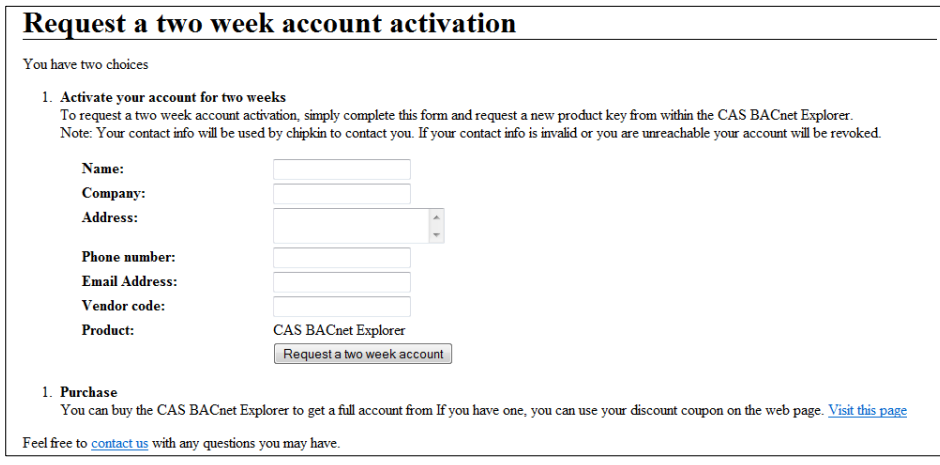

*Figure 8-1: Downloading the CAS Explorer*

• Go to the following web site, download and install the CAS BACnet Explorer to your PC: **<http://www.chipkin.com/technical-resources/cas-bacnet-explorer/>**

• Open CAS BACnet Explorer; in the CAS Activation form, enter the email address that was registered and click on "Request a key". The CAS key will then be emailed to the registered address. Cut/paste key from email into the Product key field and click the **Activate** button.

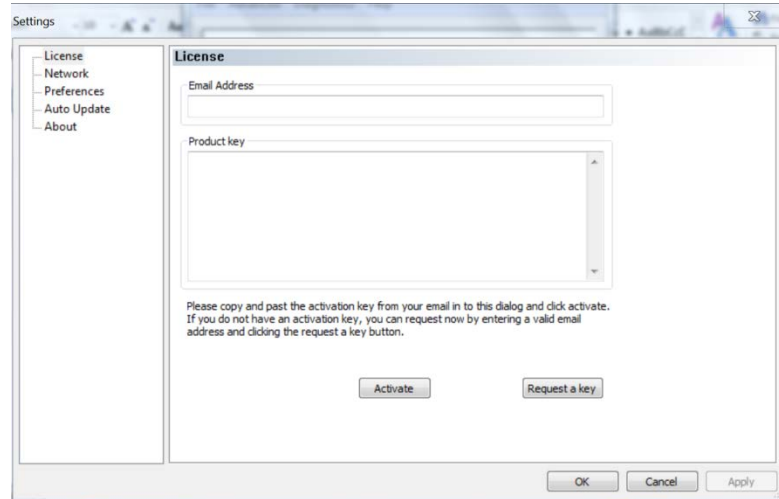

*Figure 8-2: Requesting CAS Activation Key*

### **8.2 CAS BACnet Setup**

These are the instructions to set CAS Explorer up for the first time on BACnet MS/TP and BACnet/IP.

### **8.2.1 CAS BACnet MS/TP Setup**

Using the Serial or USB to RS-485 converter, connect it to your PC and the 3 Pin BACnet MS/TP connector on ProtoNode FPC-N34.

In CAS Explorer, do the following:

- o Click on "**settings**"
- o Check the **BACnet MS/TP** box and *uncheck* the **BACnet/IP** and **BACnet Ethernet** boxes
- o Set the BACnet MS/TP MAC address to **0**
- o Set the BACnet MS/TP Baud Rate to **38400**
- o Click "**Ok**"
- $\circ$  On the bottom right-hand corner, make sure that the BACnet MS/TP box is green
- o Click on "**discover**"
- o Check all 4 boxes
- o Click "**Send**"

## **8.2.2 CAS BACnet BACnet/IP Setup**

See Section 4.2 to set the IP Address and subnet of the PC that will be running the CAS Explorer.

Connect a straight through or cross Ethernet cable from the PC to ProtoNode.

In CAS Explorer, do the following:

- o Click on "**settings**"
- o Check the **BACnet/IP** box and uncheck the **BACnet MS/TP** and **BACnet Ethernet** boxes
- o In the "Select a Network Device" box, select the network card of the PC by clicking on it
- o Click "**Ok**"
- o On the bottom right-hand corner, make sure that the BACnet/IP box is green
- o Click on "**discover**"
- o Check all 4 boxes
- o Click "**Send**"

(This Page Left Intentionally Blank)

# **Appendix A: "A" Bank DIP Switch Settings**

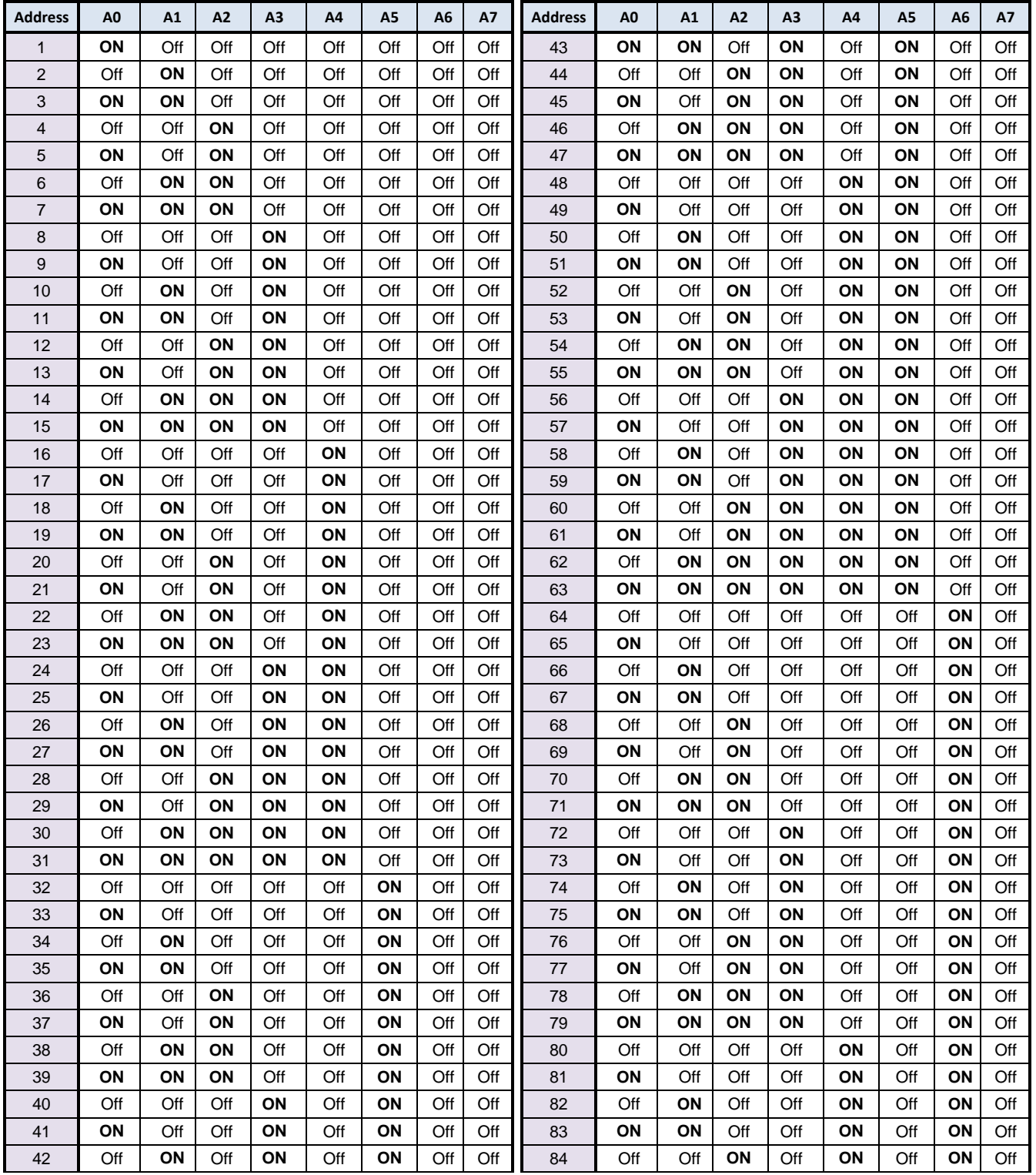

"A" Bank DIP Switch Settings

APPENDIX A: "A" BANK DIP SWITCH SETTINGS

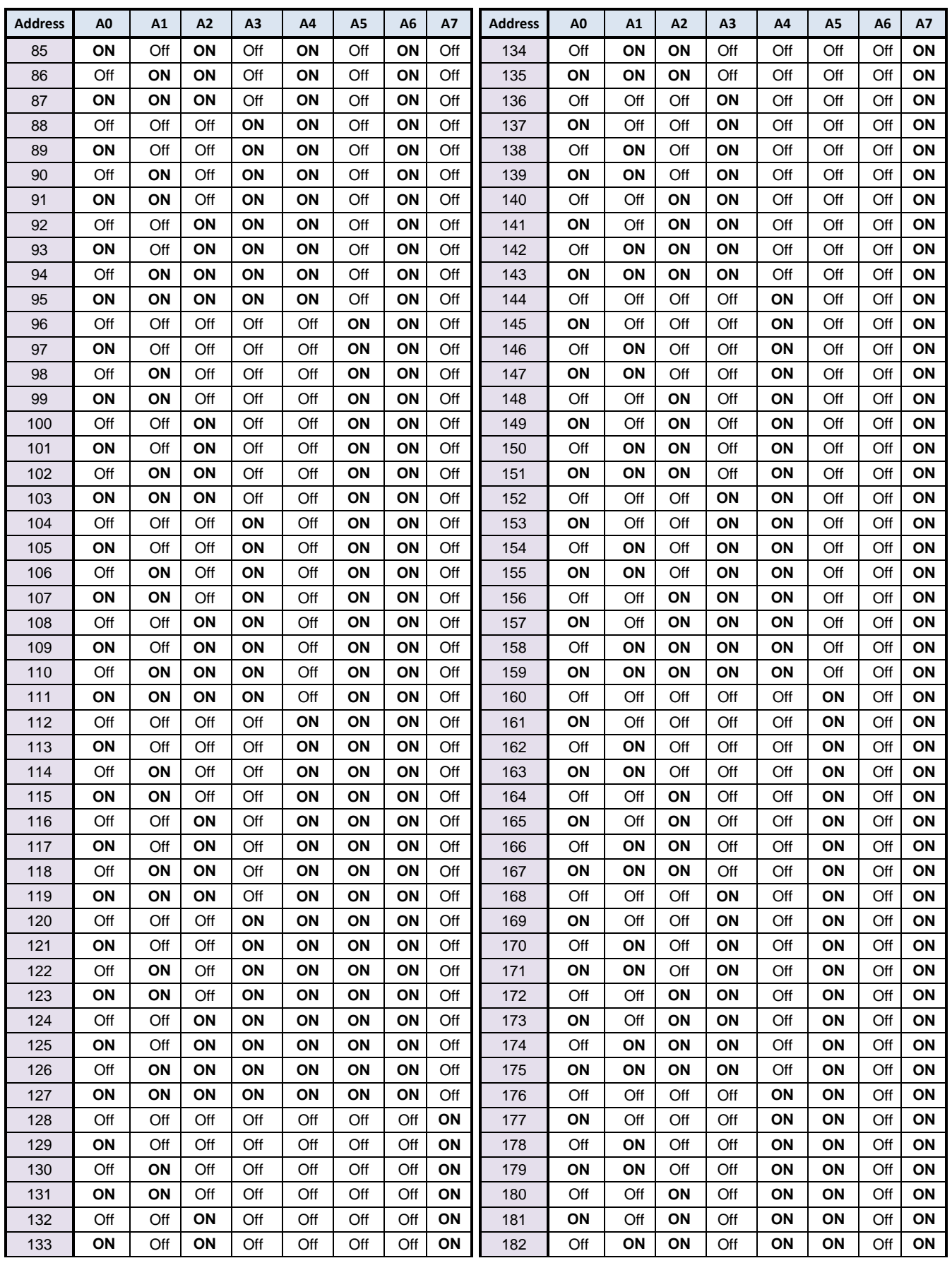

APPENDIX A: "A" BANK DIP SWITCH SETTINGS

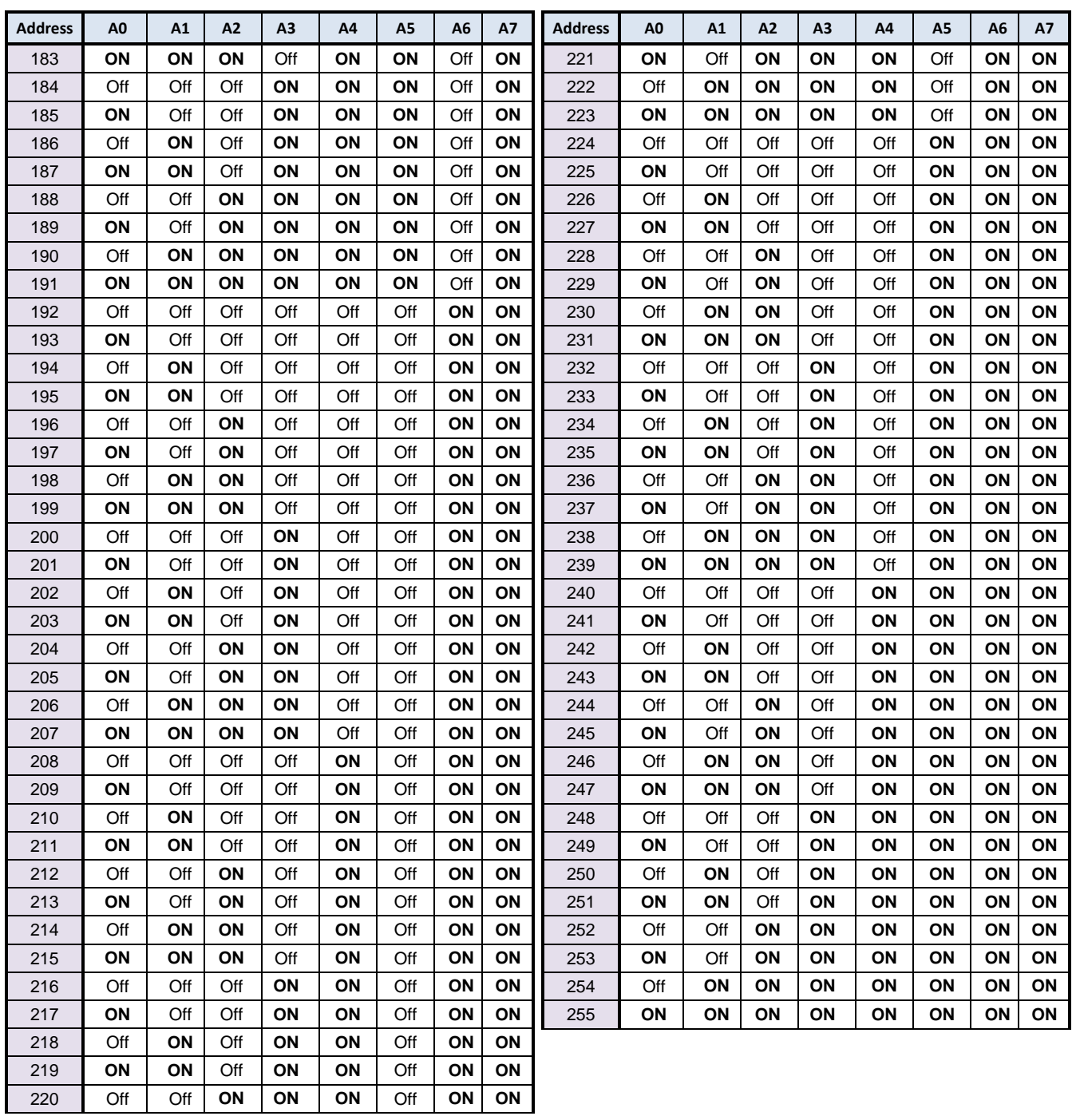

(This Page Left Intentionally Blank)

## **Appendix B:AERCO Equipment Monitor and Control Point Definitions**

Definitions of the monitor and control points associated with the AERCO Equipment Configurations are provided in the tables below.

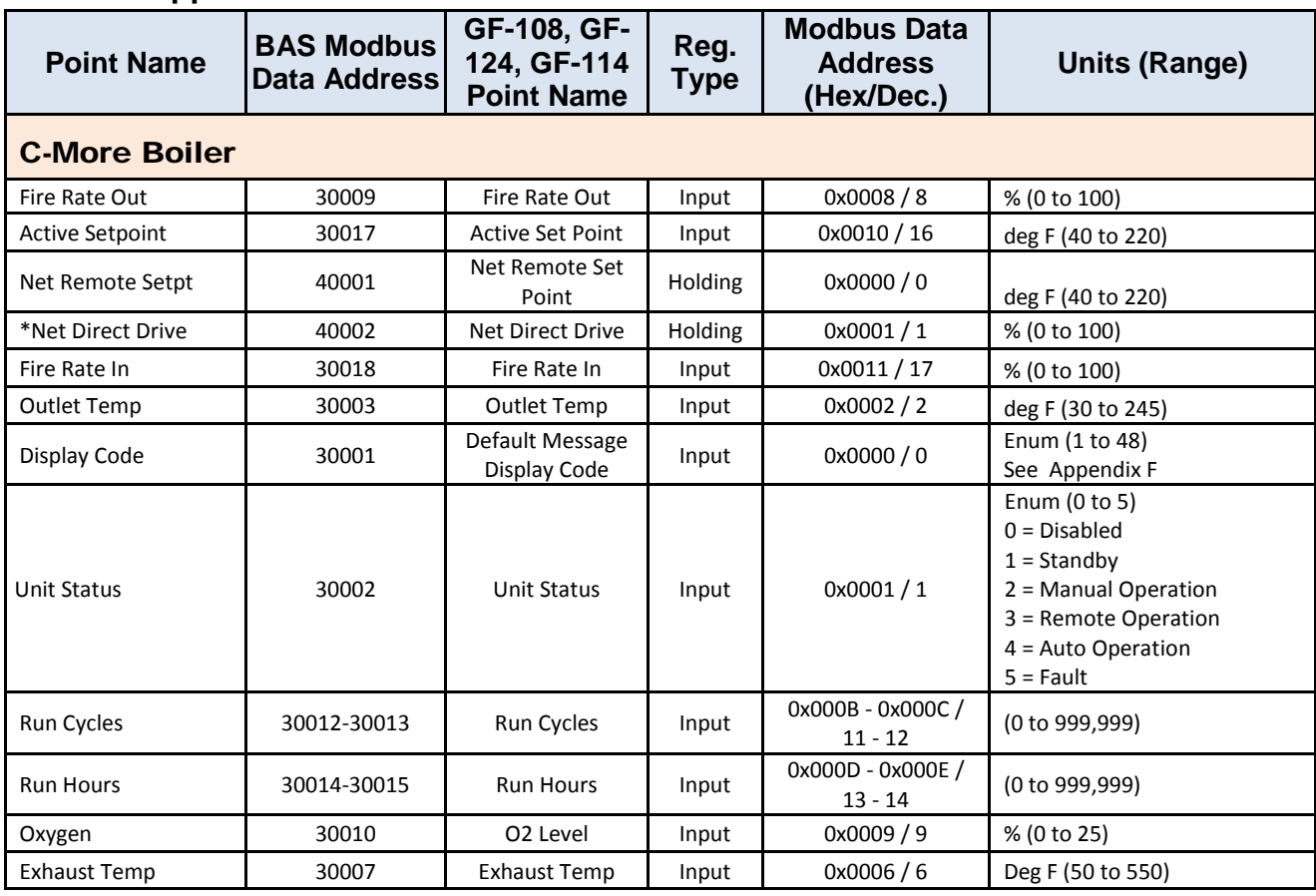

#### **Appendix B-1: AERCO C-More & ACS/BMS II/BMS Point Definitions**

\* Where available in special profiles

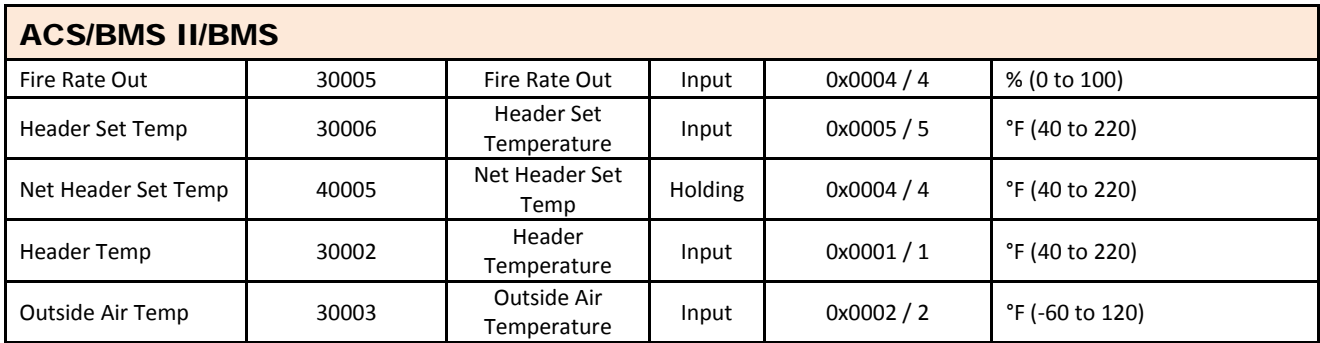

### **Appendix B-1: AERCO C-More & ACS/BMS II/BMS Point Definitions**

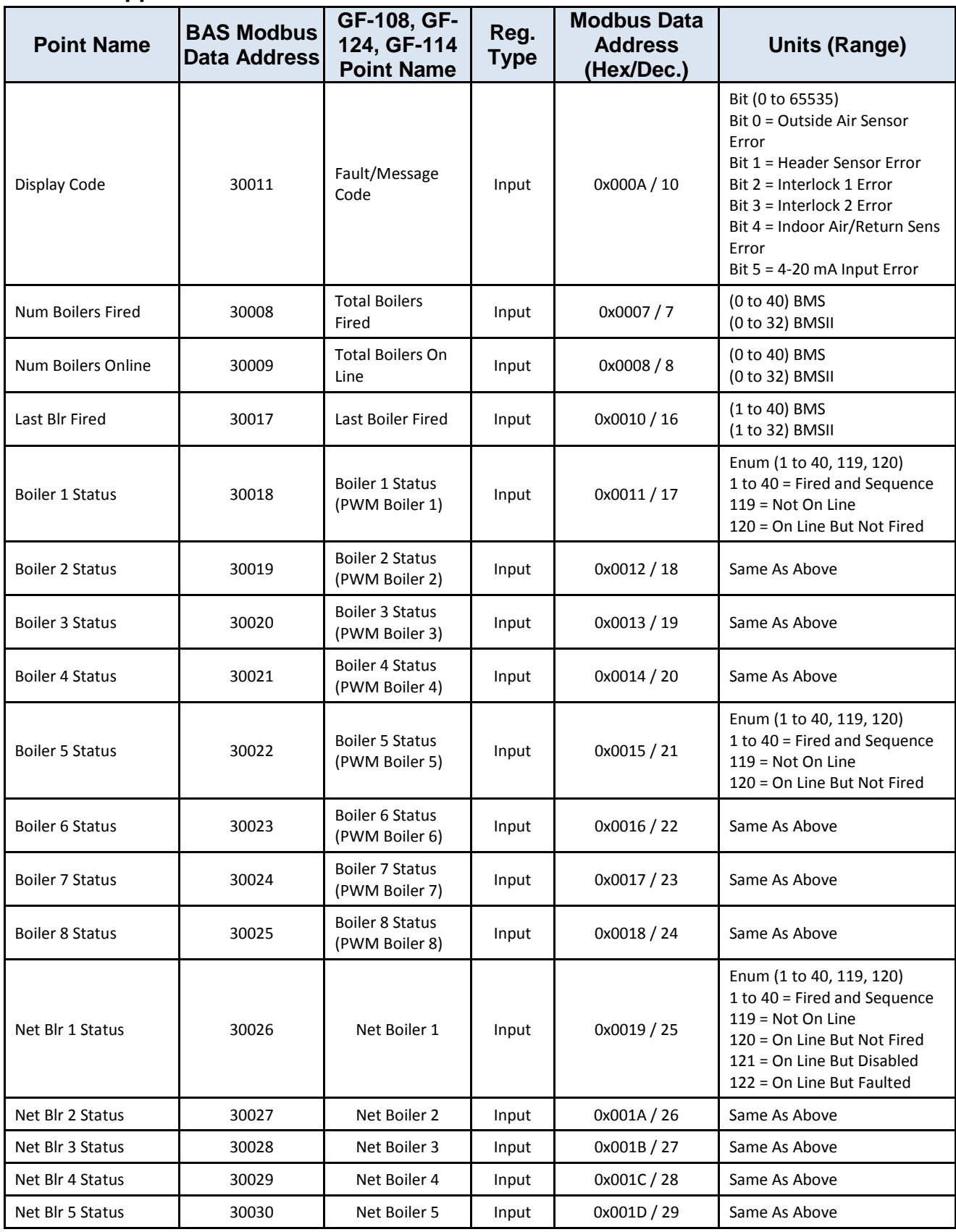

### **Appendix B-1: AERCO C-More & ACS/BMS II/BMS Point Definitions**

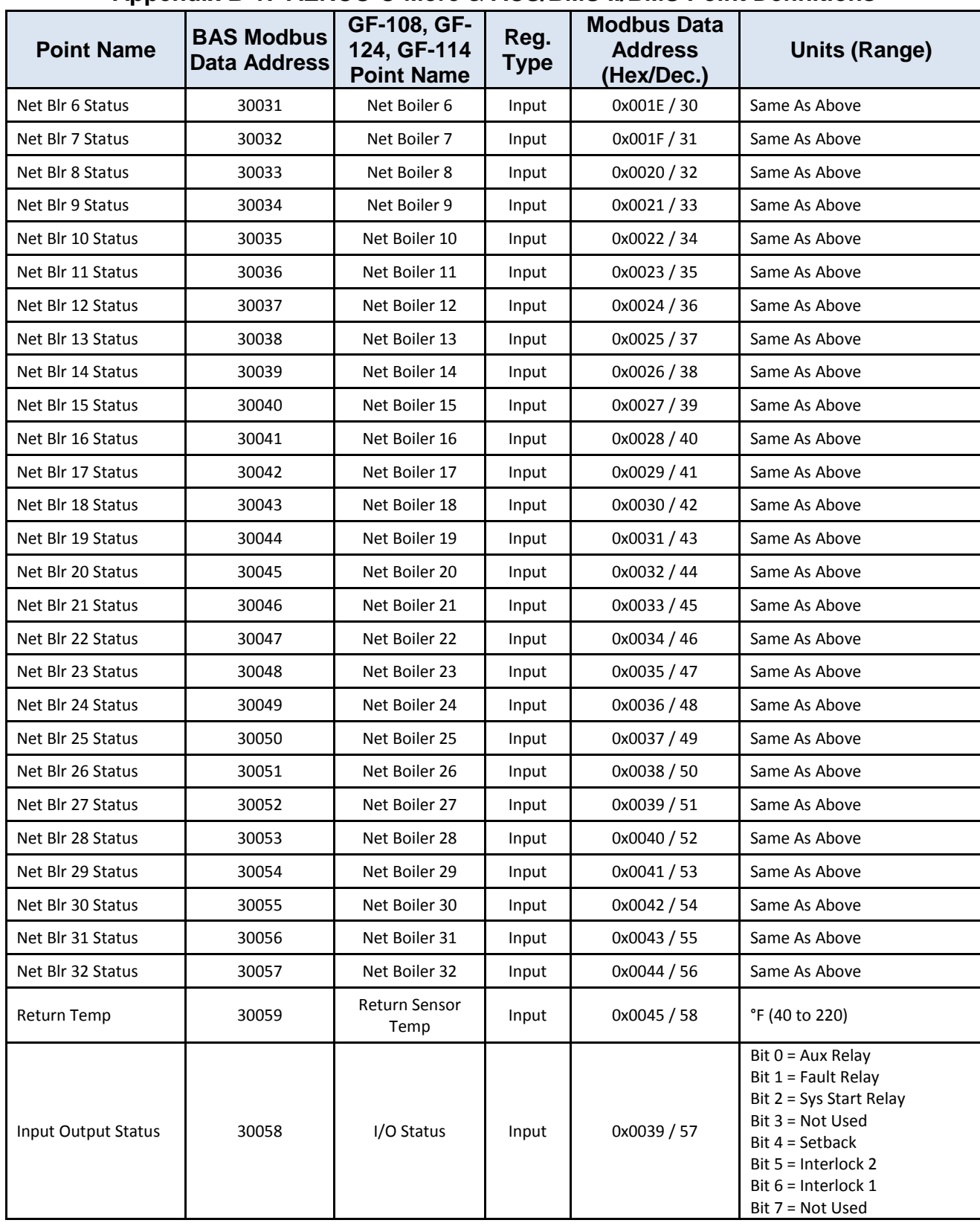

## **Appendix B-2: AERCO Electronic Control System (ECS) Point Definitions**

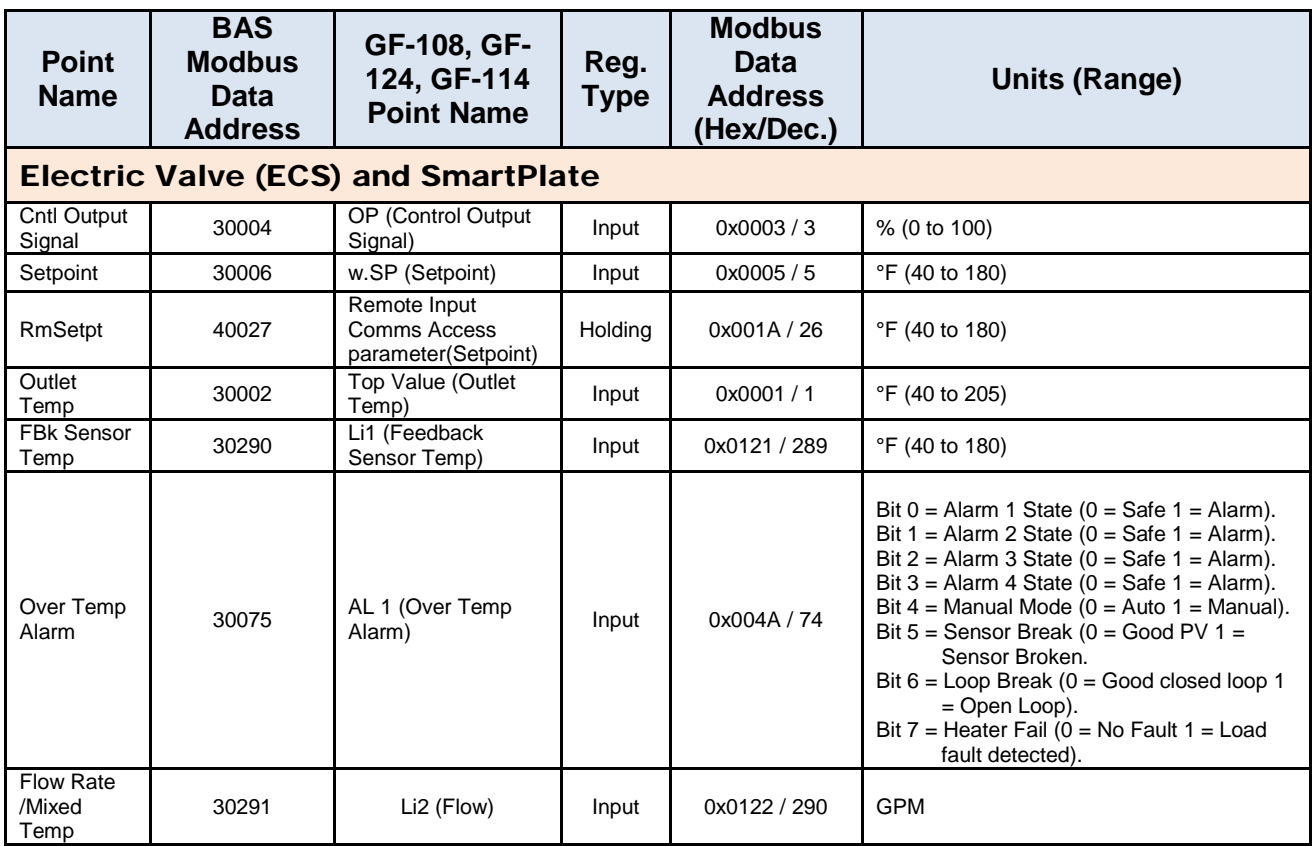

## **Appendix B-3: AERCO (Modulex) BCM Point Definitions**

## **Appendix B-3: AERCO (Modulex) BCM Point Definitions**

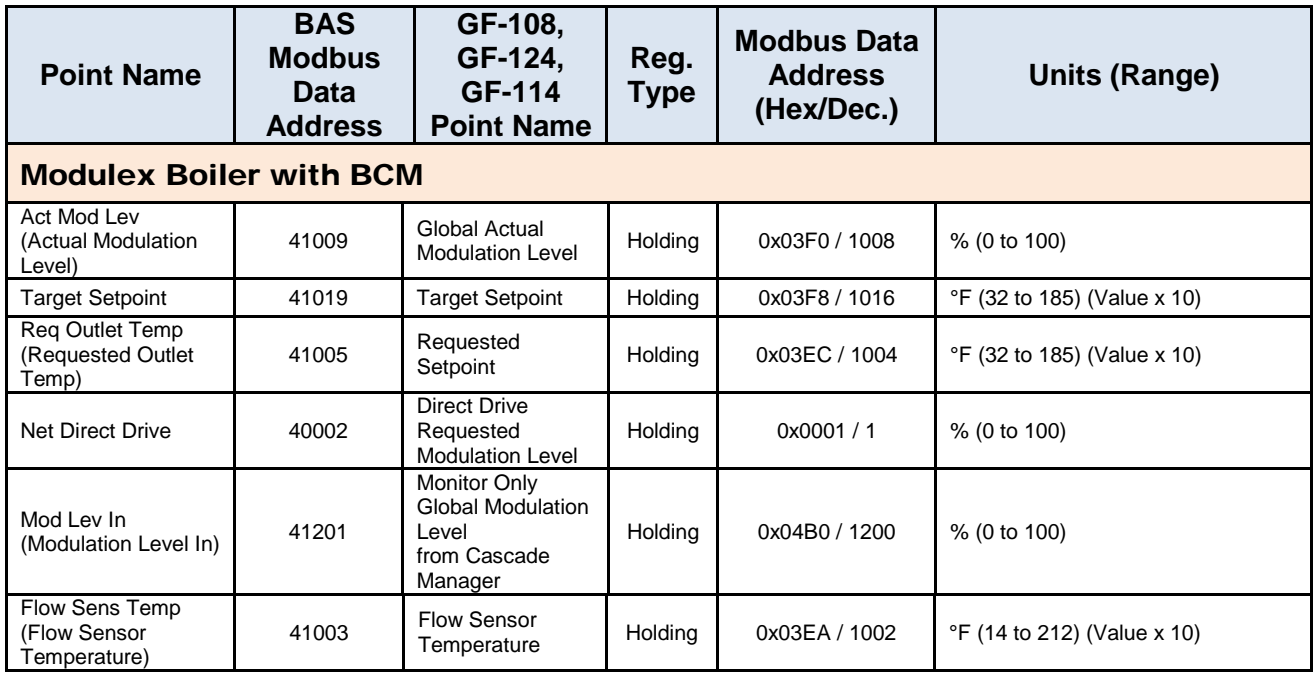

**Point Name BAS Modbus Data Address GF-108, GF-124, GF-114 Point Name Reg. Type Modbus Data Address (Hex/Dec.) Units (Range)** Display Code 30001 Status & Error Code (C-more compatible) Input 0x0000 / 0 Enum (2,8,10,18,23,32,38,42)  $2 =$ Standby 8 = High Temp Switch Open 10 = Low Gas Press Switch Open 18 = Air Flow Switch Open During Ignition 23 = Flame Loss During Run 32 = Residual Flame 38 = Other Conditions Not Listed 42 = Outlet (Flow) Temp Sensor Fault Error Code  $\vert$  40001 | Error Code | Holding | 0x0000 / 0 (0 to 0xFFFF) LSB = Error Code  $MSB = Id$  Code Of Fault Device (0 = BMM#0, 7 = BMM#7, 255 = BCM). See Appendix B. Unit Status **1988** 30002 Unit Status (C-more Compatible) Input 0x0001 / 1 Enum (1,3,5)  $1 =$  Standby (ready to run but not fired)  $3$  = Fired  $5 =$ Fault Ret Flow Temp (Return Flow Temperature) 41004 Return Flow<br>
Temperature Holding 0x03EB / 1003 |  $\degree$ F (32 to 212) (Value x 10)

### **Appendix B-3: AERCO (Modulex) BCM Point Definitions**

### **NOTE**

See Appendix B-1 for the ACS/BMS II point definitions.

#### IMPORTANT

Some Modbus addresses specified in this manual are written generically in hexadecimal/decimal format. However, many Building Automation Systems utilize another form of addressing where:

- 40001 is added to the generic address for a Holding Register address.
- 30001 is added to the generic address for an Input Register address.

Check the addressing scheme being used by the BAS interfaced to the ProtoNode.

### **Appendix B-4: Water Heater Management System (WHM) and On-Board Boiler Sequencing Technology (BST) Point Definitions**

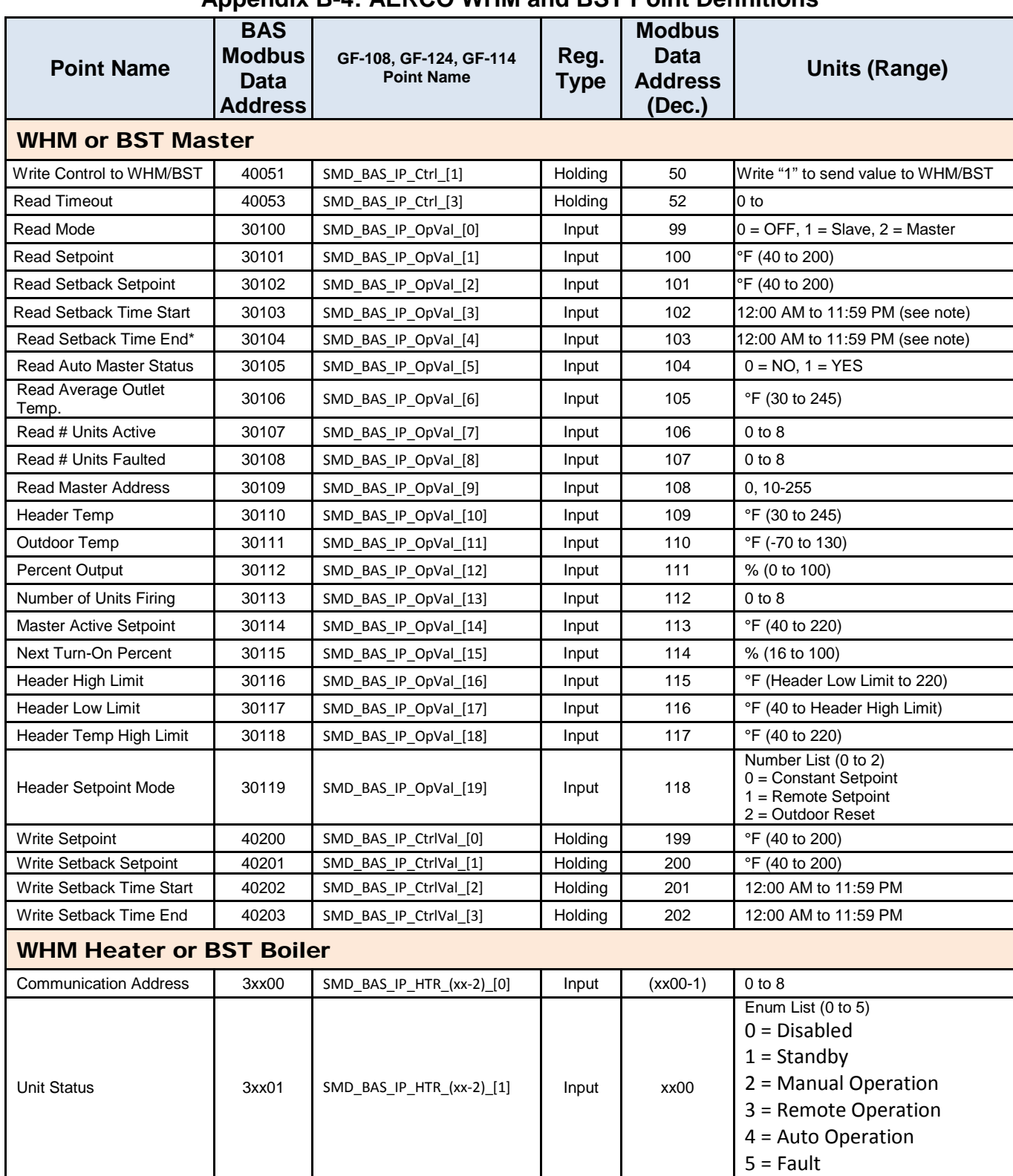

### **Appendix B-4: AERCO WHM and BST Point Definitions**

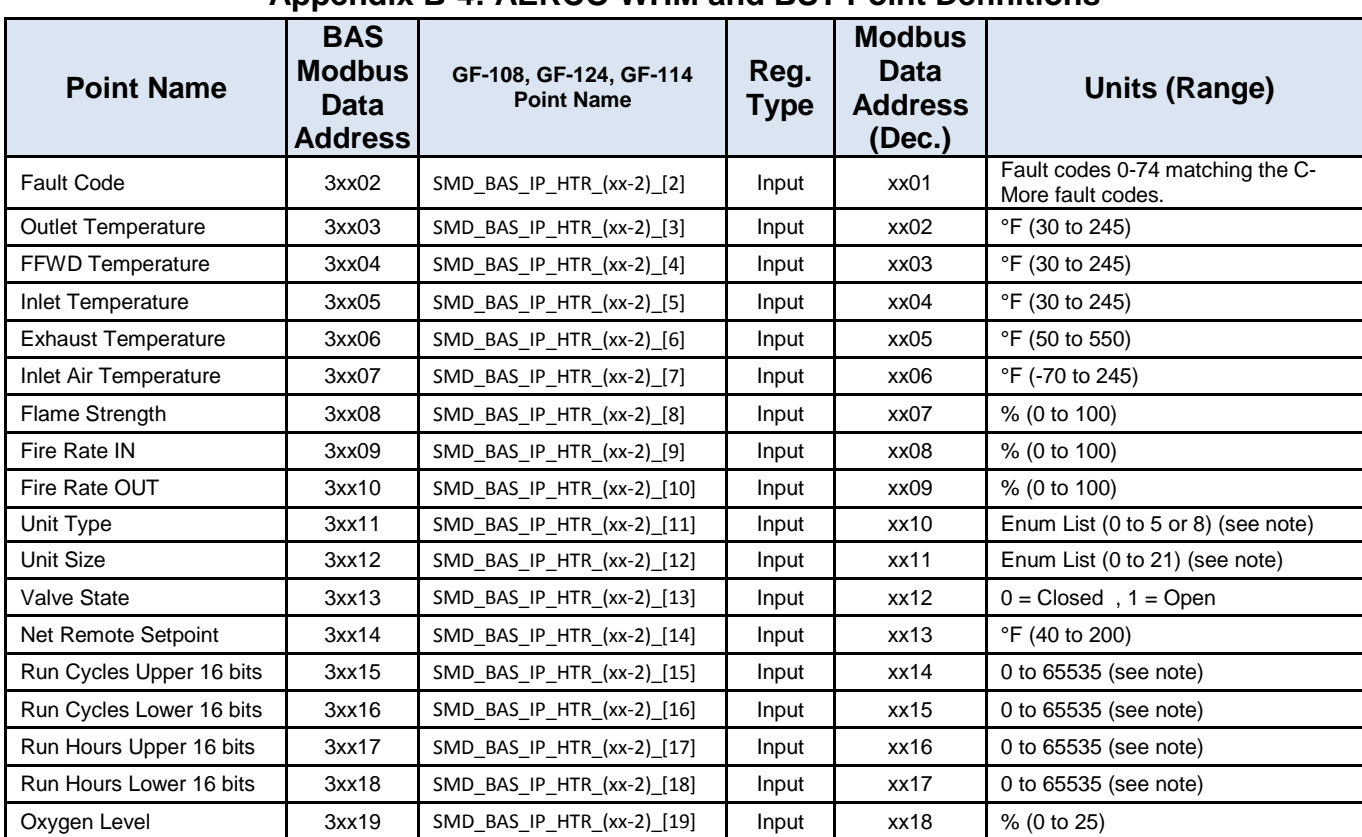

### **Appendix B-4: AERCO WHM and BST Point Definitions**

### IMPORTANT **For WHM and BST, use the SSD profiles.**

#### **NOTE**

### **For WHM Heater or BST Boiler**

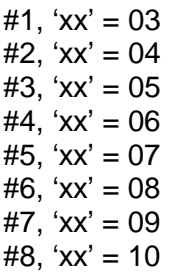

### **Time**

Time is expressed in minutes since midnight. For example, 360 equals 6 AM.

## **Run Cycles and Run Hours**

Example:

Run Cycles = Run Cycles Upper 16 bits \* 65536 + Run Cycles Lower 16 bits Run Hours = Run Hours Upper 16 bits \* 65536 + Run Hours Lower 16 bits

### **Unit Types for BST**

- = KC Boiler LN
- = BMK Boiler Std
- = BMK Blr Std Dual
- = BMK Boiler LN
- = BMK Blr LN Dual

### **Unit Types for WHM**

- = KC Boiler LN
- = BMK Boiler Std
- = BMK Blr Std Dual
- = BMK Boiler LN
- = BMK Blr LN Dual
- = KC Water Heater
- = KC Wtr Heater LN
- = Innovation WH

### **Unit Sizes**

 = 600 MBH = 800 MBH = 1060 MBH = 1350 MBH = 600 MBH = 800 MBH = 1060 MBH = 1350 MBH = 500 MBH = 750 MBH = 1000 MBH = 1.5 MBTU = 1500 MBH = 2.0 MBTU = 2000 MBH = 2500 MBH = 3.0 MBTU = 3000 MBH = 4000 MBH = 5000 MBH = 6000 MBH

### **Appendix B-5: AM Series Point Definitions**

For all devices, empty or not, available holding registers return 0. When it is not implemented, requests can be ignored by the Modbus device.

Holding registers below 99 are reserved for legacy devices, and are optional. The functionality of these registers is not changed or influenced by this specification.

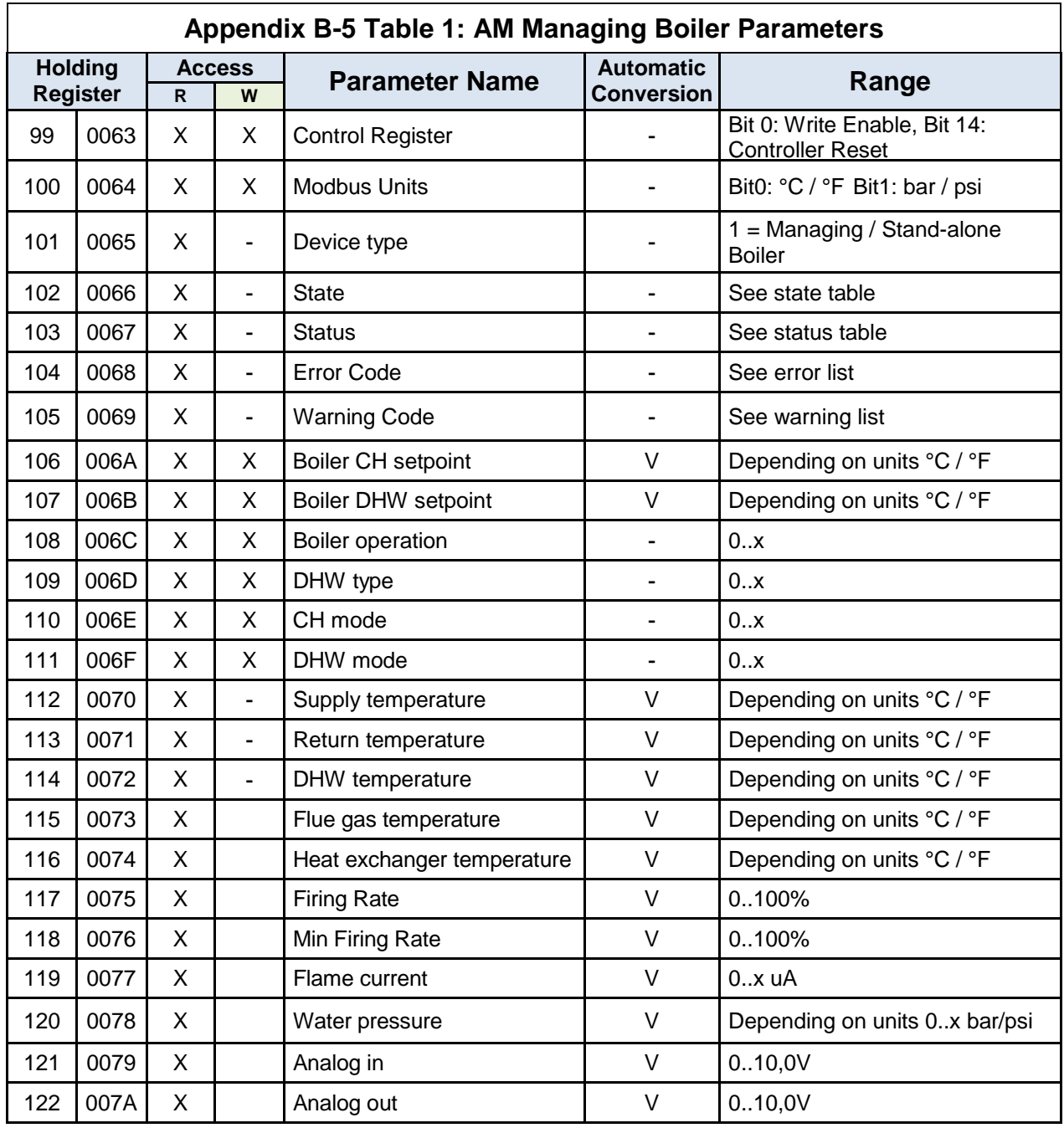

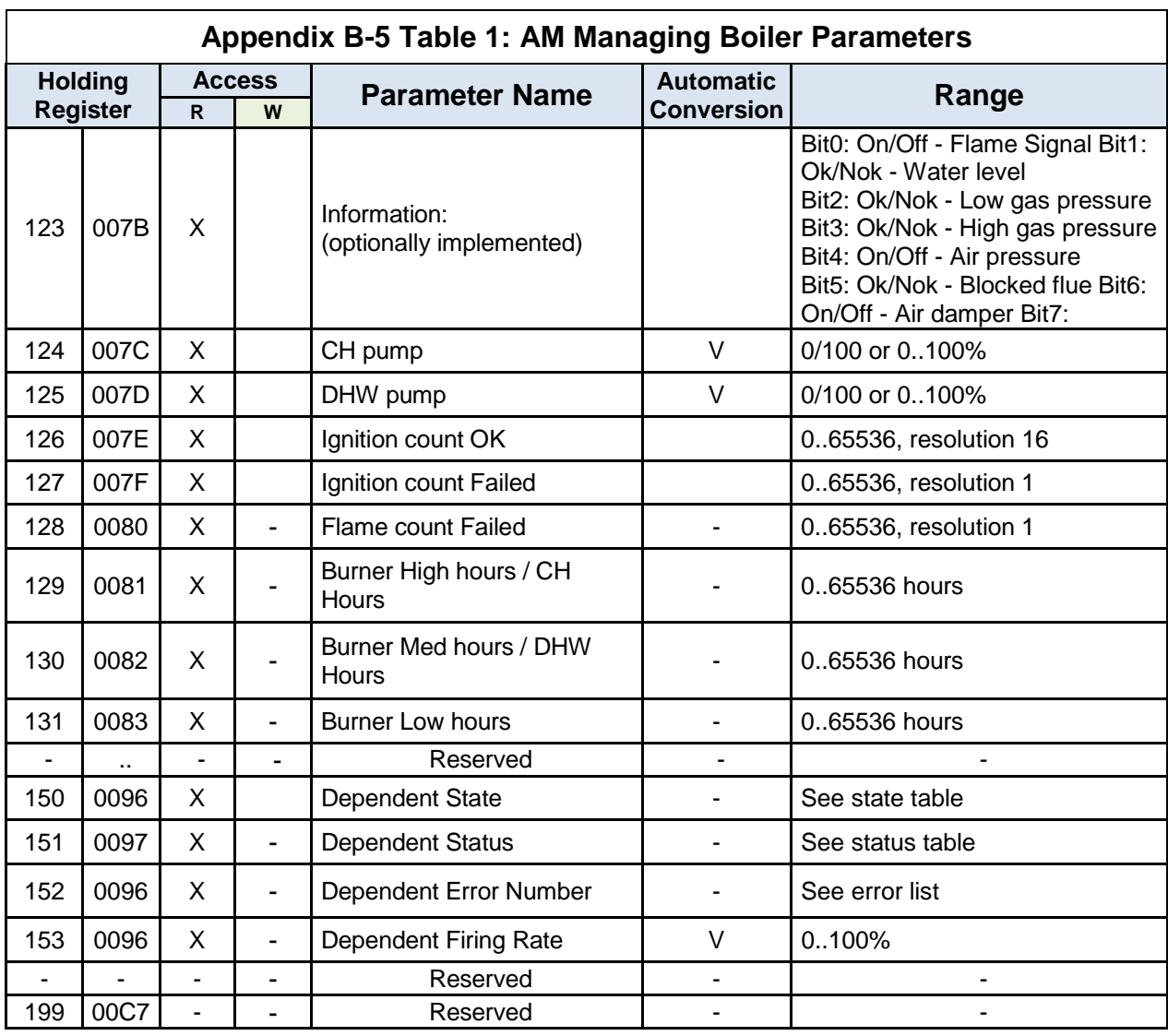

APPENDIX B: AERCO Equipment Monitor and Control Point Definitions

## **Appendix B-5 Table 2: AM Controller (Managing) Parameters**

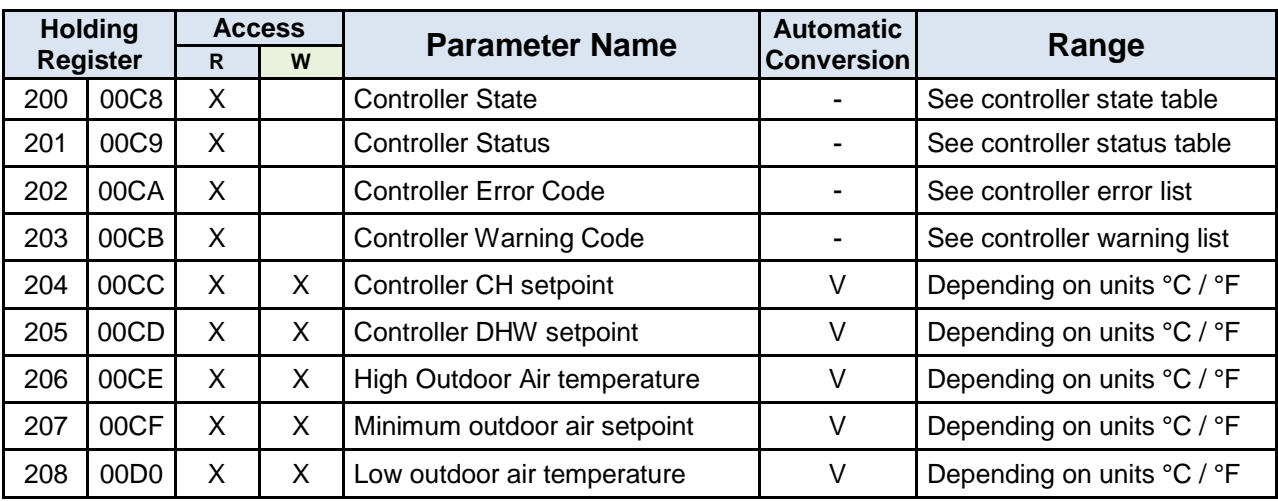

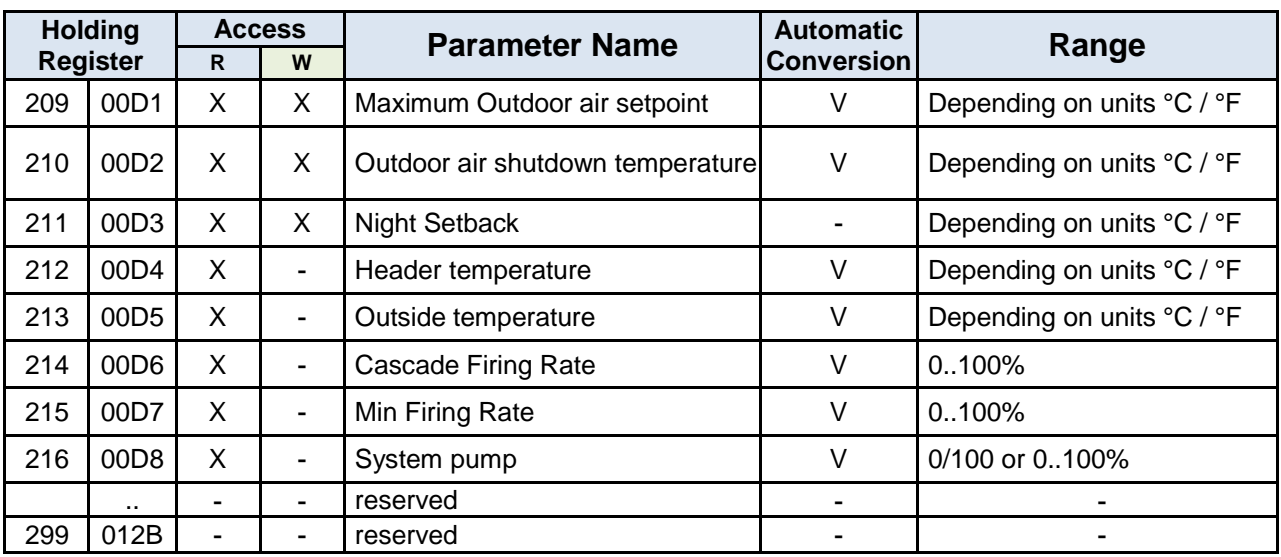

## **Appendix B-5 Table 2: AM Controller (Managing) Parameters**

## **Appendix B-5 Table 3: AM Dependent Boiler Parameters**

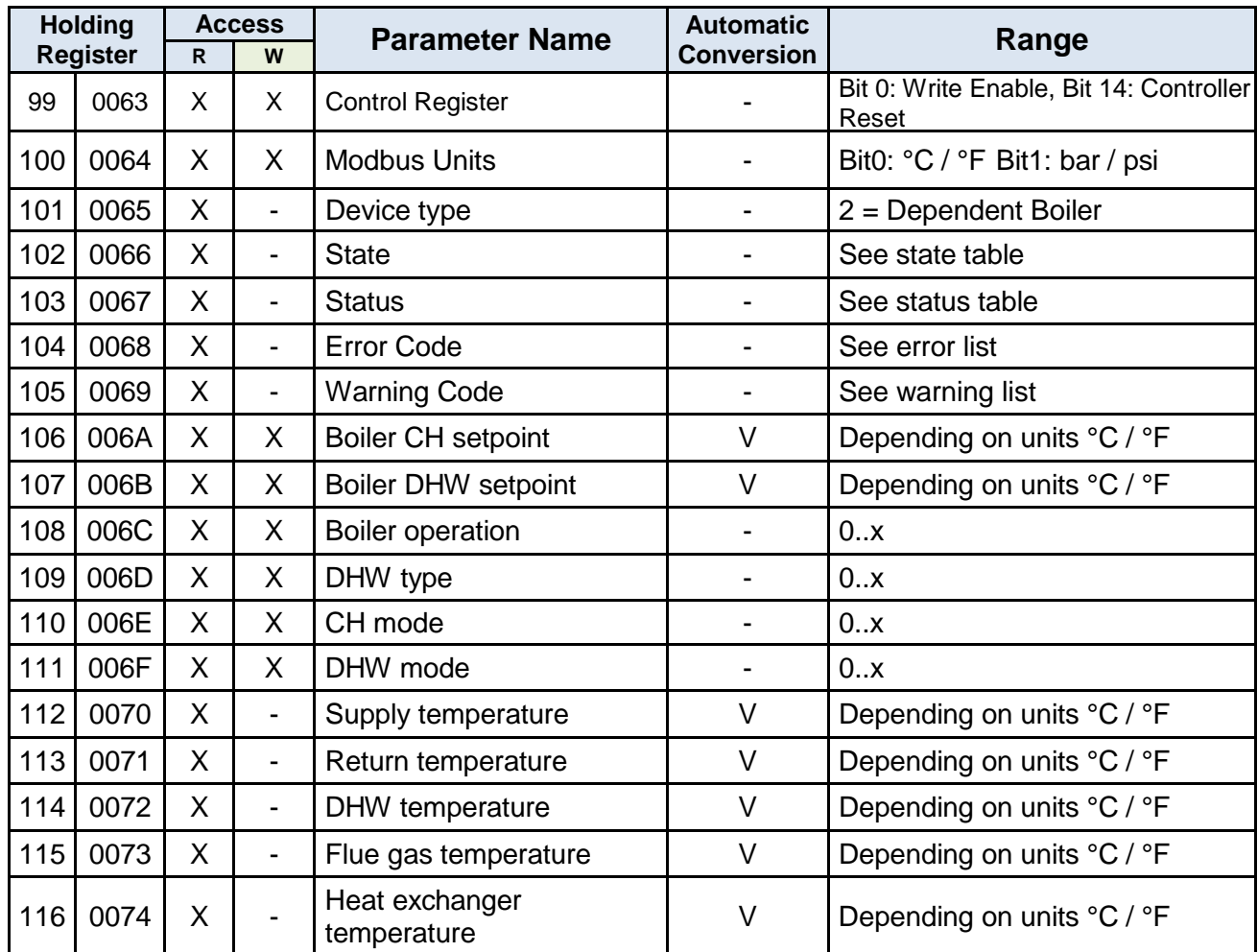

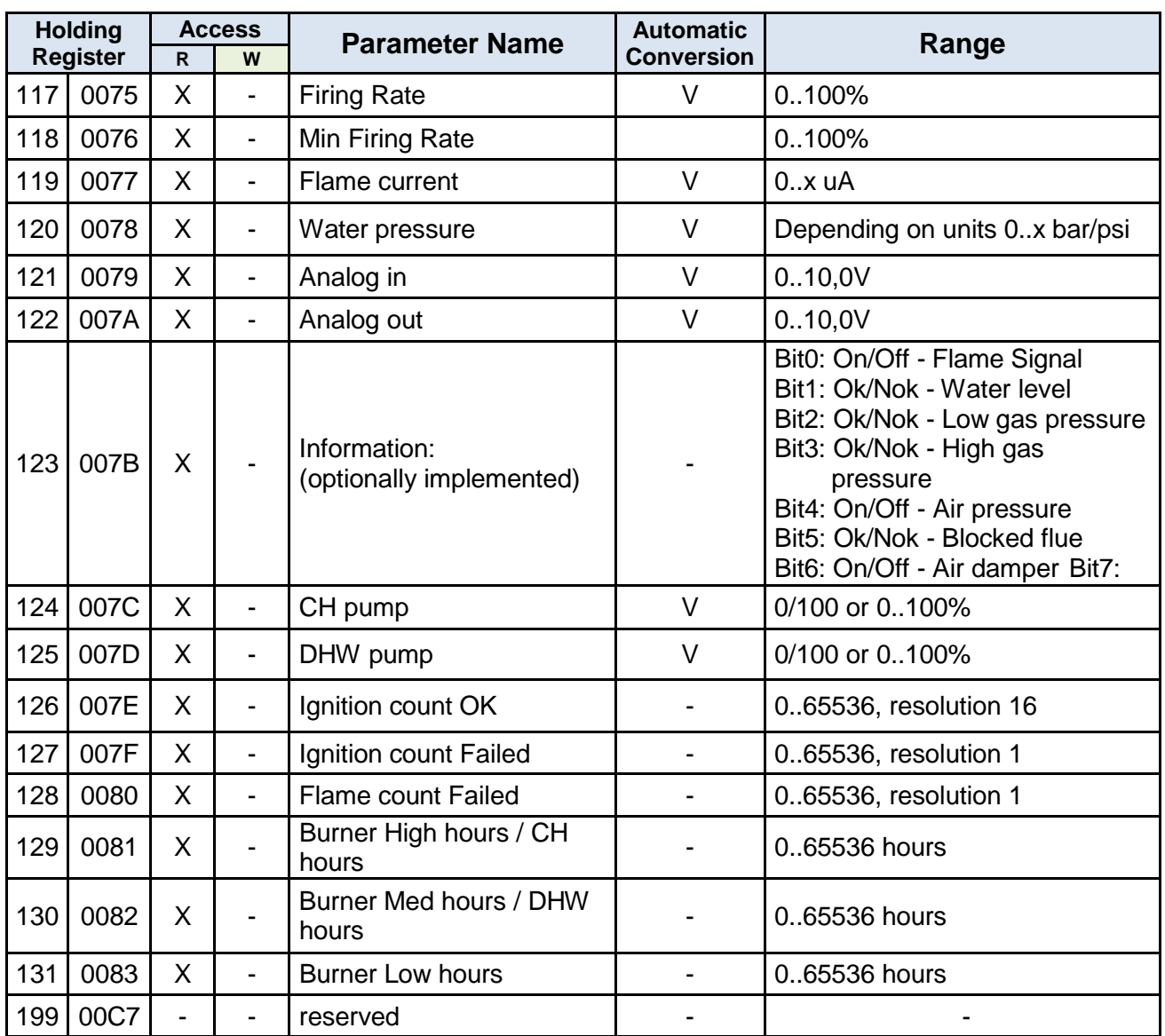

## **Appendix B-5 Table 3: AM Dependent Boiler Parameters**

### **NOTES**:

1. Writing to a "write-able" point of an AM Series boiler or heater is a two-step process. First the "Control Register" must be written with a 1 (bit  $0 = 1$ ), and then the desired register can be written.

2. A controller may also be reset after a lock out error by setting bit 14 of the Control Register.

3. When no Modbus communication (reading or writing) is sensed for more than 4.0 seconds, the Control Register bits will be reset. The bits will also be reset when undefined bits (i.e. other than bits 0 and 14) are set.

### **CAUTION!**

Writing of parameters (registers) with a different value is limited to 10,000 times. All (CH, DHW) setpoints and parameters are for preset only. They can be changed with an average of two changes per day, but are NOT to be used for dynamic temperature control.

APPENDIX C: AERCO Equipment Point Mappings

# **APPENDIX C: AERCO Equipment Point Mappings**

**Appendix C-1: AM Mngr Modbus RTU Mappings to BACnet MS/TP, BACnet/IP, Metasys N2, Modbus TCP/IP and LonWorks**

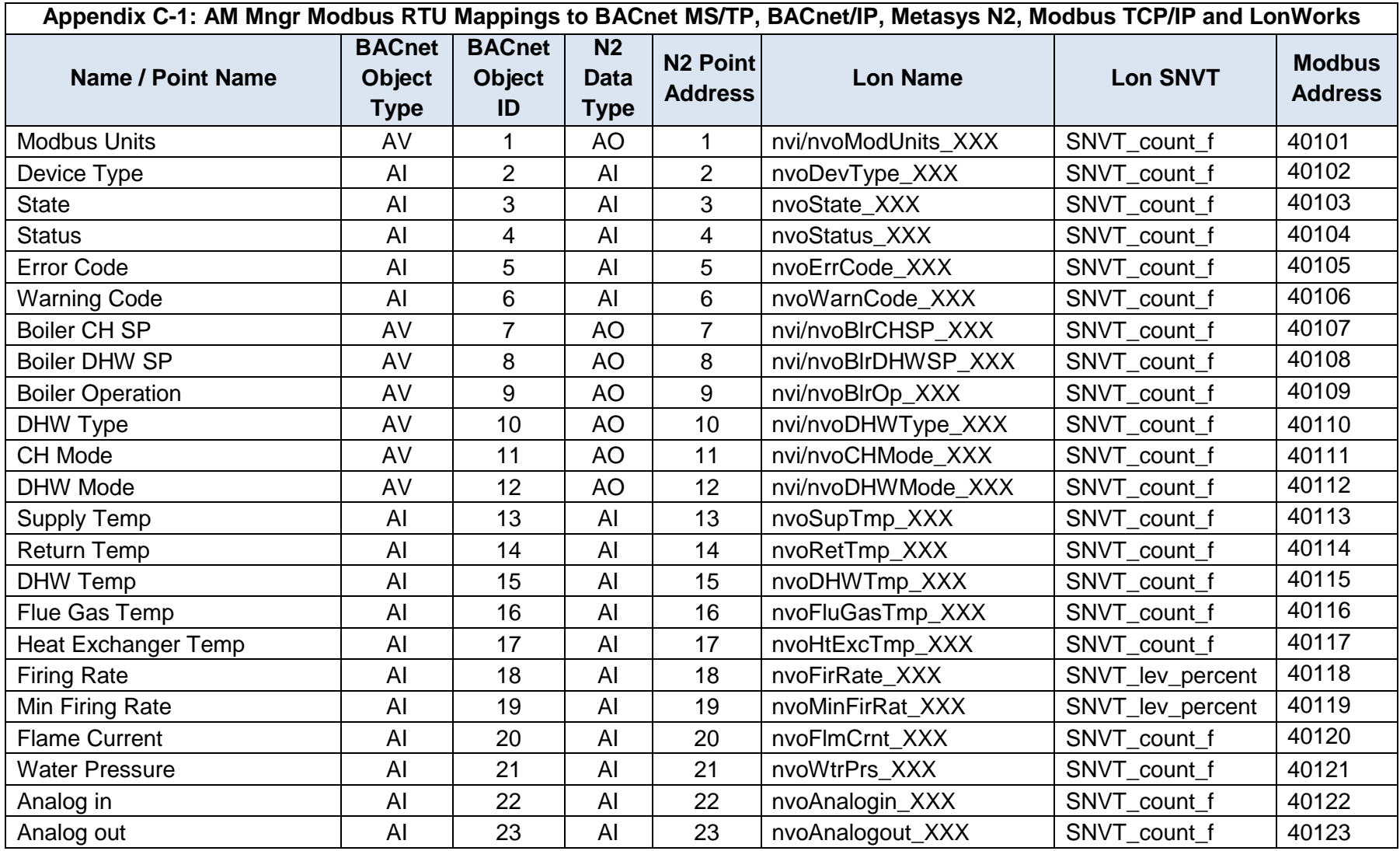

APPENDIX C: Vendor Information - AERCO

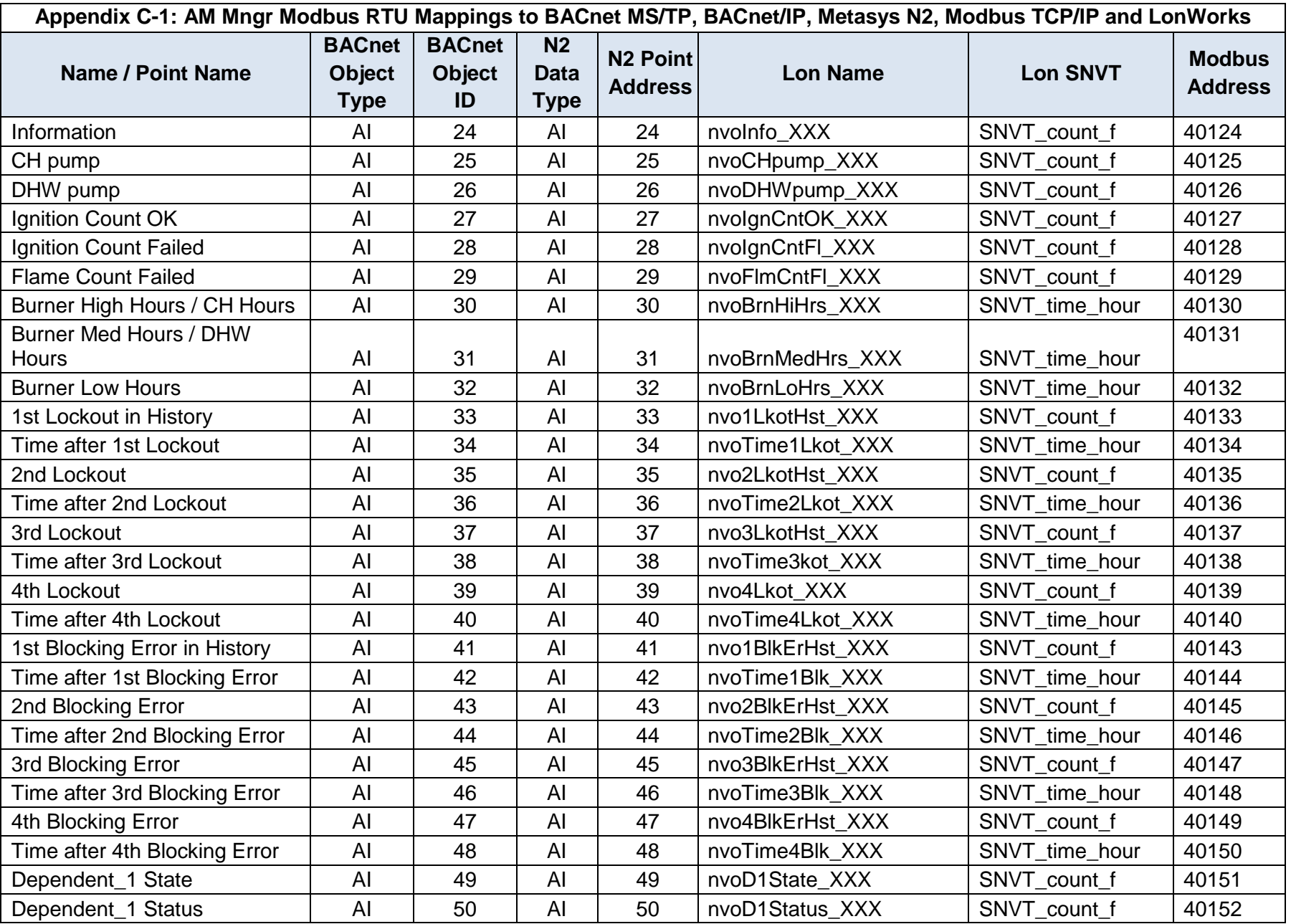

APPENDIX C: AERCO Equipment Point Mappings

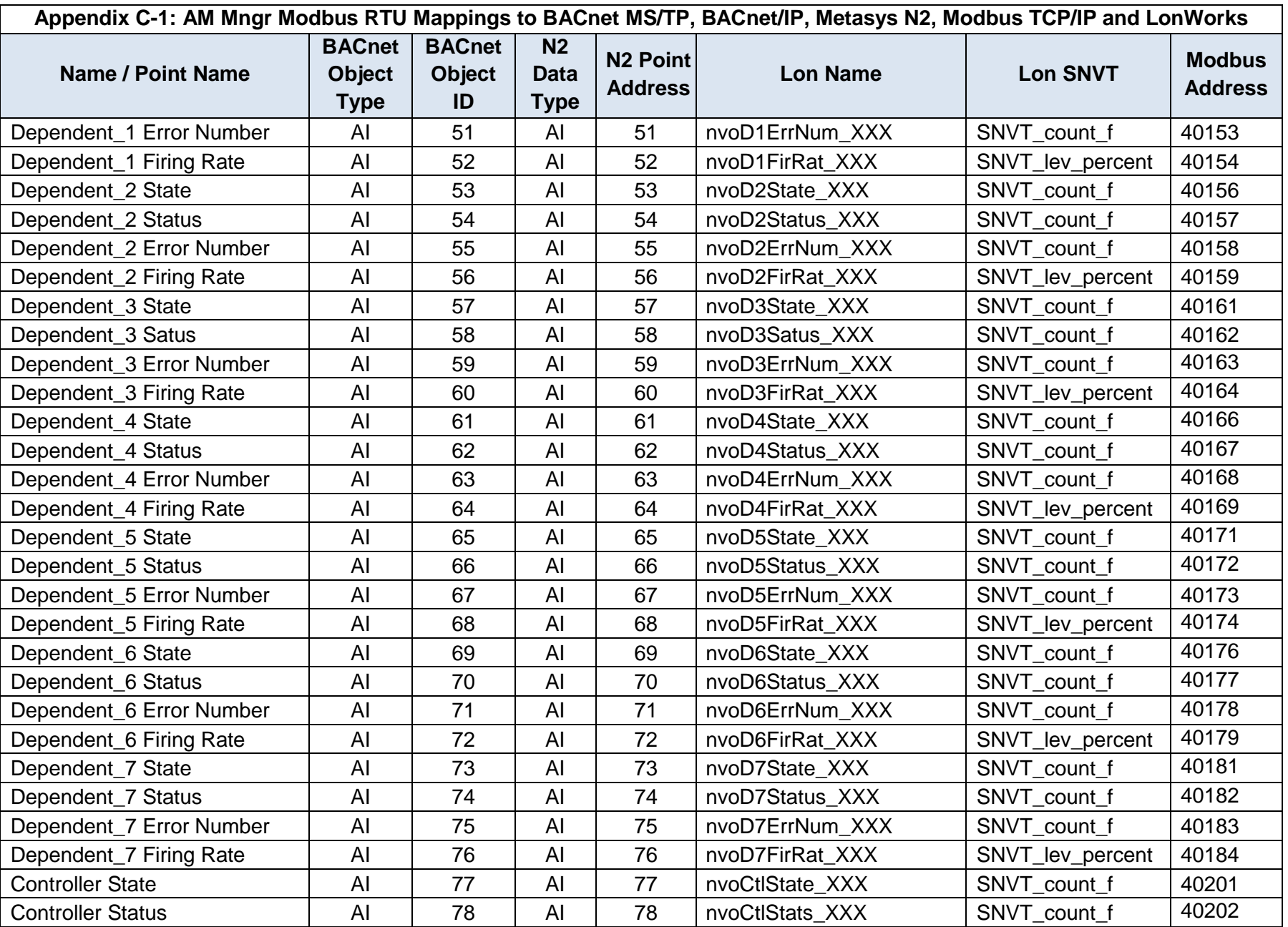

OMM-0107\_0B AERCO International, Inc. • 100 Oritani Dr. • Blauvelt, NY 10913 Page **59** of **108** Ph.: 800-526-0288

APPENDIX C: Vendor Information - AERCO

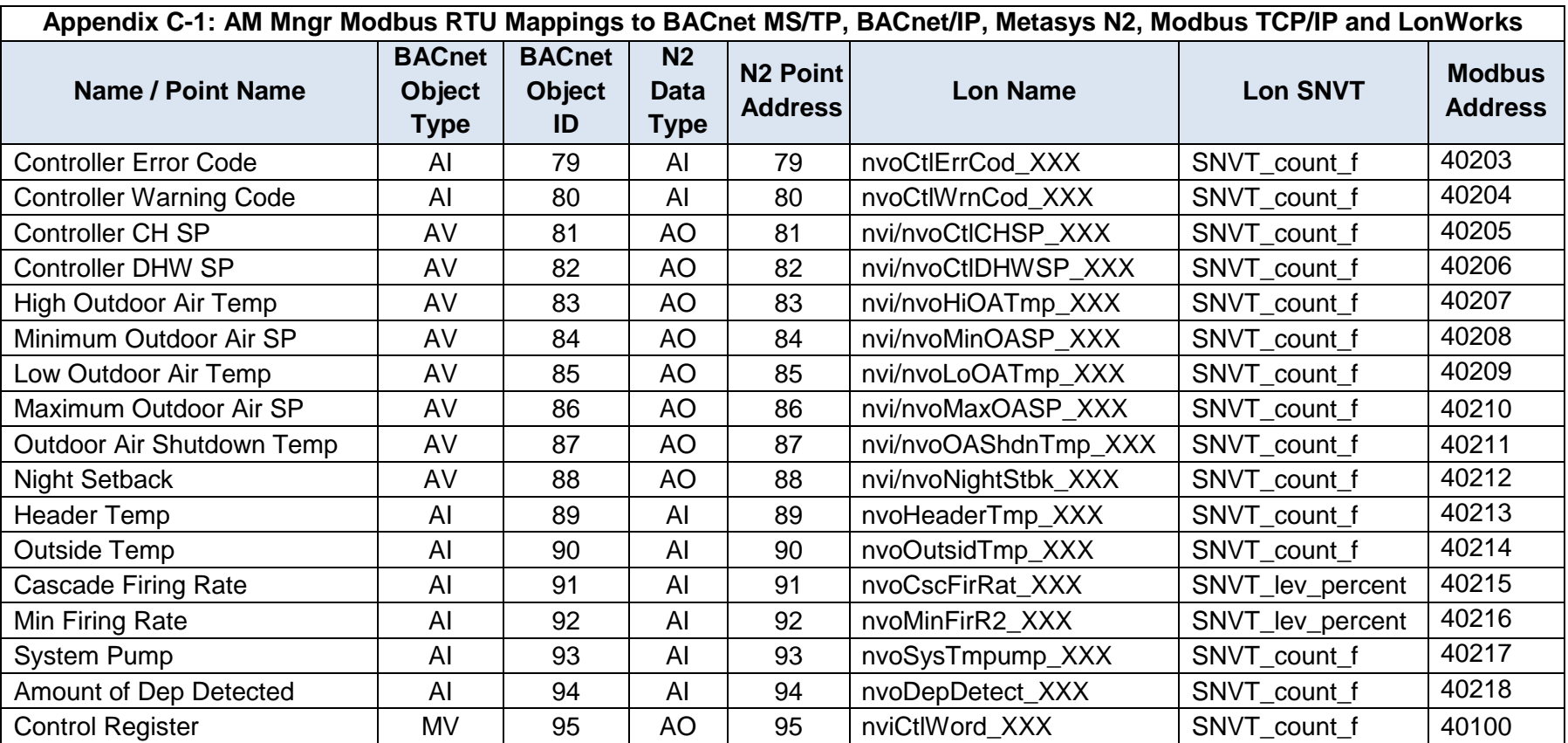

APPENDIX C: AERCO Equipment Point Mappings

### **Appendix C-2: AM Dep Modbus RTU Mappings to BACnet MS/TP, BACnet/IP, Metasys N2, Modbus TCP/IP and LonWorks**

### **Appendix C-2: AM Dep Modbus RTU Mappings to BACnet MS/TP, BACnet/IP, Metasys N2, Modbus TCP/IP and LonWorks**

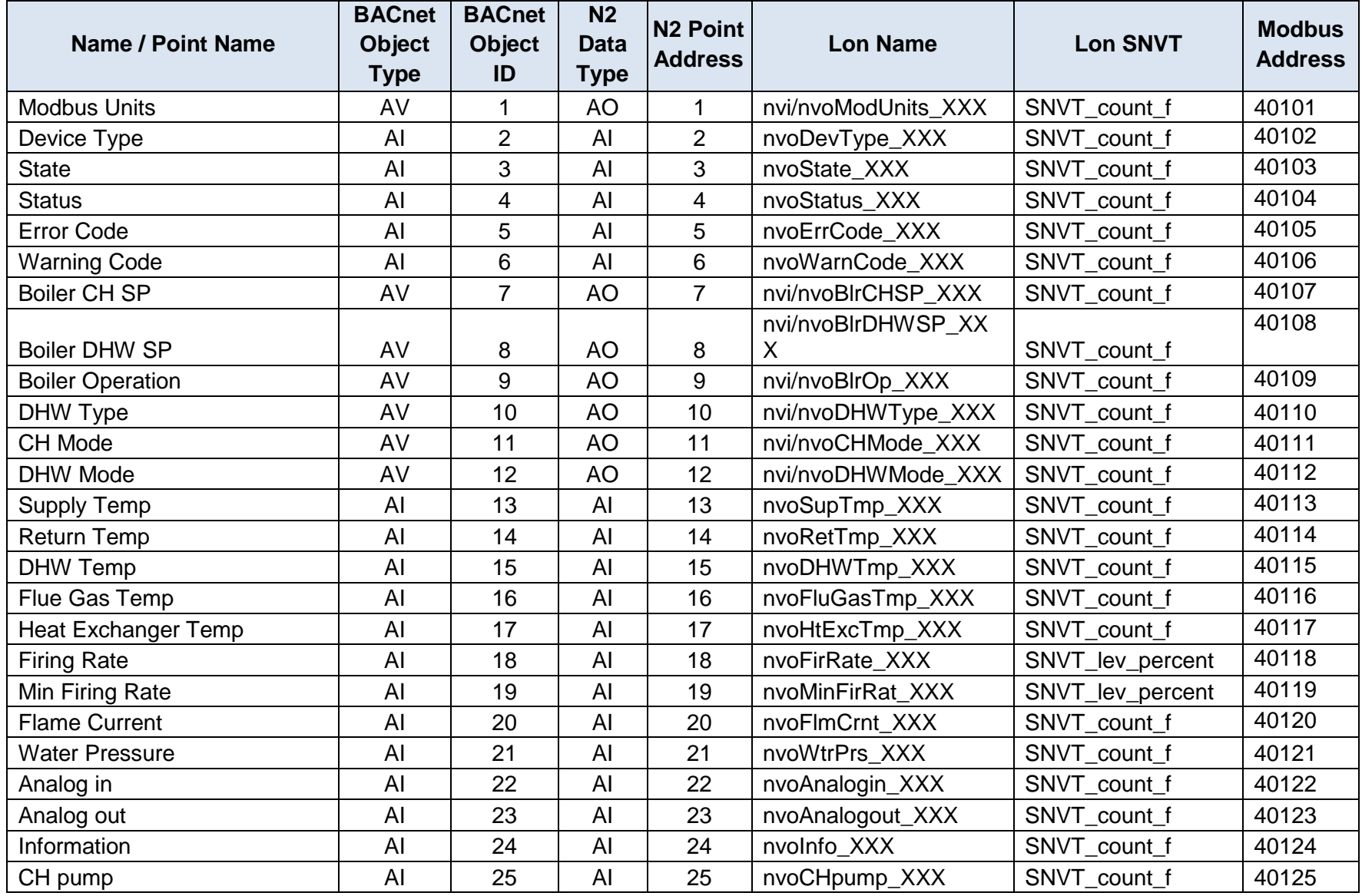

APPENDIX C: Vendor Information - AERCO

#### **Appendix C-2: AM Dep Modbus RTU Mappings to BACnet MS/TP, BACnet/IP, Metasys N2, Modbus TCP/IP and LonWorks**

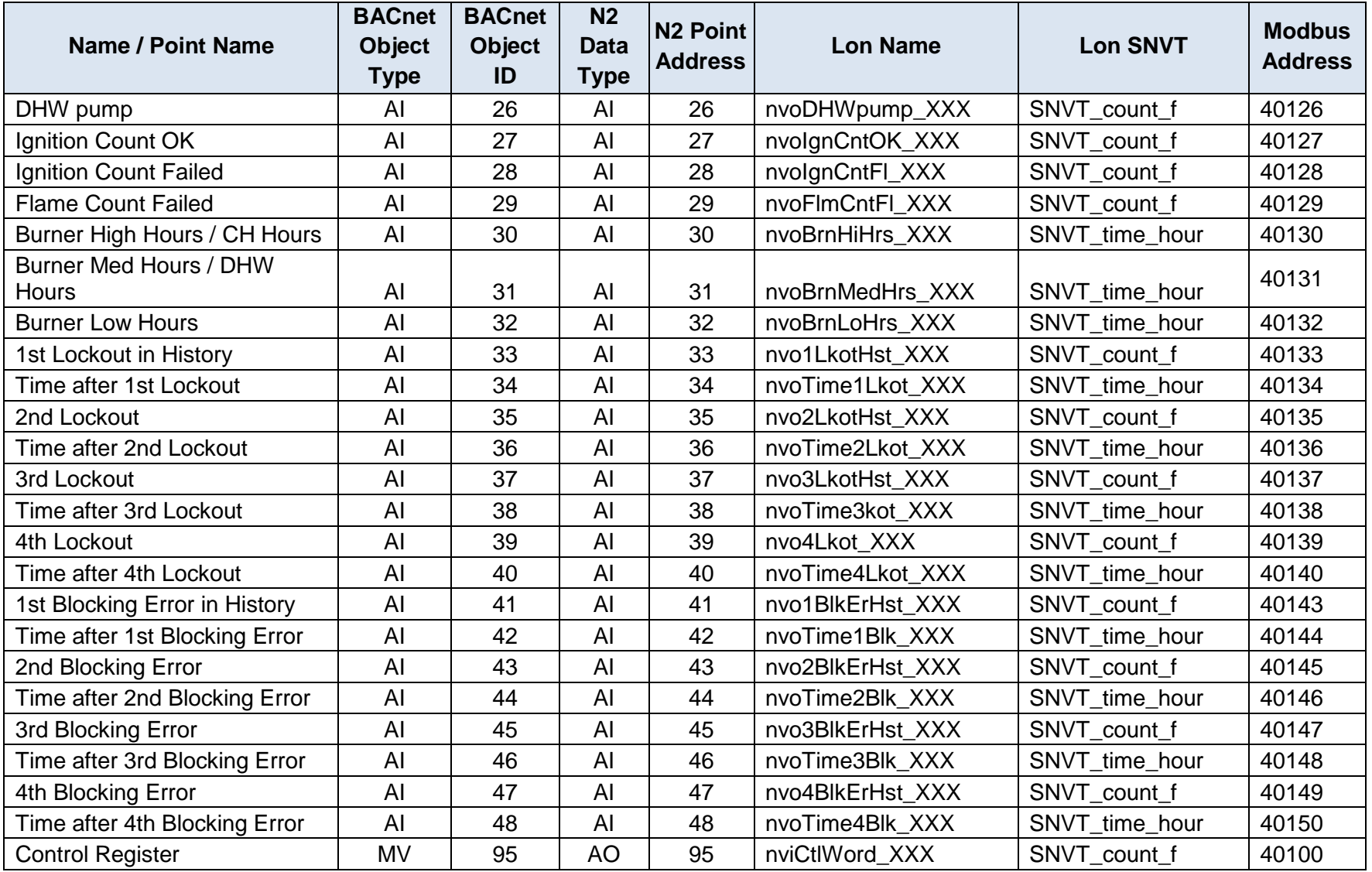

APPENDIX C: AERCO Equipment Point Mappings

### **Appendix C-3: C-More Modbus RTU Mappings to BACnet MS/TP, BACnet/IP, Metasys N2, Modbus TCP/IP and LonWorks**

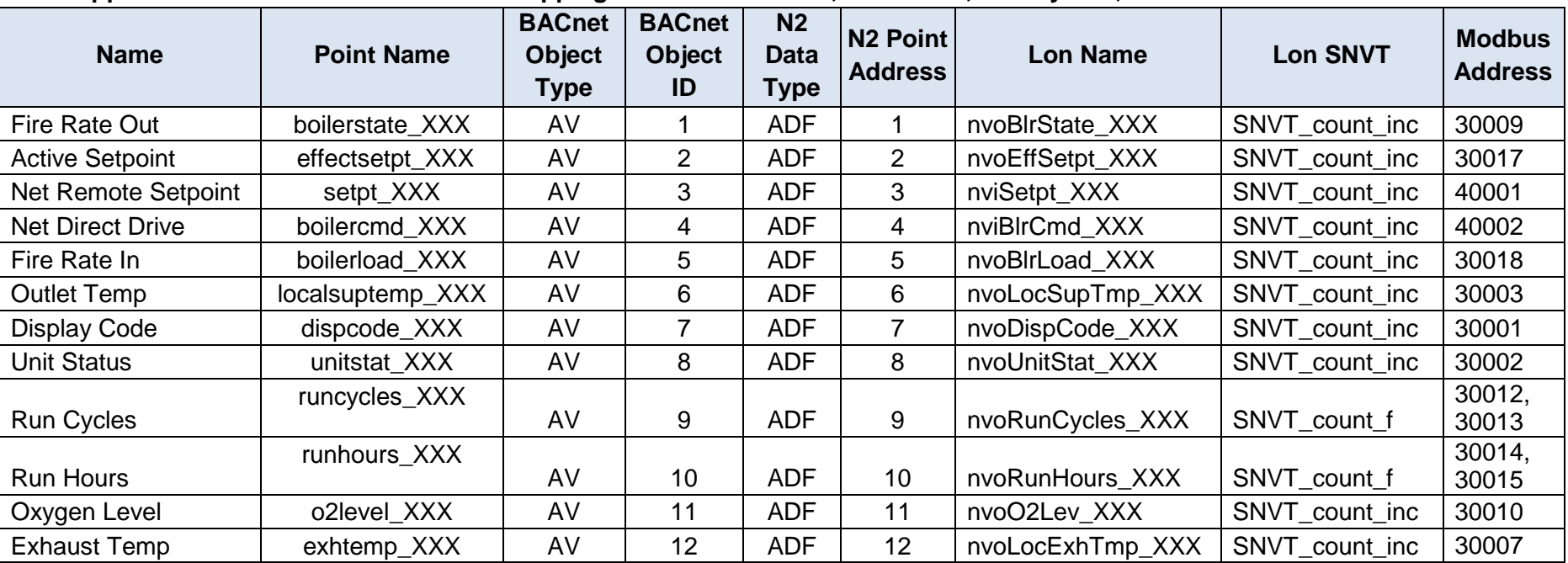

### **Appendix C-3: C-More Modbus RTU Mappings to BACnet MS/TP, BACnet/IP, Metasys N2, Modbus TCP/IP and LonWorks**

### **Appendix C-4: Modulex Modbus RTU Mappings to BACnet MS/TP, BACnet/IP, Metasys N2, Modbus TCP/IP and LonWorks**

**Appendix C-4: Modulex Modbus RTU Mappings to BACnet MS/TP, BACnet/IP, Metasys N2, Modbus TCP/IP and LonWorks**

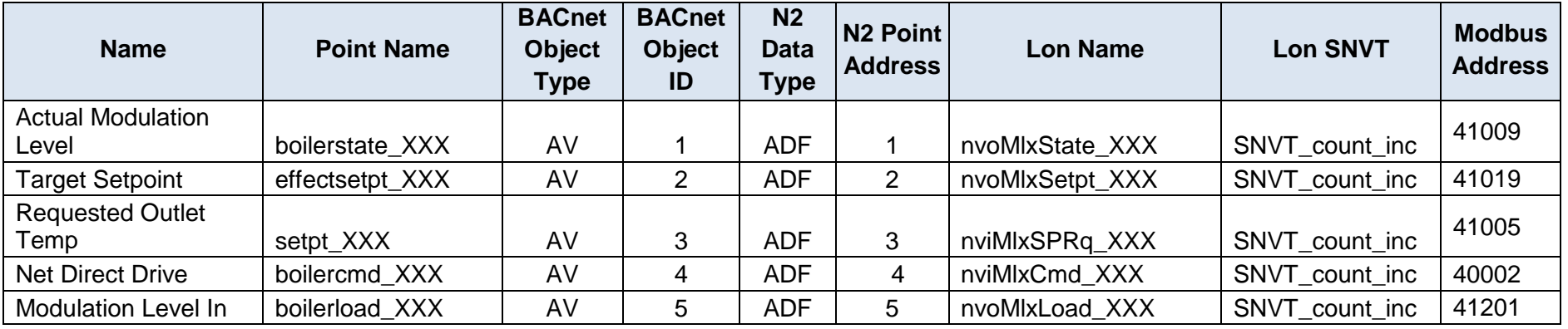

APPENDIX C: Vendor Information - AERCO

#### **Appendix C-4: Modulex Modbus RTU Mappings to BACnet MS/TP, BACnet/IP, Metasys N2, Modbus TCP/IP and LonWorks**

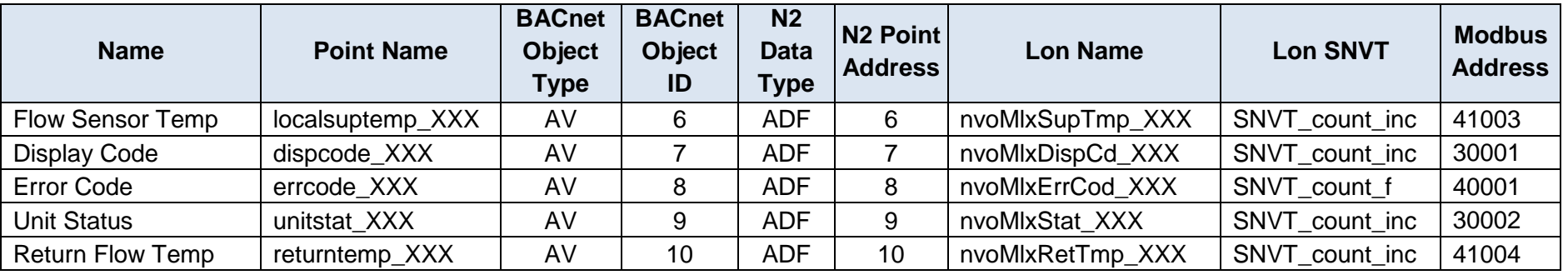

#### **Appendix C-5: ECS Modbus RTU Mappings to BACnet MS/TP, BACnet/IP, Metasys N2, Modbus TCP/IP and LonWorks**

**Appendix C-5: ECS Modbus RTU Mappings to BACnet MS/TP, BACnet/IP, Metasys N2, Modbus TCP/IP and LonWorks**

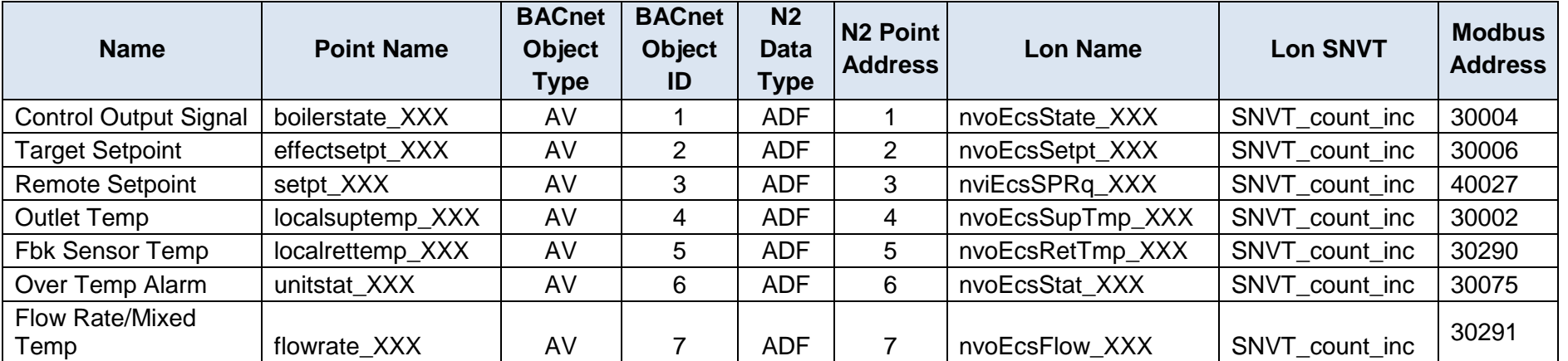

APPENDIX C: AERCO Equipment Point Mappings

### **Appendix C-6: ACS/BMSII/BMS Modbus RTU Mappings to BACnet MS/TP, BACnet/IP, Metasys N2, Modbus TCP/IP and LonWorks**

**Appendix C-6: ACS/BMSII/BMS Modbus RTU Mappings to BACnet MS/TP, BACnet/IP, Metasys N2, Modbus TCP/IP and LonWorks**

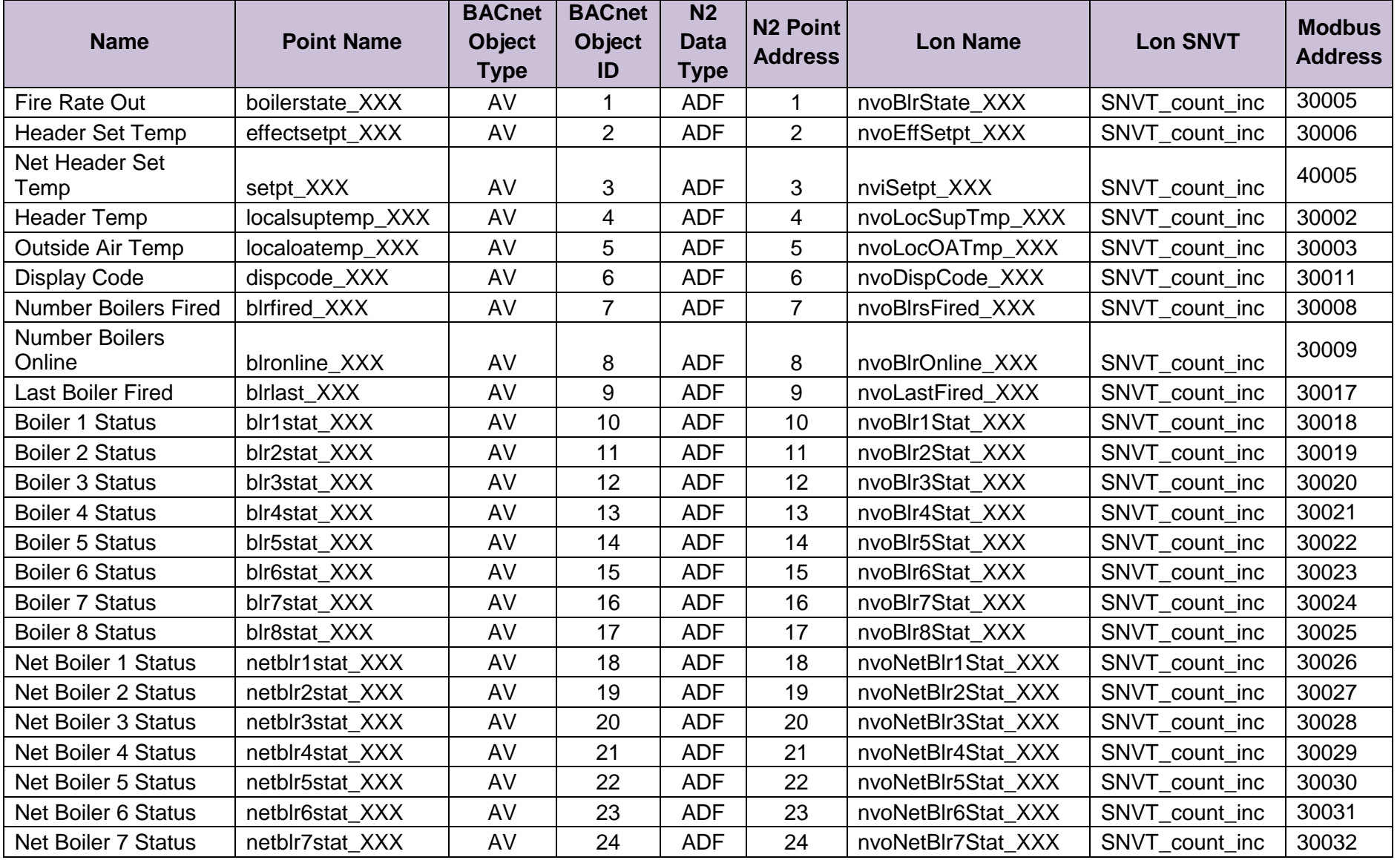

APPENDIX C: Vendor Information - AERCO

#### **Appendix C-6: ACS/BMSII/BMS Modbus RTU Mappings to BACnet MS/TP, BACnet/IP, Metasys N2, Modbus TCP/IP and LonWorks**

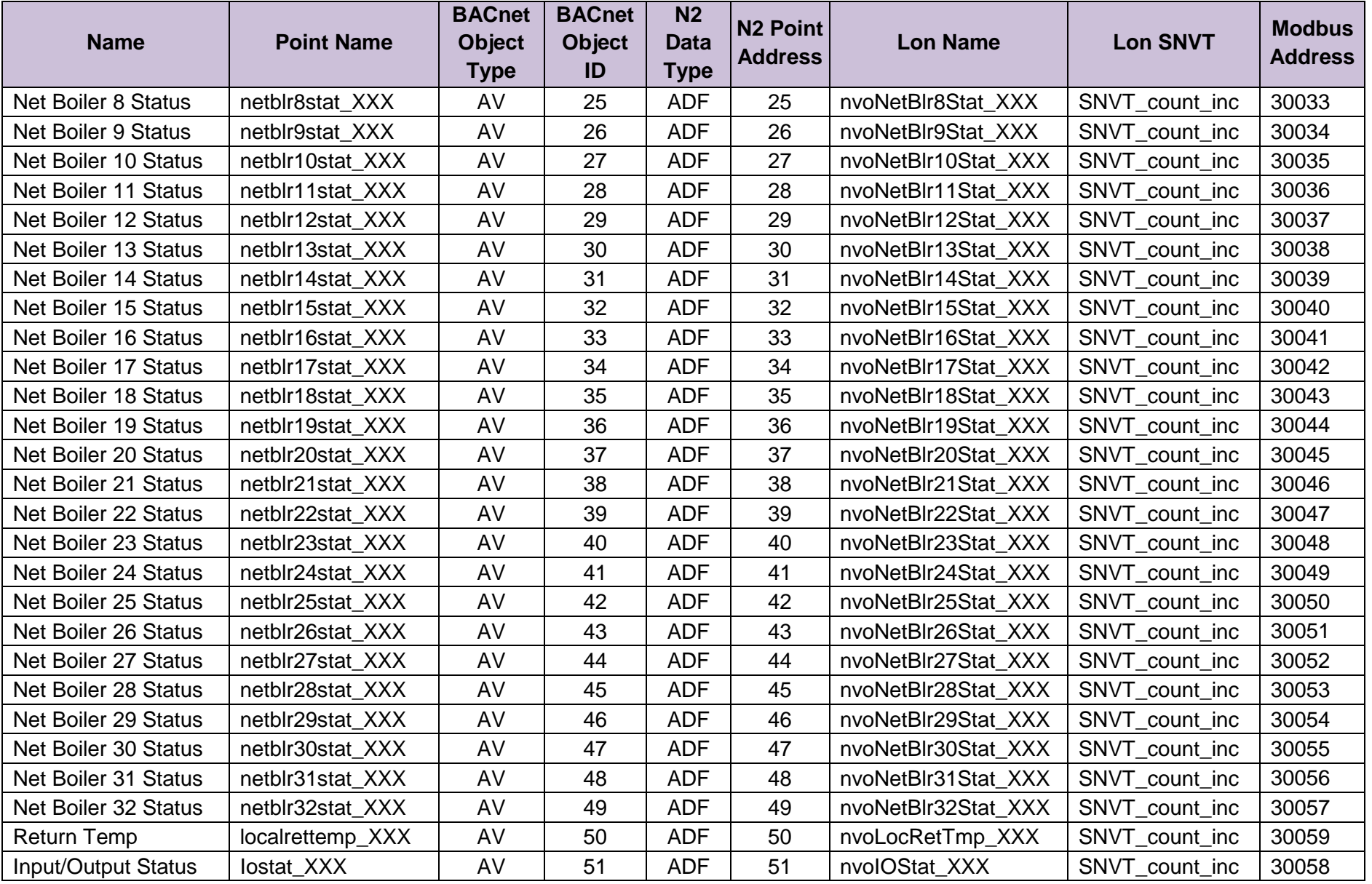

APPENDIX D: Eight C-More Boilers/Heaters and BST/WHM Master

# **APPENDIX D: Eight C-More Boilers/Heaters and BST/WHM Master**

| <b>Equip</b>      | <b>Point Name</b>   | <b>Name</b>            | <b>Read</b><br>Only | <b>BACnet</b><br>Type:ID | N <sub>2</sub> Type | N <sub>2</sub><br>ID | <b>Lon NAME</b> | Lon<br><b>SNVT</b> | Lon<br><b>Direction</b> | <b>Modbus</b><br><b>Address</b> |
|-------------------|---------------------|------------------------|---------------------|--------------------------|---------------------|----------------------|-----------------|--------------------|-------------------------|---------------------------------|
| <b>Blr Addr 1</b> |                     |                        |                     |                          |                     |                      |                 |                    |                         |                                 |
| $\mathbf 1$       | Comm Address        | SMD_BAS_IP_HTR_01_[0]  | $\checkmark$        | AV:300                   | Data Float          | 46                   | nvoHTR_01_1     | inc count (9)      | Output (non-polled)     | 30300                           |
| $\mathbf{1}$      | Unit Status         | SMD_BAS_IP_HTR_01_[1]  | $\checkmark$        | AV:301                   | Data Float          | 47                   | nvoHTR_01_2     | inc count (9)      | Output (non-polled)     | 30301                           |
| $\mathbf{1}$      | Fault Code          | SMD BAS IP HTR 01 [2]  | $\checkmark$        | AV:302                   | Data Float          | 48                   | nvoHTR 01 3     | inc count (9)      | Output (non-polled)     | 30302                           |
| $\mathbf{1}$      | <b>Outlet Temp</b>  | SMD_BAS_IP_HTR_01_[3]  | $\checkmark$        | AV:303                   | Data Float          | 49                   | nvoHTR_01_4     | inc count (9)      | Output (non-polled)     | 30303                           |
| $\mathbf{1}$      | FFWD Temp           | SMD_BAS_IP_HTR_01_[4]  | $\checkmark$        | AV:304                   | Data Float          | 50                   | nvoHTR_01_5     | inc count (9)      | Output (non-polled)     | 30304                           |
| $\mathbf{1}$      | Inlet Temp          | SMD_BAS_IP_HTR_01_[5]  | $\checkmark$        | AV:305                   | Data Float          | 51                   | nvoHTR_01_6     | inc count (9)      | Output (non-polled)     | 30305                           |
| $\overline{1}$    | <b>Exhaust Temp</b> | SMD BAS IP HTR 01 [6]  | $\checkmark$        | AV:306                   | Data Float          | 52                   | nvoHTR 01 7     | inc count (9)      | Output (non-polled)     | 30306                           |
| $\mathbf 1$       | Air Temp            | SMD_BAS_IP_HTR_01_[7]  | $\checkmark$        | AV:307                   | Data Float          | 53                   | nvoHTR_01_8     | inc count (9)      | Output (non-polled)     | 30307                           |
| $\mathbf 1$       | Flame Strength      | SMD_BAS_IP_HTR_01_[8]  | $\checkmark$        | AV:308                   | Data Float          | 54                   | nvoHTR_01_9     | inc count (9)      | Output (non-polled)     | 30308                           |
| $\mathbf 1$       | Fire Rate In        | SMD_BAS_IP_HTR_01_[9]  | $\checkmark$        | AV:309                   | Data Float          | 55                   | nvoHTR_01_10    | inc count (9)      | Output (non-polled)     | 30309                           |
| $\mathbf{1}$      | Fire Rate Out       | SMD BAS IP HTR 01 [10] | $\checkmark$        | AV:310                   | Data Float          | 56                   | nvoHTR 01 11    | inc count (9)      | Output (non-polled)     | 30310                           |
| $\mathbf{1}$      | Unit Type           | SMD BAS IP HTR 01 [11] | $\checkmark$        | AV:311                   | Data Float          | 57                   | nvoHTR_01_12    | inc count (9)      | Output (non-polled)     | 30311                           |
| $\mathbf{1}$      | Unit Size           | SMD_BAS_IP_HTR_01_[12] | $\checkmark$        | AV:312                   | Data Float          | 58                   | nvoHTR_01_13    | inc count (9)      | Output (non-polled)     | 30312                           |
| $\mathbf{1}$      | Value State         | SMD_BAS_IP_HTR_01_[13] | $\checkmark$        | AV:313                   | Data Float          | 59                   | nvoHTR_01_14    | inc count (9)      | Output (non-polled)     | 30313                           |
| $\mathbf{1}$      | Net Remote Setpt    | SMD_BAS_IP_HTR_01_[14] | $\checkmark$        | AV:314                   | Data Float          | 60                   | nvoHTR_01_15    | inc count (9)      | Output (non-polled)     | 30314                           |
| $\mathbf{1}$      | Run Cycles Upper    | SMD BAS IP HTR 01 [15] | $\checkmark$        | AV:315                   | Data Float          | 61                   | nvoHTR_01_16    | inc count (9)      | Output (non-polled)     | 30315                           |
| $\mathbf 1$       | Run Cycles Lower    | SMD_BAS_IP_HTR_01_[16] | $\checkmark$        | AV:316                   | Data Float          | 62                   | nvoHTR_01_17    | inc count (9)      | Output (non-polled)     | 30316                           |
| $\mathbf 1$       | Run Hours Upper     | SMD BAS IP HTR 01 [17] | $\checkmark$        | AV:317                   | Data Float          | 63                   | nvoHTR_01_18    | inc count (9)      | Output (non-polled)     | 30317                           |
| $\mathbf 1$       | Run Hours Lower     | SMD_BAS_IP_HTR_01_[18] | $\checkmark$        | AV:318                   | Data Float          | 64                   | nvoHTR_01_19    | inc count (9)      | Output (non-polled)     | 30318                           |
| $\mathbf 1$       | Oxygen Level        | SMD BAS IP HTR 01 [19] | $\checkmark$        | AV:319                   | Data Float          | 65                   | nvoHTR 01 20    | inc count (9)      | Output (non-polled)     | 30319                           |
|                   |                     |                        |                     |                          |                     |                      |                 |                    |                         |                                 |

**Appendix D: Eight C-More Boilers/Heaters and BST/WHM Master**

APPENDIX D: Eight C-More Boilers/Heaters and BST/WHM Master

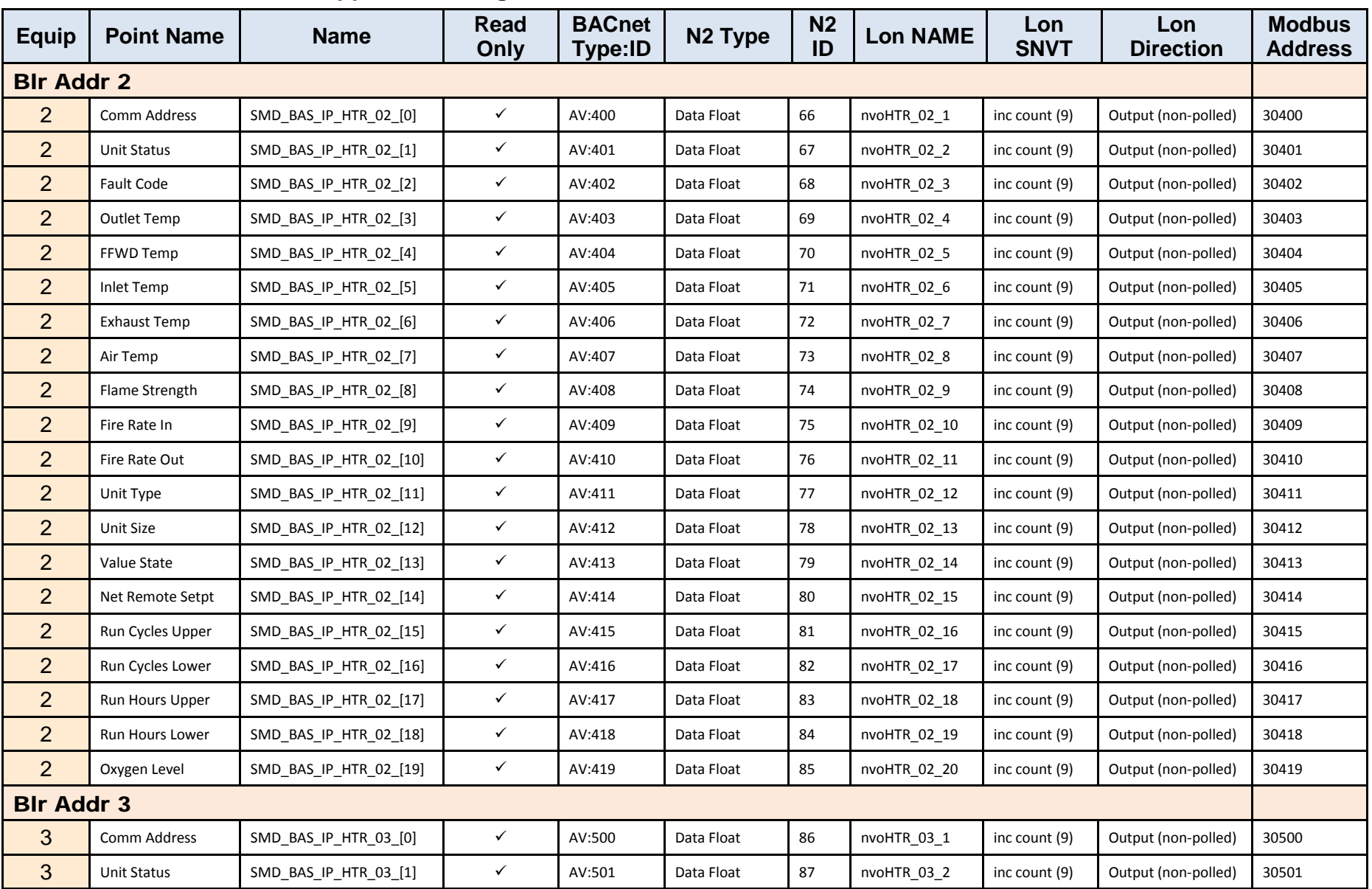

APPENDIX D: Eight C-More Boilers/Heaters and BST/WHM Master

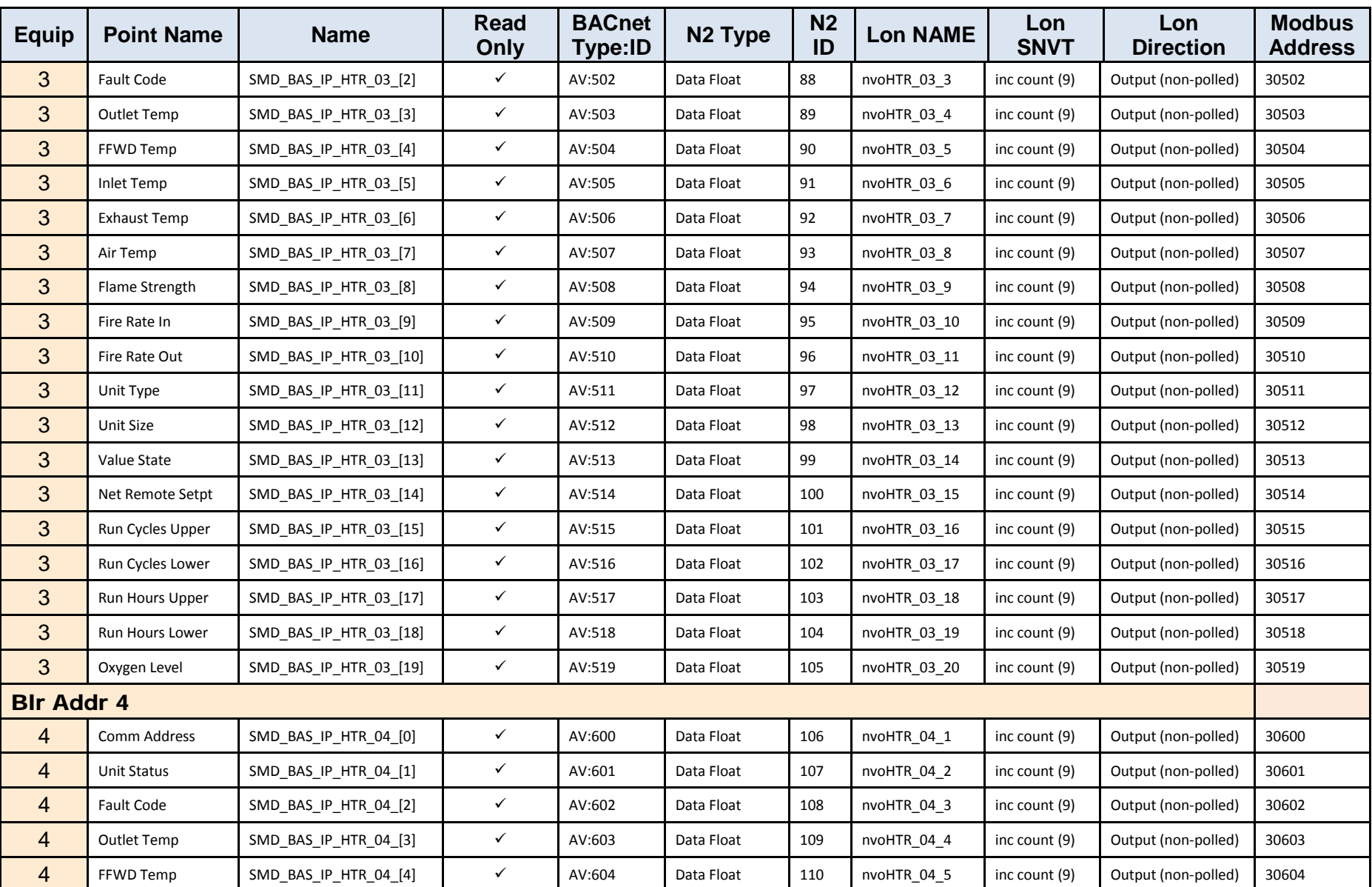

APPENDIX D: Eight C-More Boilers/Heaters and BST/WHM Master

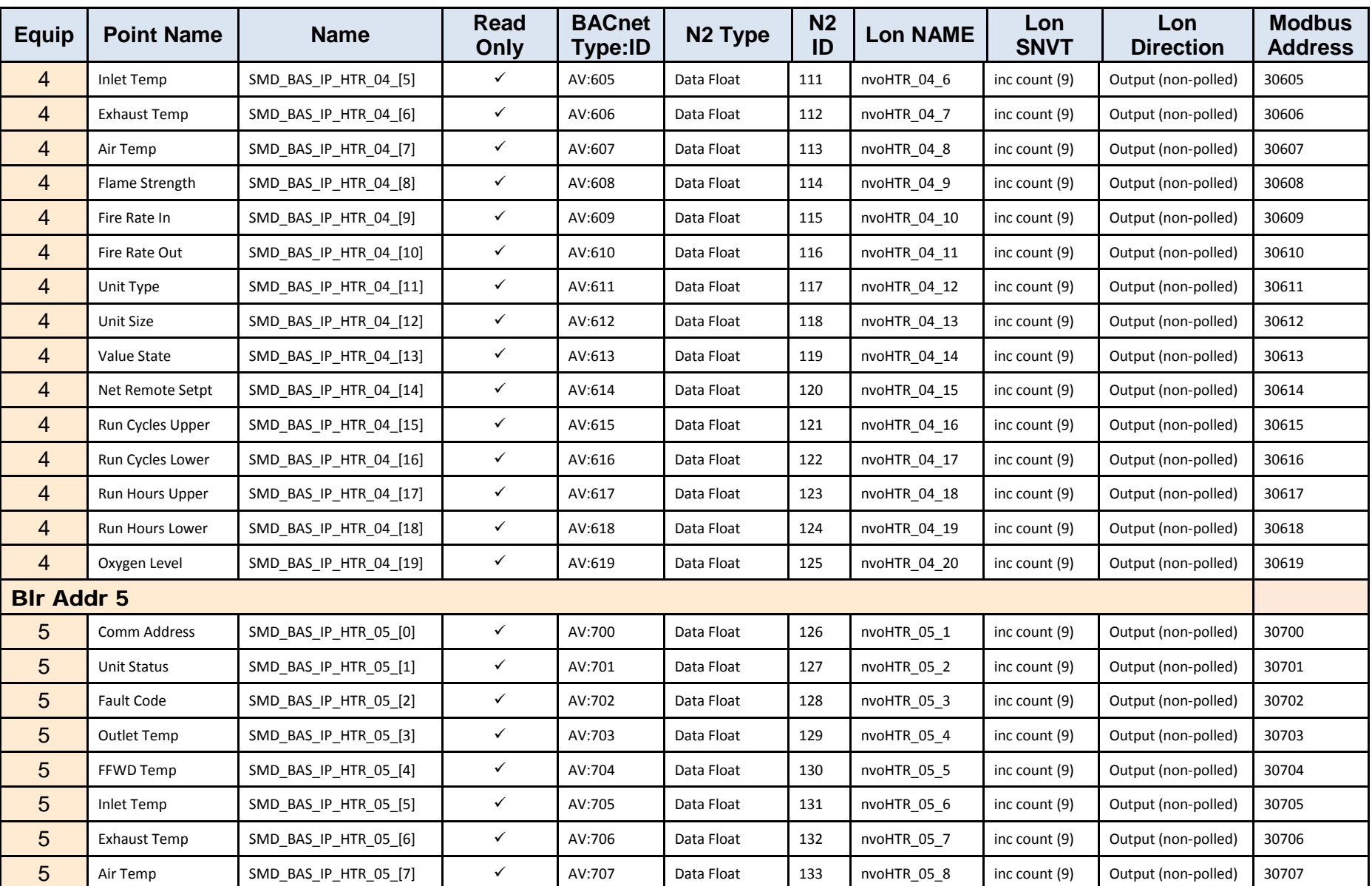

APPENDIX D: Eight C-More Boilers/Heaters and BST/WHM Master

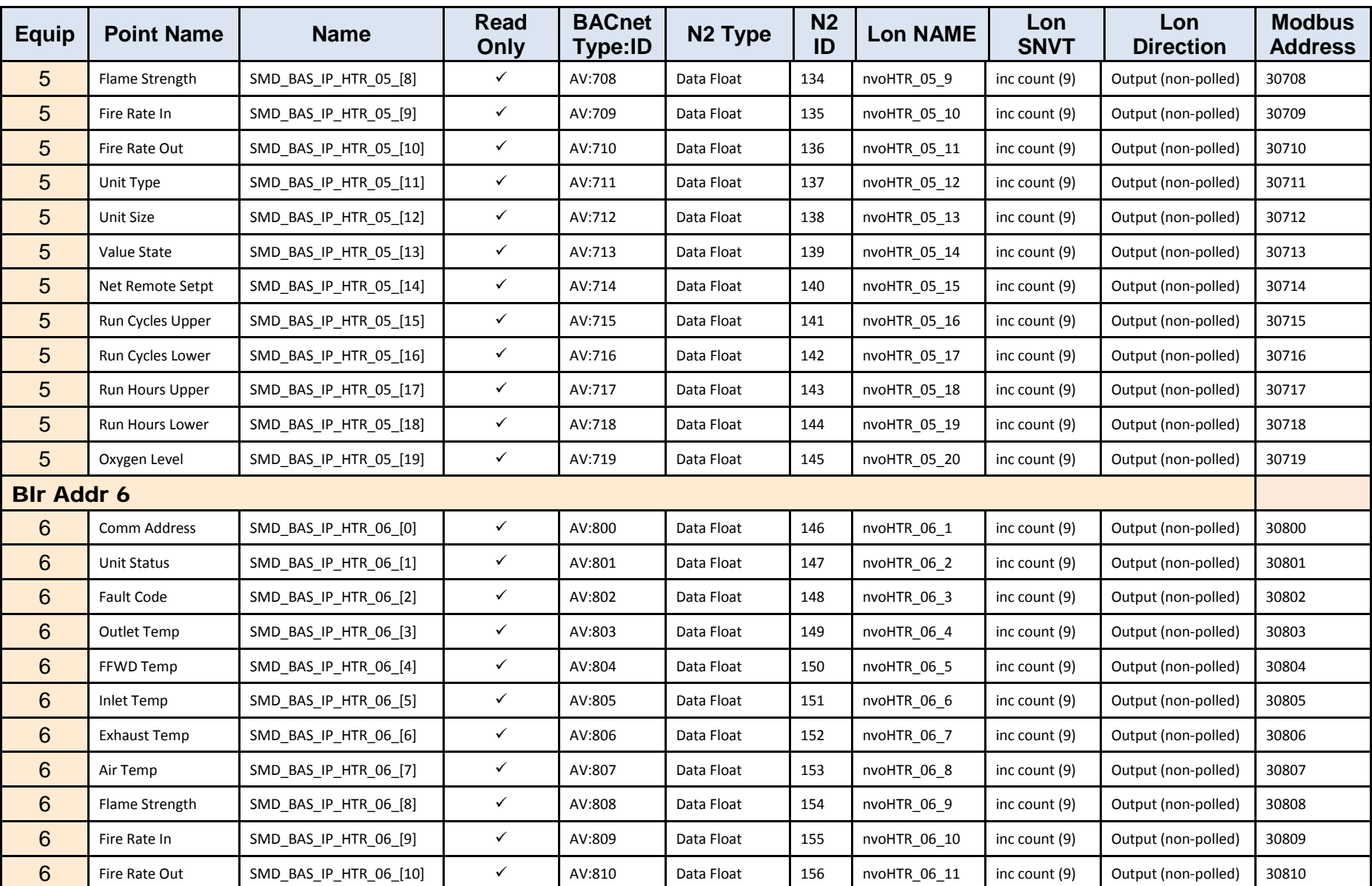

APPENDIX D: Eight C-More Boilers/Heaters and BST/WHM Master

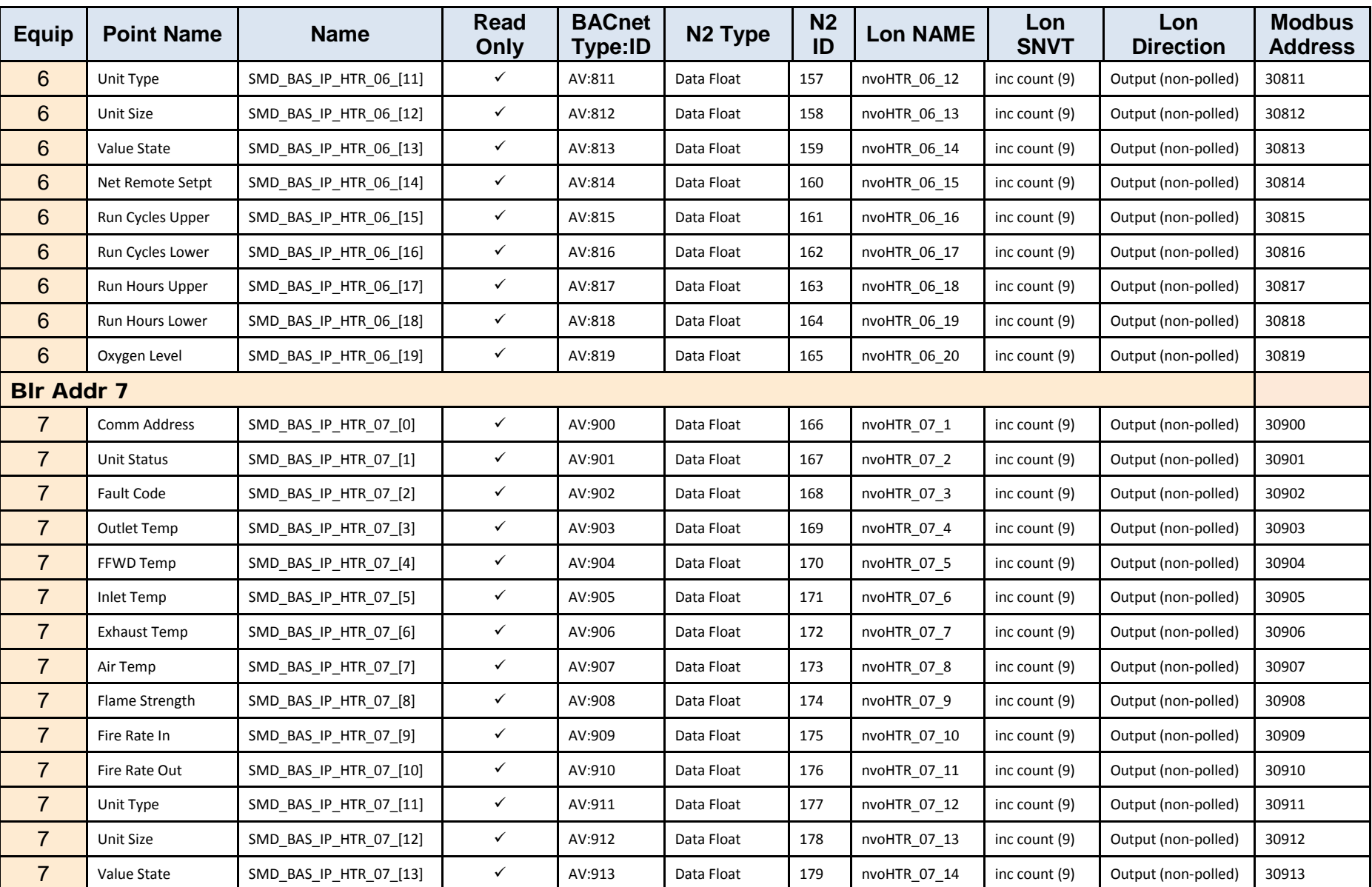
## **AERCO ProtoNode FPC-N34 & FPC-N35 User Manual**

APPENDIX D: Eight C-More Boilers/Heaters and BST/WHM Master

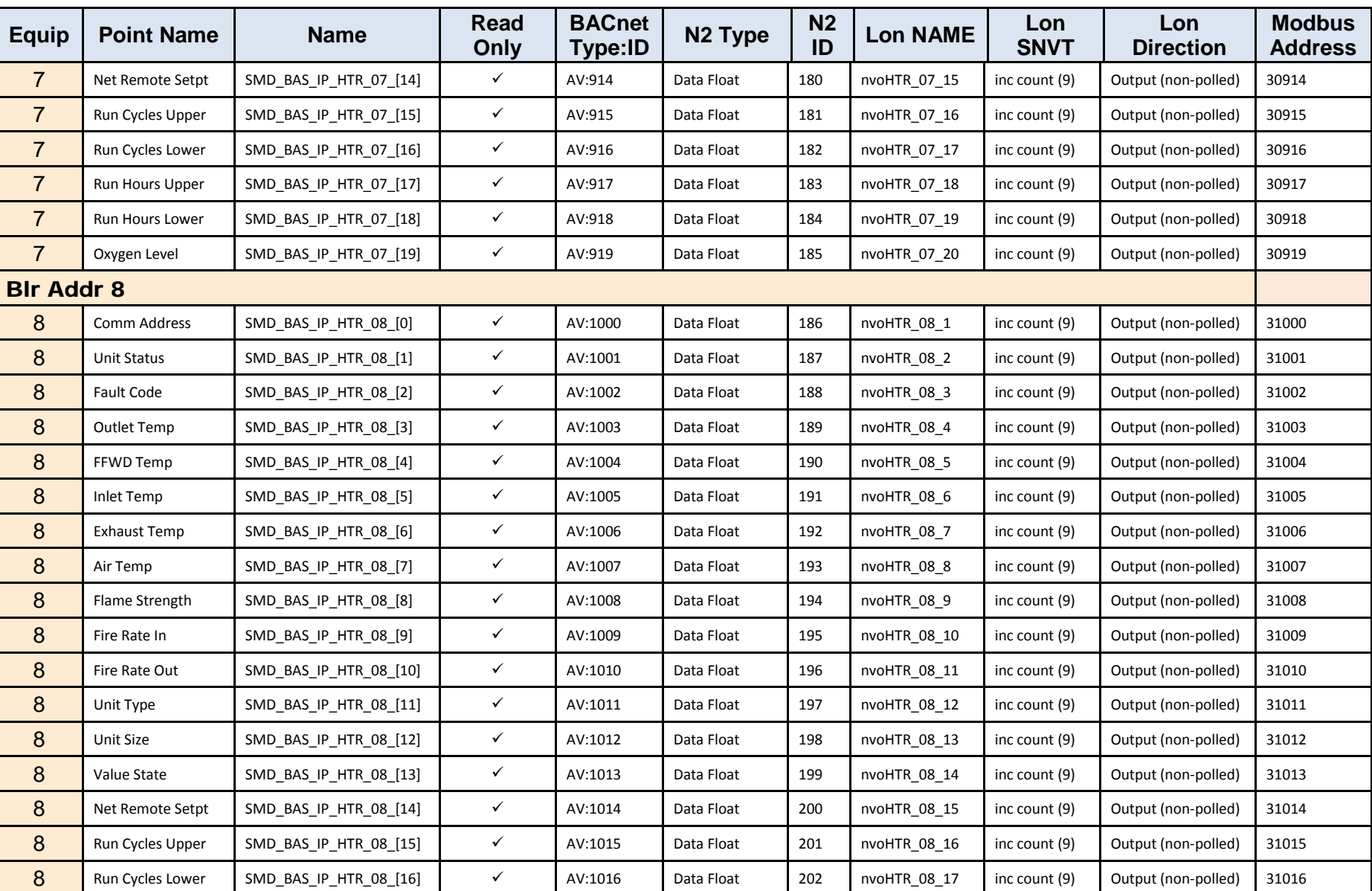

### **Appendix D: Eight C-More Boilers/Heaters and BST/WHM Master**

APPENDIX D: Eight C-More Boilers/Heaters and BST/WHM Master

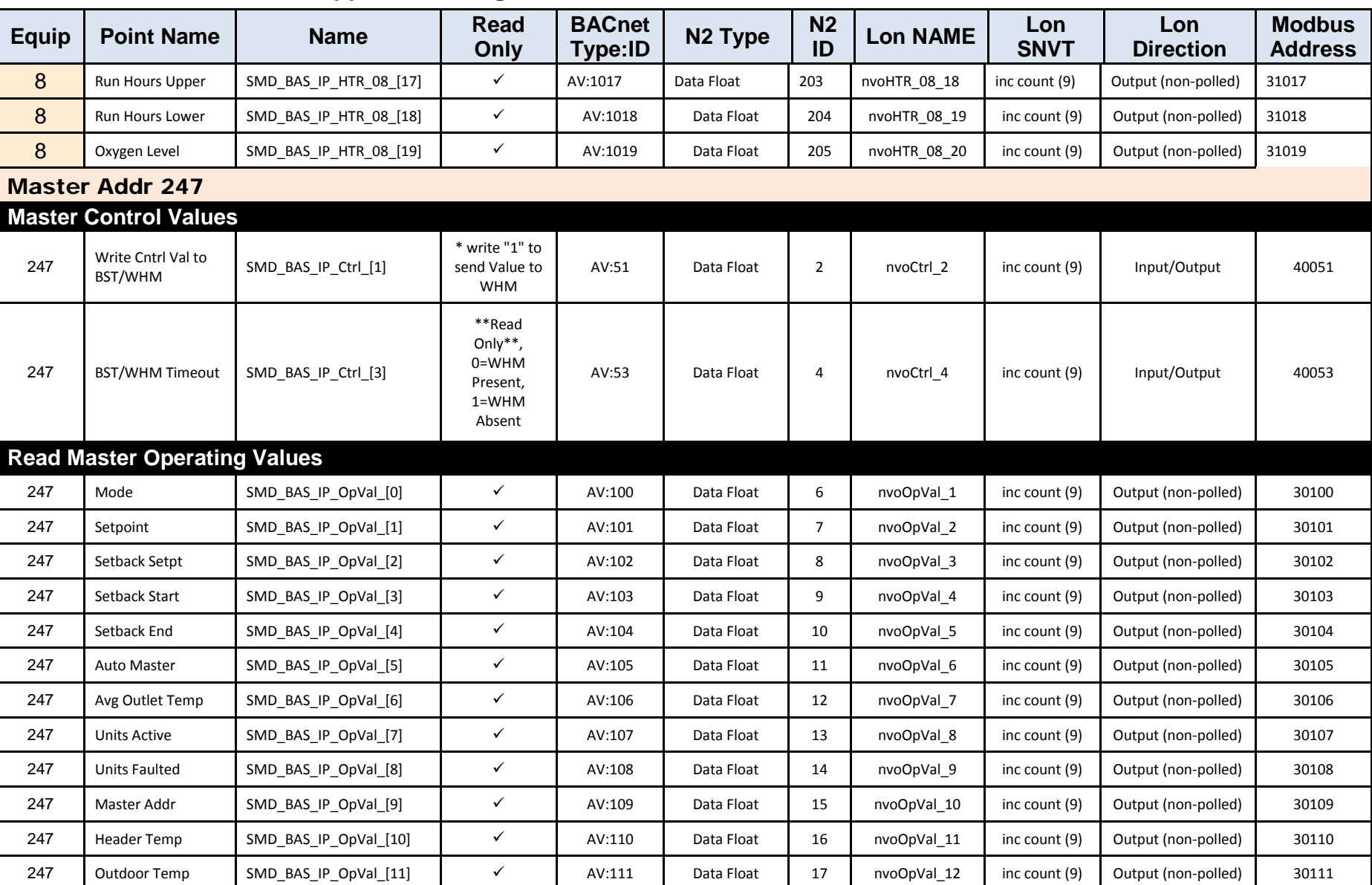

### **Appendix D: Eight C-More Boilers/Heaters and BST/WHM Master**

## **AERCO ProtoNode FPC-N34 & FPC-N35 User Manual**

APPENDIX D: Eight C-More Boilers/Heaters and BST/WHM Master

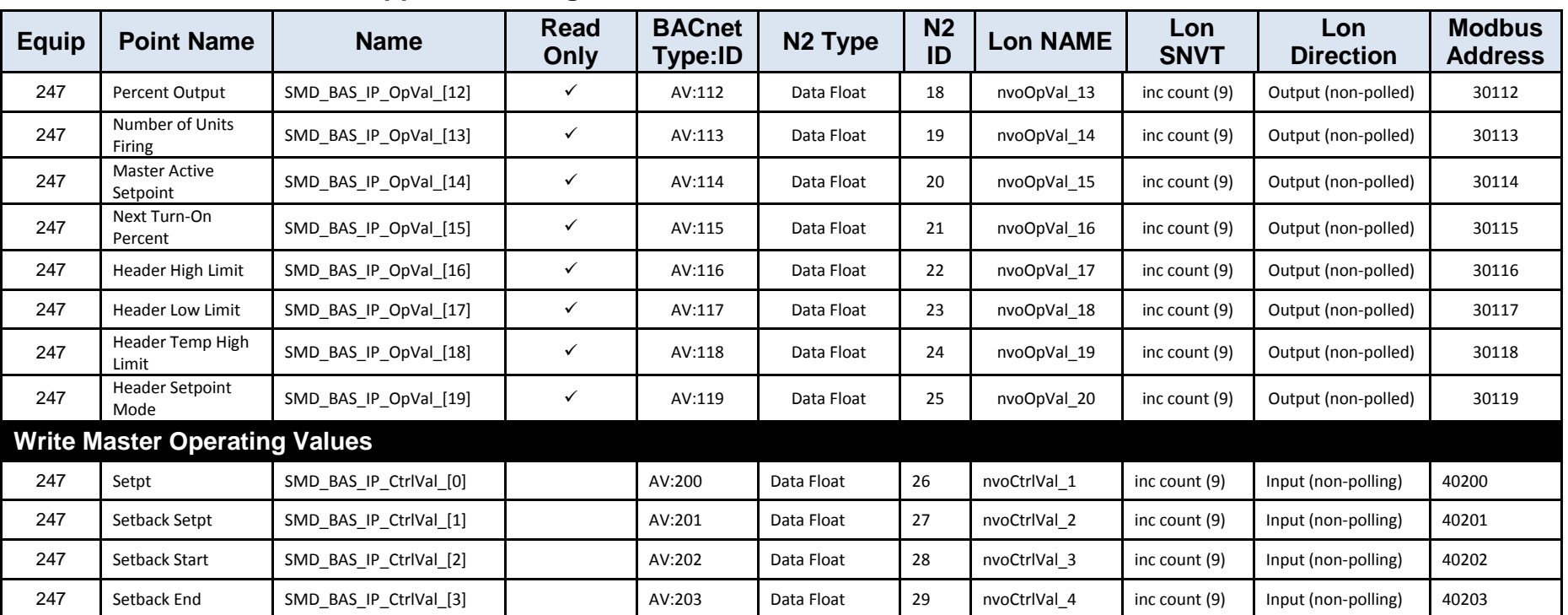

#### **Appendix D: Eight C-More Boilers/Heaters and BST/WHM Master**

#### **\* NOTE**

Writing a setpoint to WHM or BST is a two-step process. First write the setpoint to the "Write Setpoint" address. Next, write a "1" to the "Write Control" address. This will cause the ProtoNode to send the setpoint to the master C-More. After the setpoint is sent, this address value will change to "0" when read.

# **AERCO ProtoNode FPC-N34 & FPC-N35 User Manual**

APPENDIX D: Eight C-More Boilers/Heaters and BST/WHM Master

(This Page Left Intentionally Blank)

# **APPENDIX E: Troubleshooting**

### **Appendix E-1: Viewing Diagnostic Information**

- Type the IP Address of the ProtoNode into your web browser or use the FieldServer Toolbox to connect to the ProtoNode.
- Click on the **Diagnostics and Debugging** button (see Figure 4-1).
- Click on **View** and then on click on **Connections** (see Figure E-1).

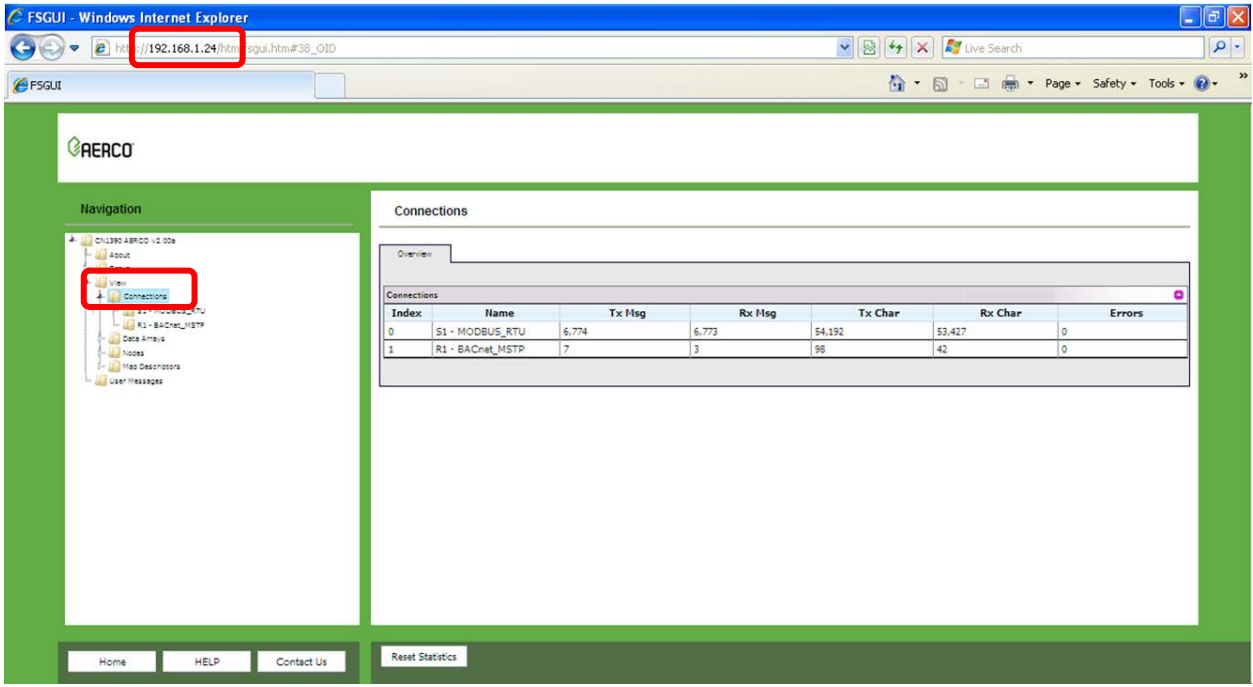

#### *Figure E-1: Error Messages Screen*

If there are any errors showing on the Connection page, please refer to **Appendix E.2**, below, for the relevant wiring and settings.

### **Appendix E-2: Check Wiring and Settings**

No COMS on Modbus RTU side. If Tx/Rx are not flashing rapidly, then there is a COM issue on the Modbus side and you need to check the following things:

- o Visual observations of LEDs on ProtoNode (see Appendix E-5)
- o Check baud rate, parity, data bits, stop bits
- o Check Modbus device address
- o Verify wiring
- o Verify all the Modbus RTU devices were discovered in Web Configurator. (Chapter 5)
- Field COM problems:
	- o Visual observations of LEDs on ProtoNode (see Appendix E-5).
	- o Visual DIP switch settings (using correct baud rate and device instance)
	- o Verify IP Address setting
	- o Verify wiring

If the problem still exists, a Diagnostic Capture needs to be taken and sent to **Sierra Monitor Corporation** (see Appendix E-3).

### **Appendix E-3: Diagnostic Capture with the FieldServer Utilities**

Once the Diagnostic Capture is complete, email it to **[support@sierramonitor.com](mailto:support@sierramonitor.com)**. The Diagnostic Capture will allow us to rapidly diagnose the problem.

- Ensure that FieldServer Toolbox is Loaded on the PC that is currently being used, or download FieldServer-Toolbox.zip on the Sierra Monitor Corporation webpage, under Customer Care: Resource Center, Software Downloads: [http://www.sierramonitor.com/customer-care/resource-center?filters=software](http://www.sierramonitor.com/customer-care/resource-center?filters=software-downloads)[downloads](http://www.sierramonitor.com/customer-care/resource-center?filters=software-downloads)
- Extract the executable file and complete the installation.

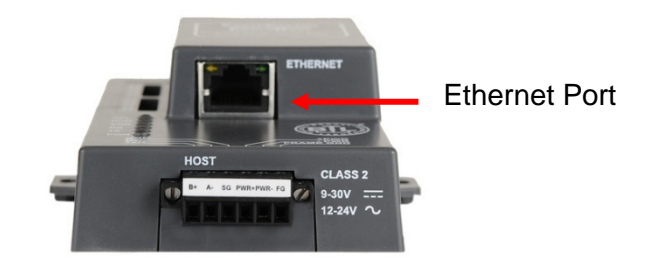

*Figure E-2: Ethernet Port Location*

- Disable any wireless Ethernet adapters on the PC/Laptop
- Disable firewall and virus protection software if possible
- Connect a standard CAT5 Ethernet cable between the PC and ProtoNode
- Double click on the FS Toolbox Utility
- **Step 1:** Take a Log:
	- $\circ$  Click on the diagnose icon  $\mathbb{R}$  of the desired device.

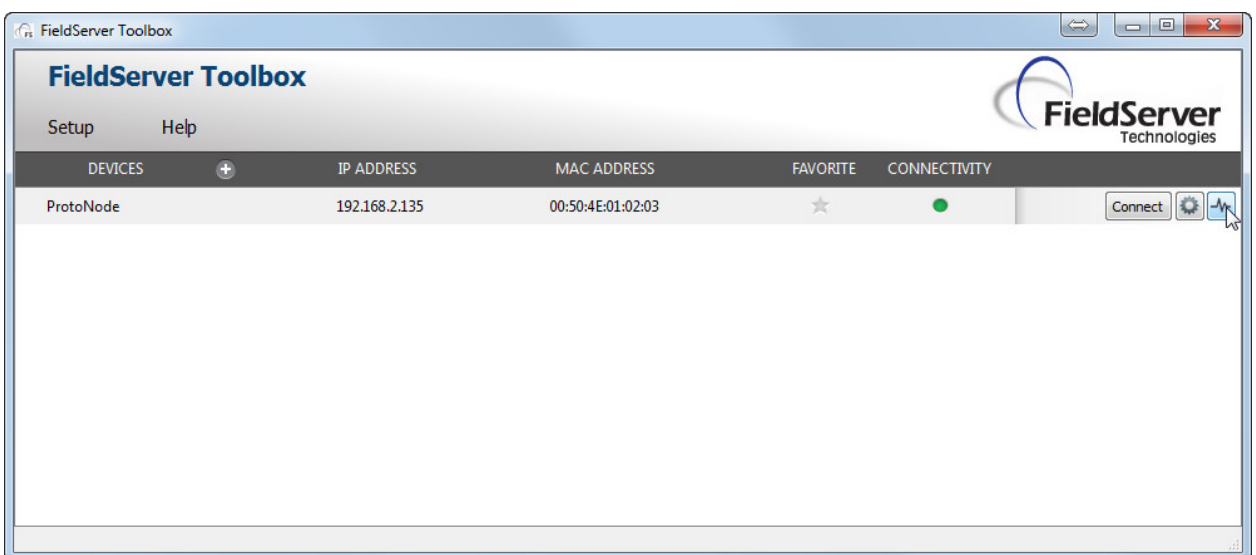

o Select **Full Diagnostic**.

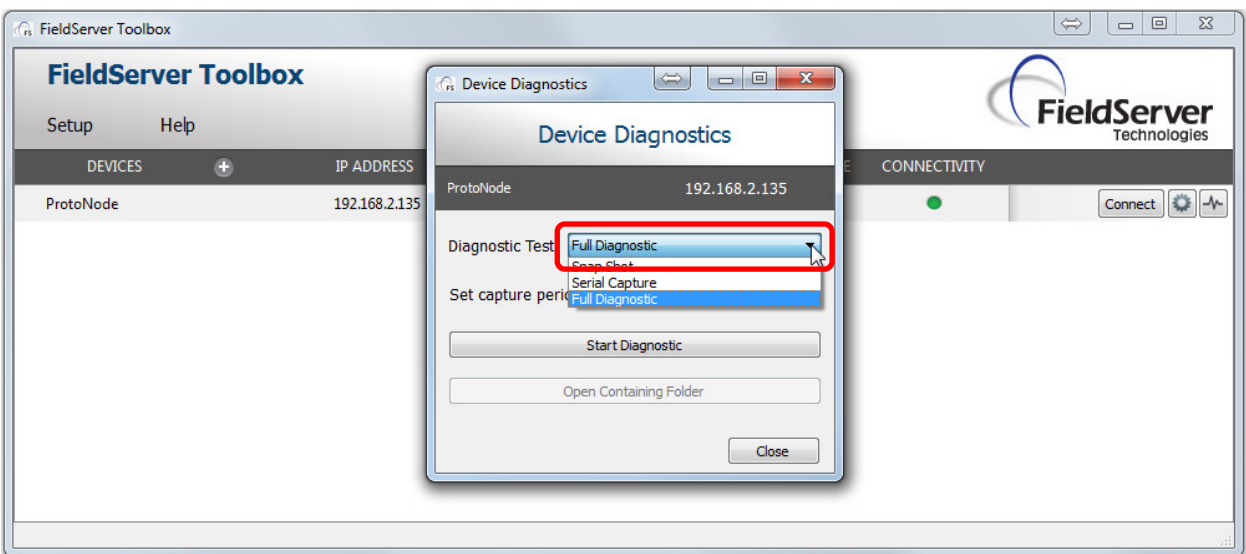

- o If desired, the default capture period can be changed.
- o Click on **Start Diagnostic**.

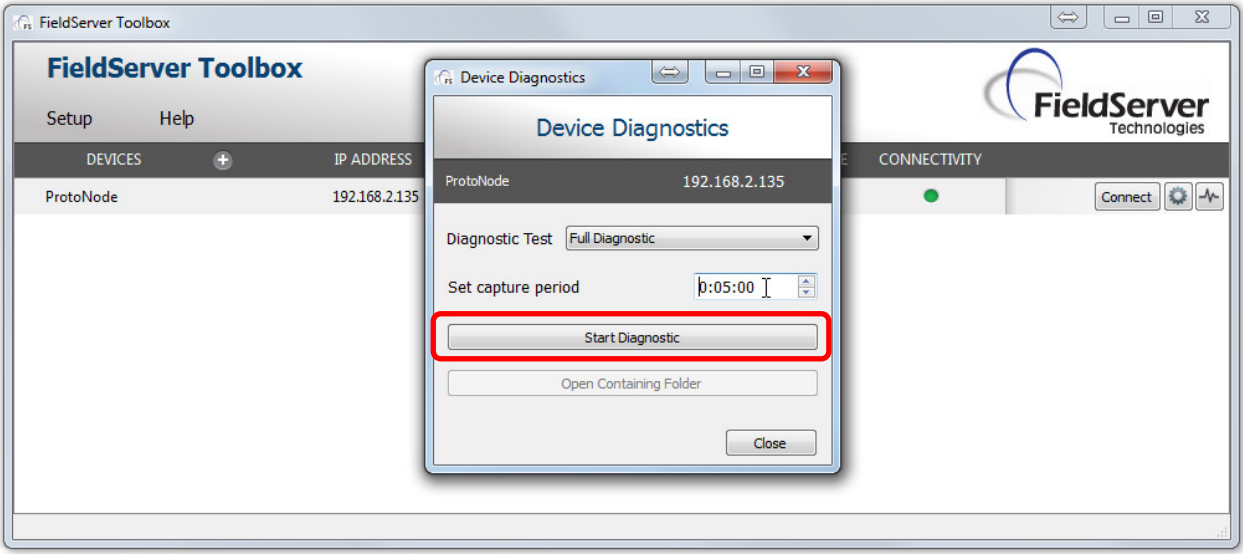

o Wait for Capture period to finish. The Diagnostic Test Complete window will appear.

- **Step 2**: Send Log
	- o Once the Diagnostic test is complete, a .zip file will be saved on the PC.

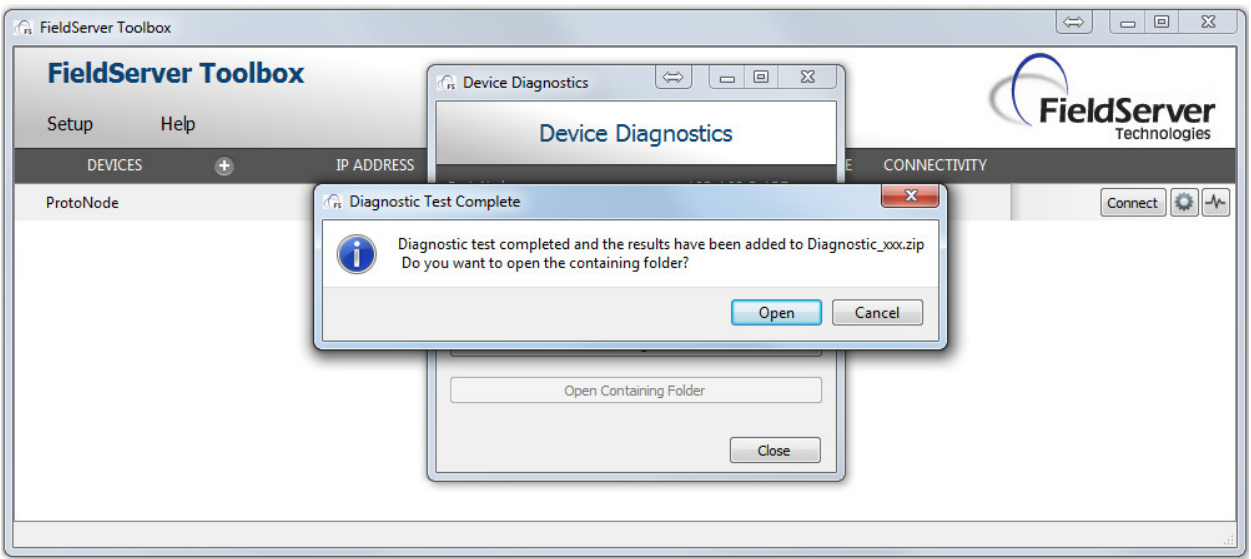

o Choose open to launch explorer and have it point directly at the correct folder. Send the Diagnostic zip file to [support@sierramonitor.com](mailto:support@sierramonitor.com)

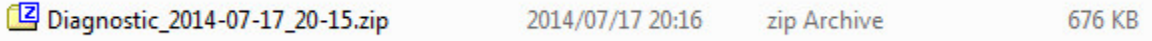

#### **Appendix E-4: BACnet: Setting Network\_Number for more than one ProtoNode on Subnet**

For both BACnet MS/TP and BACnet/IP, if more than one ProtoNode is connected to the same subnet, they must be assigned unique Network\_Number values.

On the main Configuration Parameters screen, update the Network Number with the **network\_nr** field and click the **Submit** button. The default value is 50.

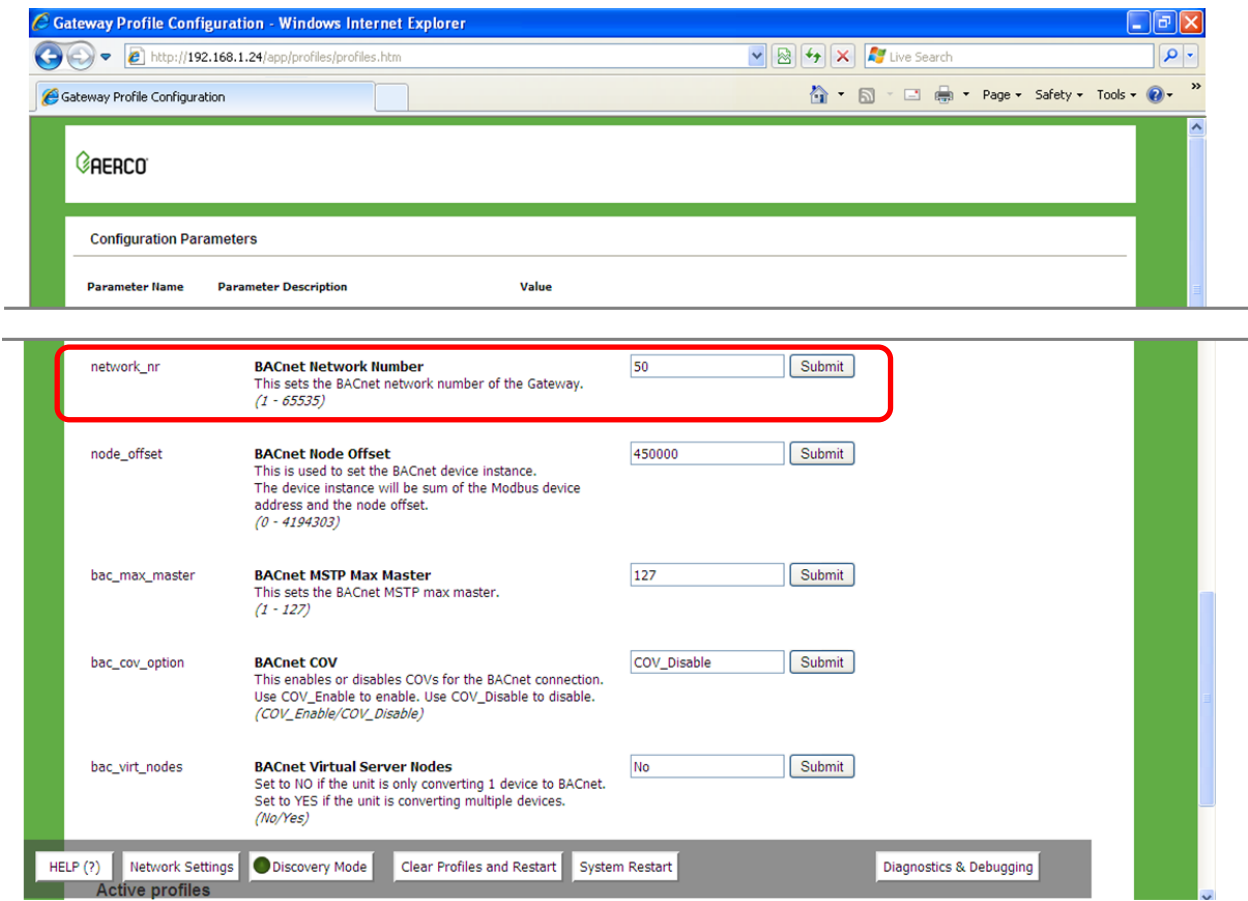

*Figure E-3: Web Configurator showing setting the network number for BACnet*

### **Appendix E-5: LED Diagnostics for Modbus RTU Communications Between ProtoNode and Devices**

Please see the diagram below for ProtoNode FPC-N34 and FPC-N35 LED locations.

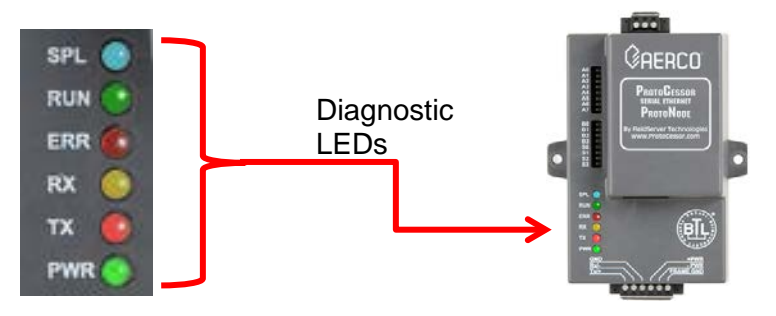

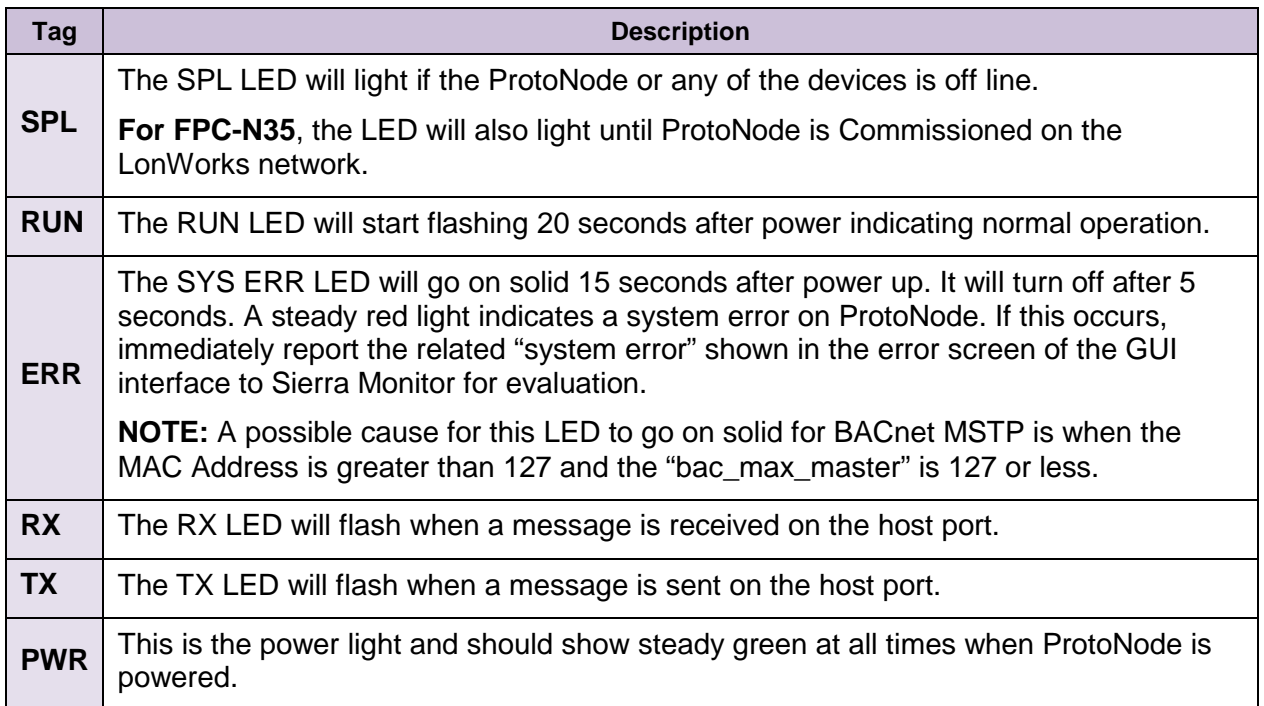

*Figure E-4: Diagnostic LEDs*

### **Appendix E-6: Passwords**

Access to the ProtoNode can be restricted by enabling a password. There are 2 access levels defined by 2 account names: Admin and User.

- The Admin account has unrestricted access to the ProtoNode.
- The User account can view any ProtoNode information, but cannot make any changes or restart the ProtoNode.

The password must be a *minimum* of eight characters and *is case sensitive*.

If you forgot your password, click cancel on the password authentication popup window, and email the password recovery token to the AERCO support team (find the appropriate email address at [www.aerco.com\)](http://www.aerco.com/) to receive a temporary password. You can now access the ProtoNode to set a new password.

# **APPENDIX F: C-More Status And Fault Messages**

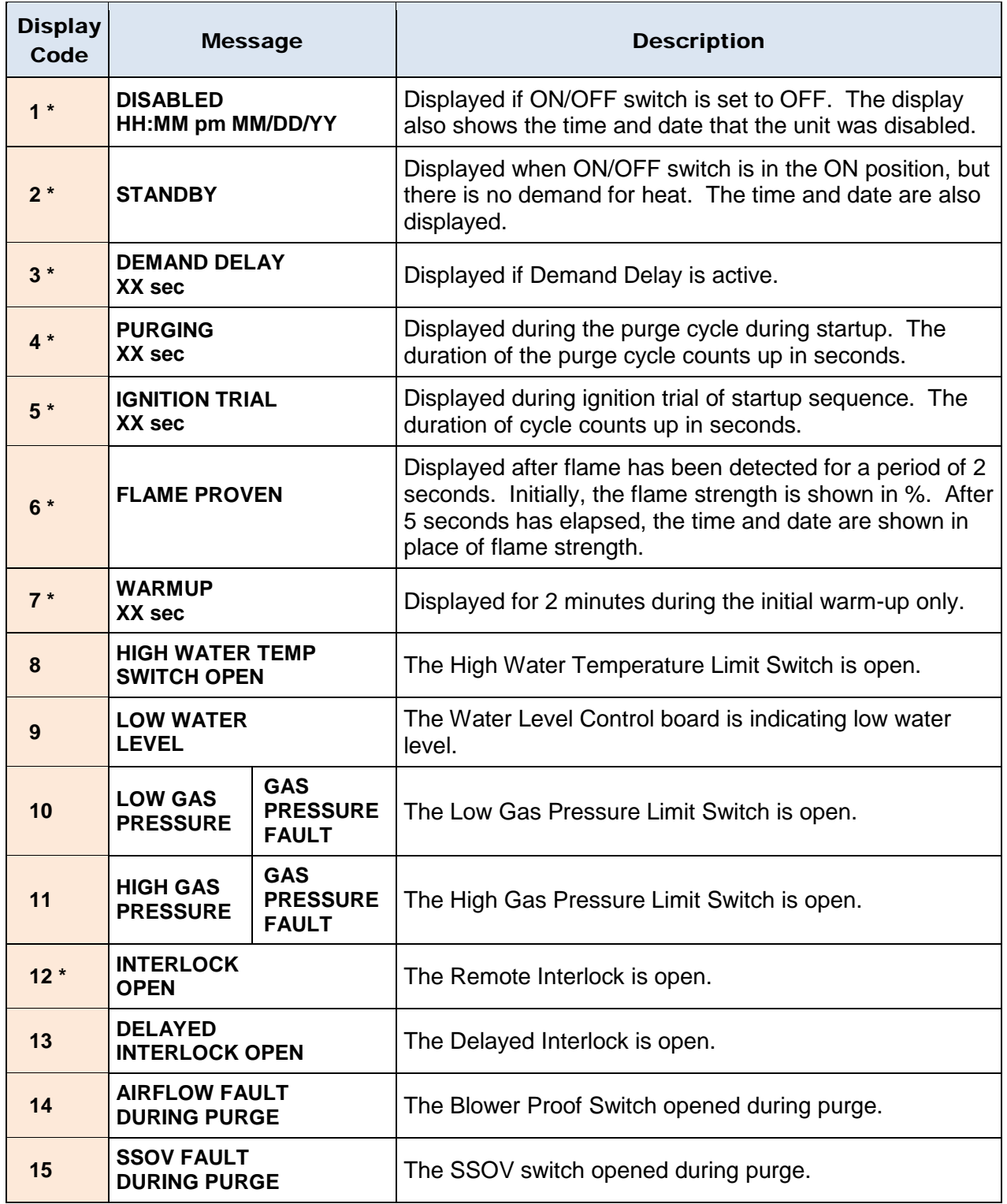

#### **Appendix F: C-More Status and Fault Messages**

APPENDIX F: C-MORE STATUS AND FAULT MESSAGES

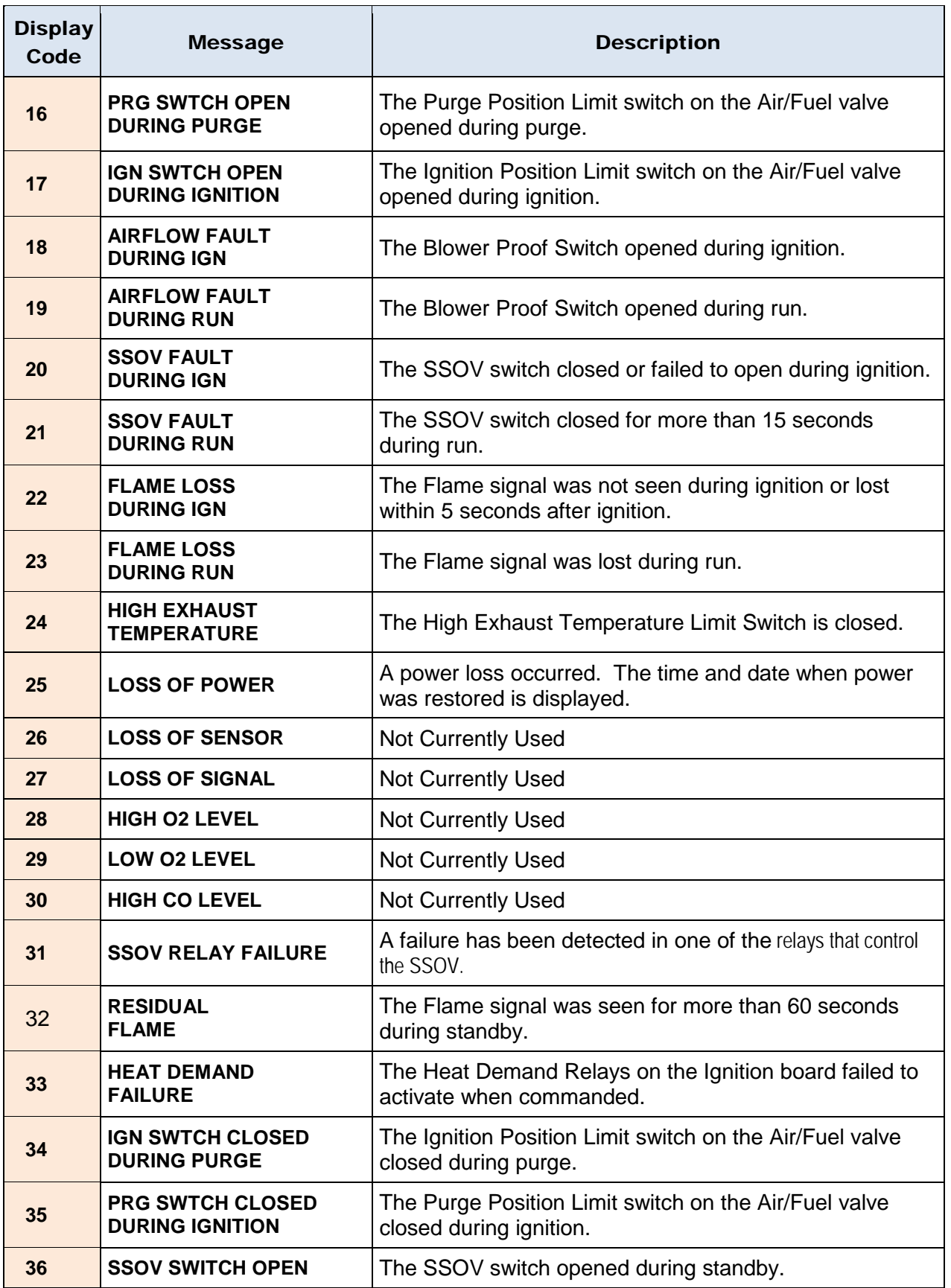

#### **Appendix F: C-More Status and Fault Messages**

APPENDIX F: C-MORE STATUS AND FAULT MESSAGES

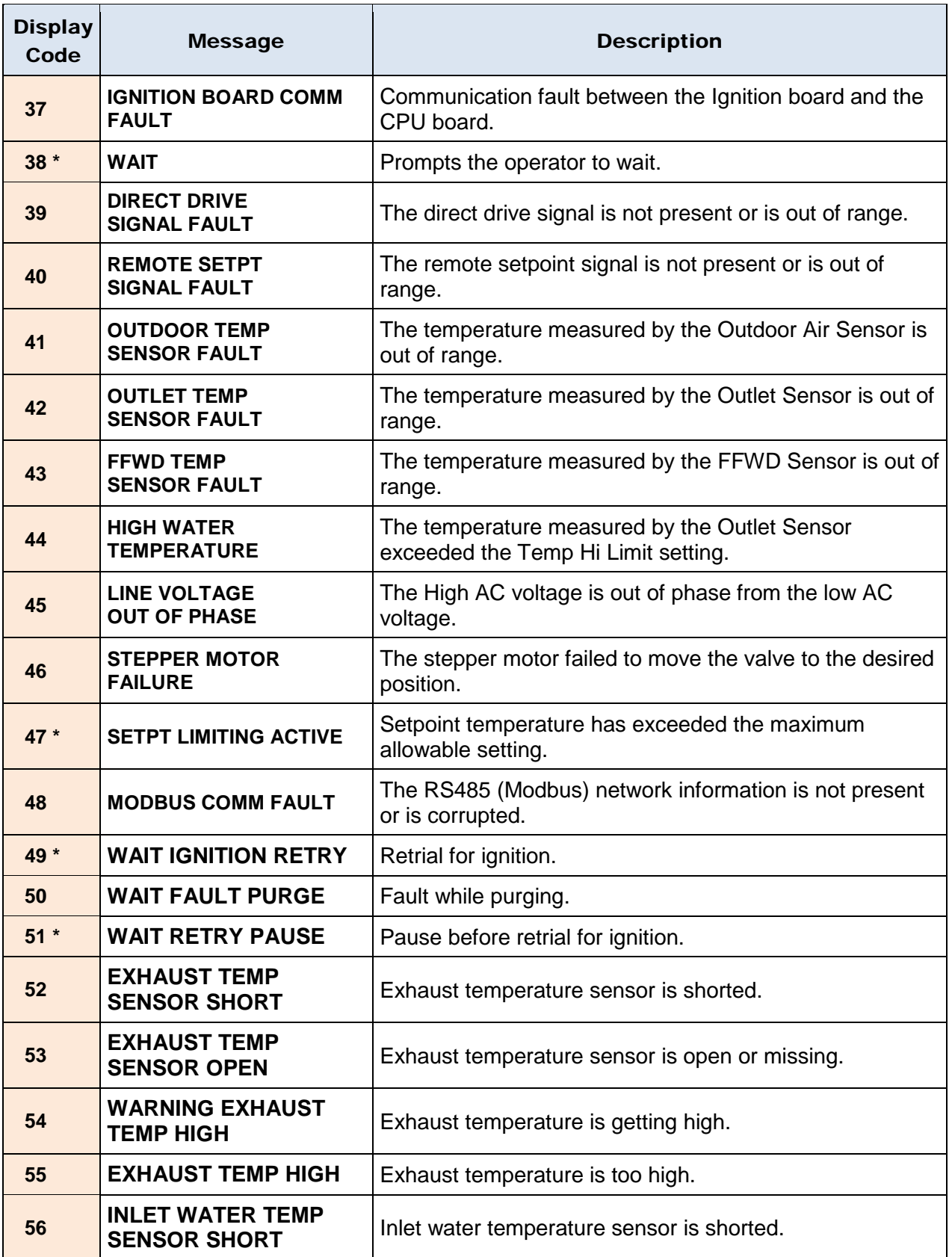

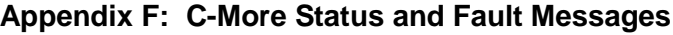

APPENDIX F: C-MORE STATUS AND FAULT MESSAGES

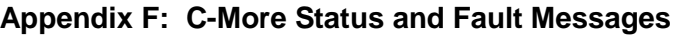

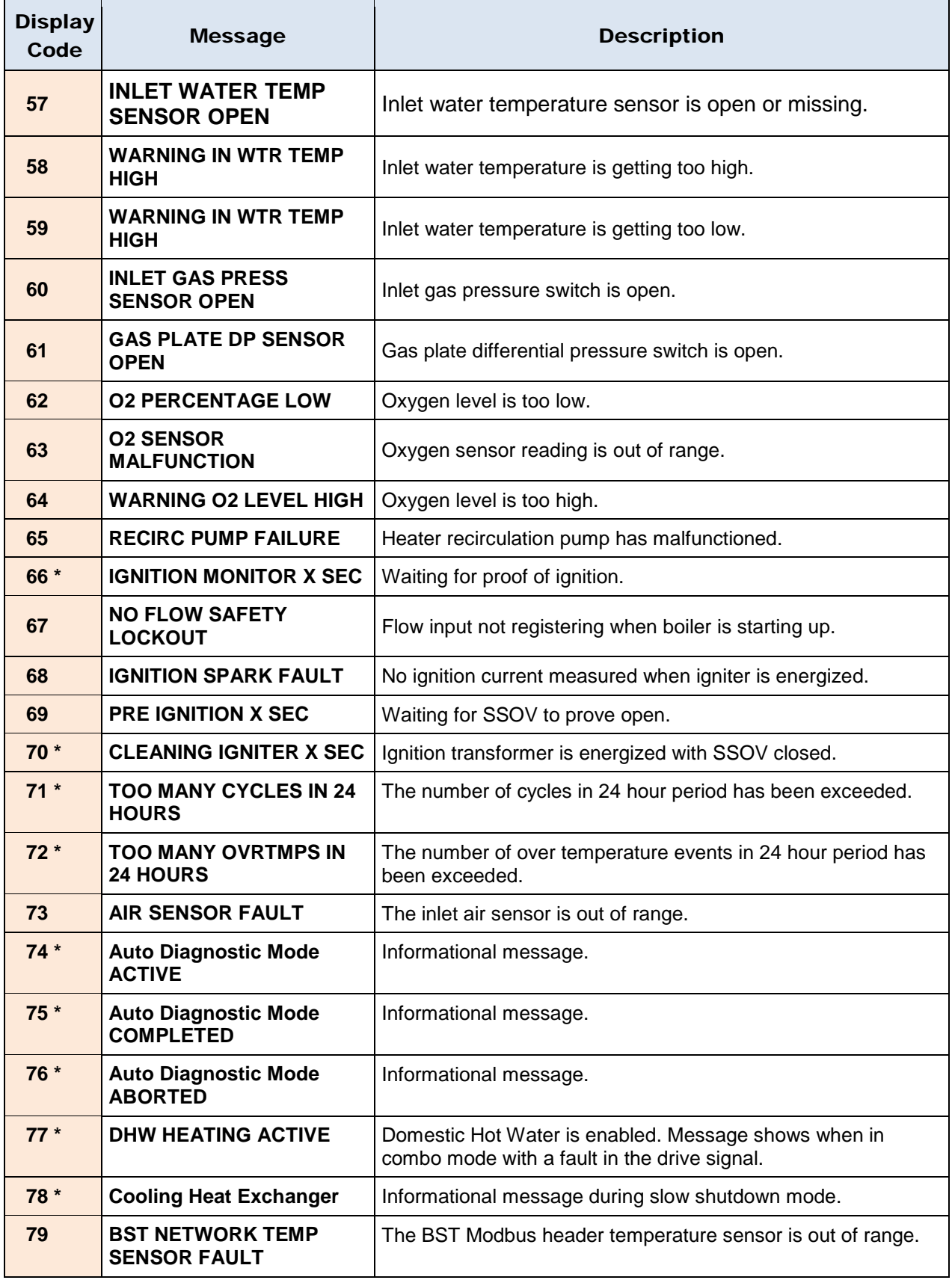

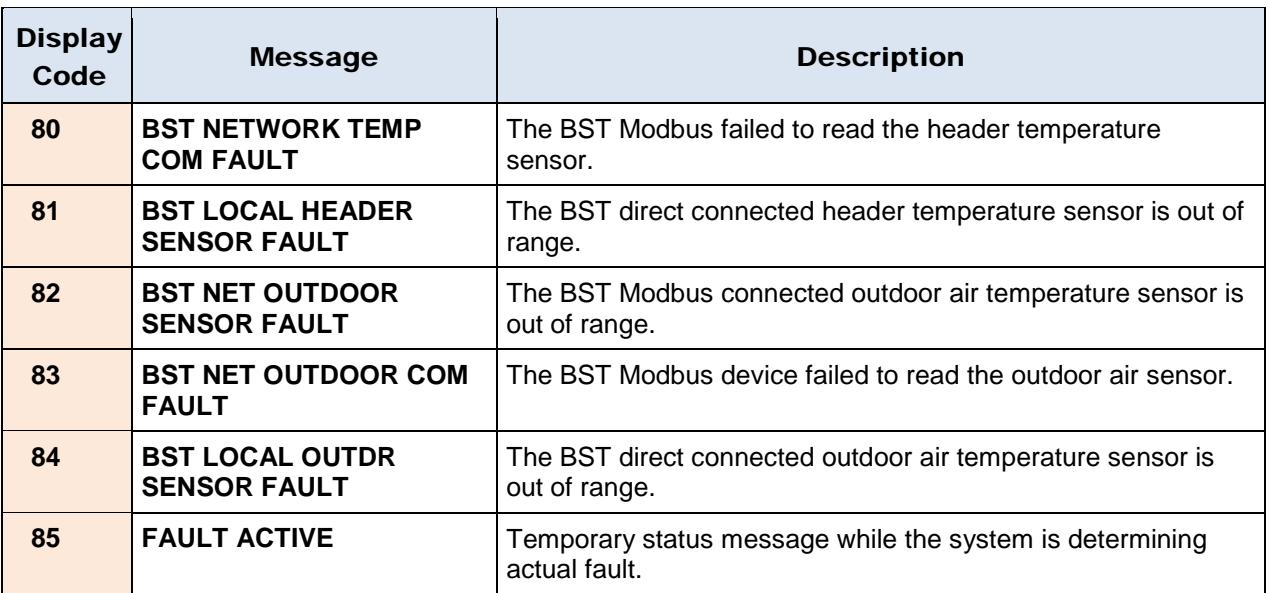

#### **Appendix F: C-More Status and Fault Messages**

#### **\* NOTE**

Status messages are indicated by a  $*$  The others are fault messages

(This Page Left Intentionally Blank)

# **APPENDIX G: Conversion Equations For Temperature Variables**

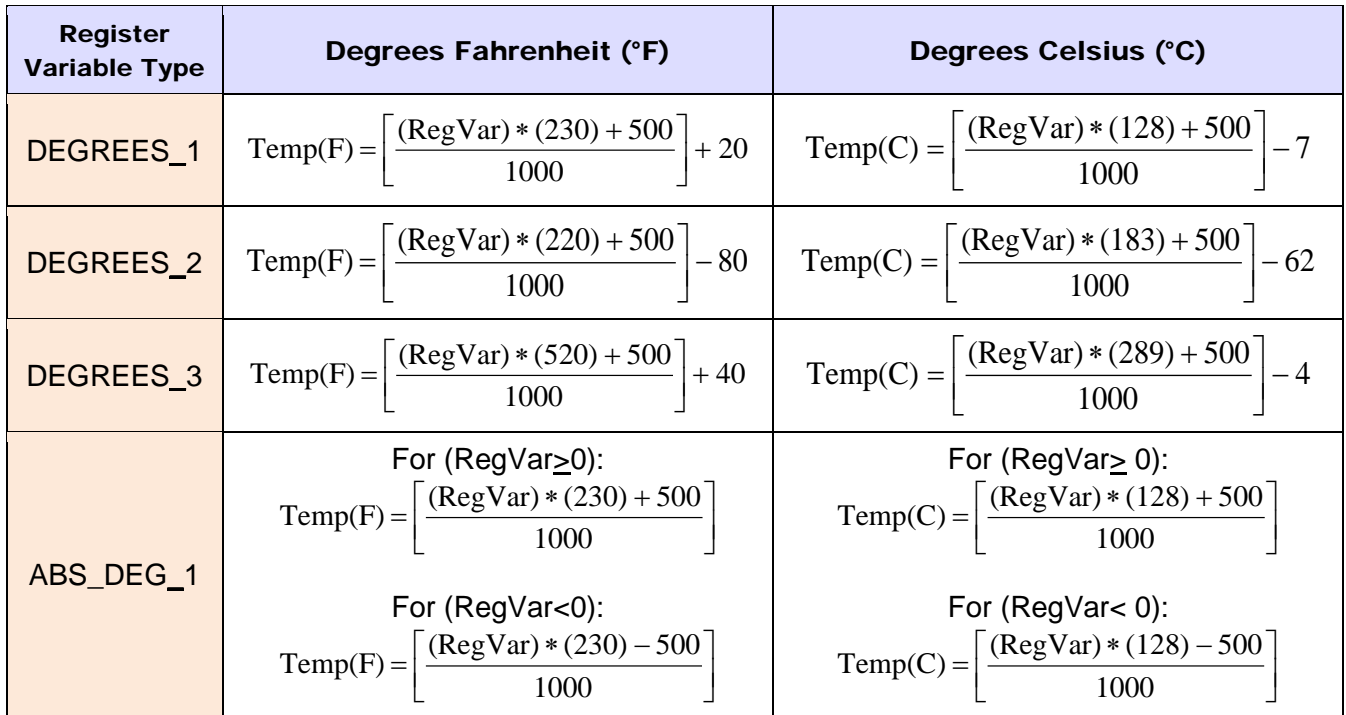

**Table G-1: Conversion Equations for Temperature Variables (Variable Counts to Temp)**

## **Table G-2: Conversion Equations for Temperature Variables (Temp to Variable Counts)**

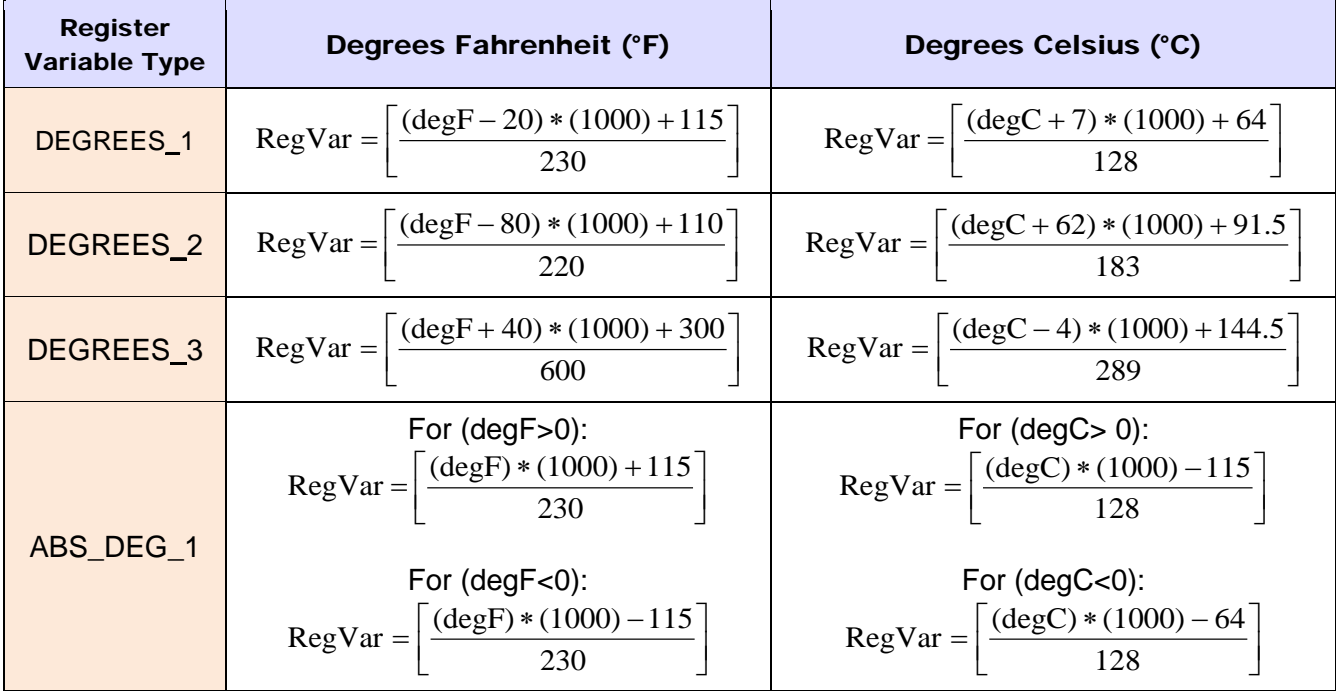

(This Page Left Intentionally Blank)

# **Appendix H: BCM and BMM Fault Codes For Modulex E8 Controller**

### **Appendix H-1: BCM and BMM Fault Code Conversion Table**

Table H-1, below, shows how to interpret the displayed fault code in the E8 Controller display, while Table H-2, on the next page, shows a description of the fault and troubleshooting tips associated with the BMMs. Table H-3, following, is for BCM faults.

In order to derive the correct error code from what is shown in the E8 Controller display, use Table H-1, below, to determine the working error code. To use the table, identify the displayed number from the first column, identify the affected module from the second column, apply the formula from the third column, and identify the Error Table to reference from the fourth column.

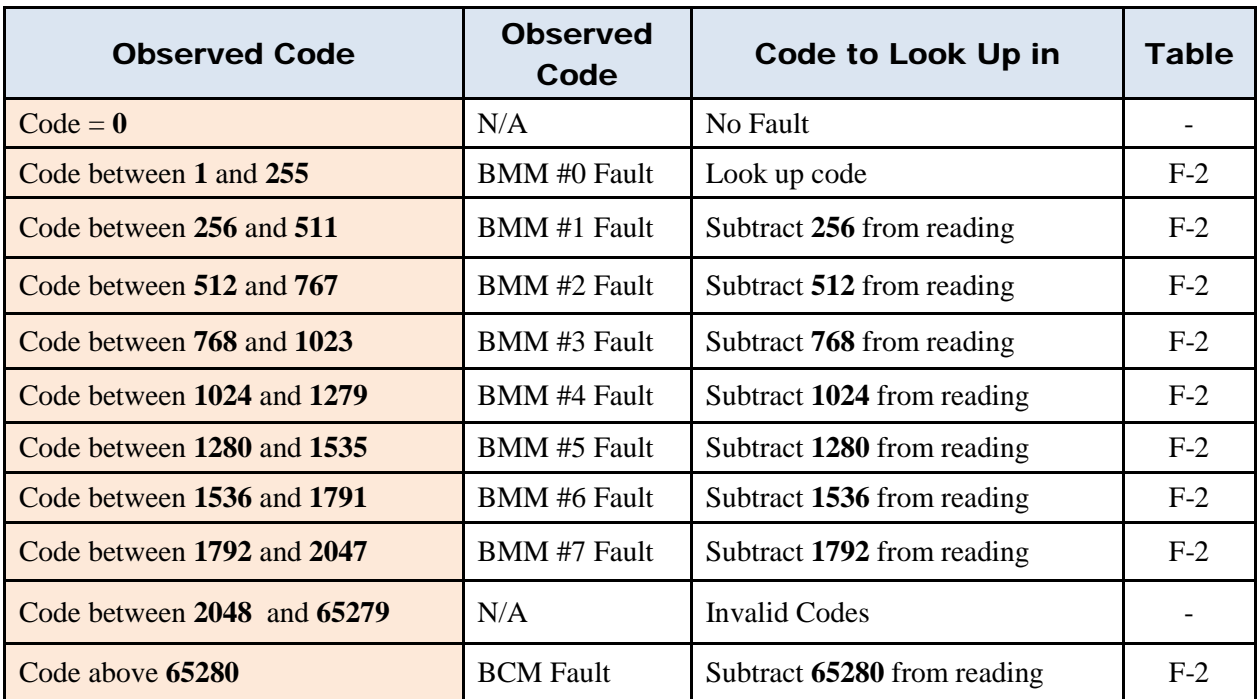

### **Table H-1: BCM and BMM Fault Code Conversion Table**

#### **Example:**

Based on the above, a code reading of "261" means the fault occurred on BMM #1. The fault code is  $(261 - 256 = 5)$ . An Error Code of 5 from the BMM Fault Codes table means "Flame Loss During Run".

## **Appendix H-2: BMM Fault Code Table**

The table below lists the fault codes and troubleshooting tips associated with the BMM.

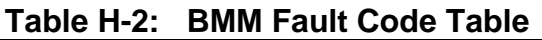

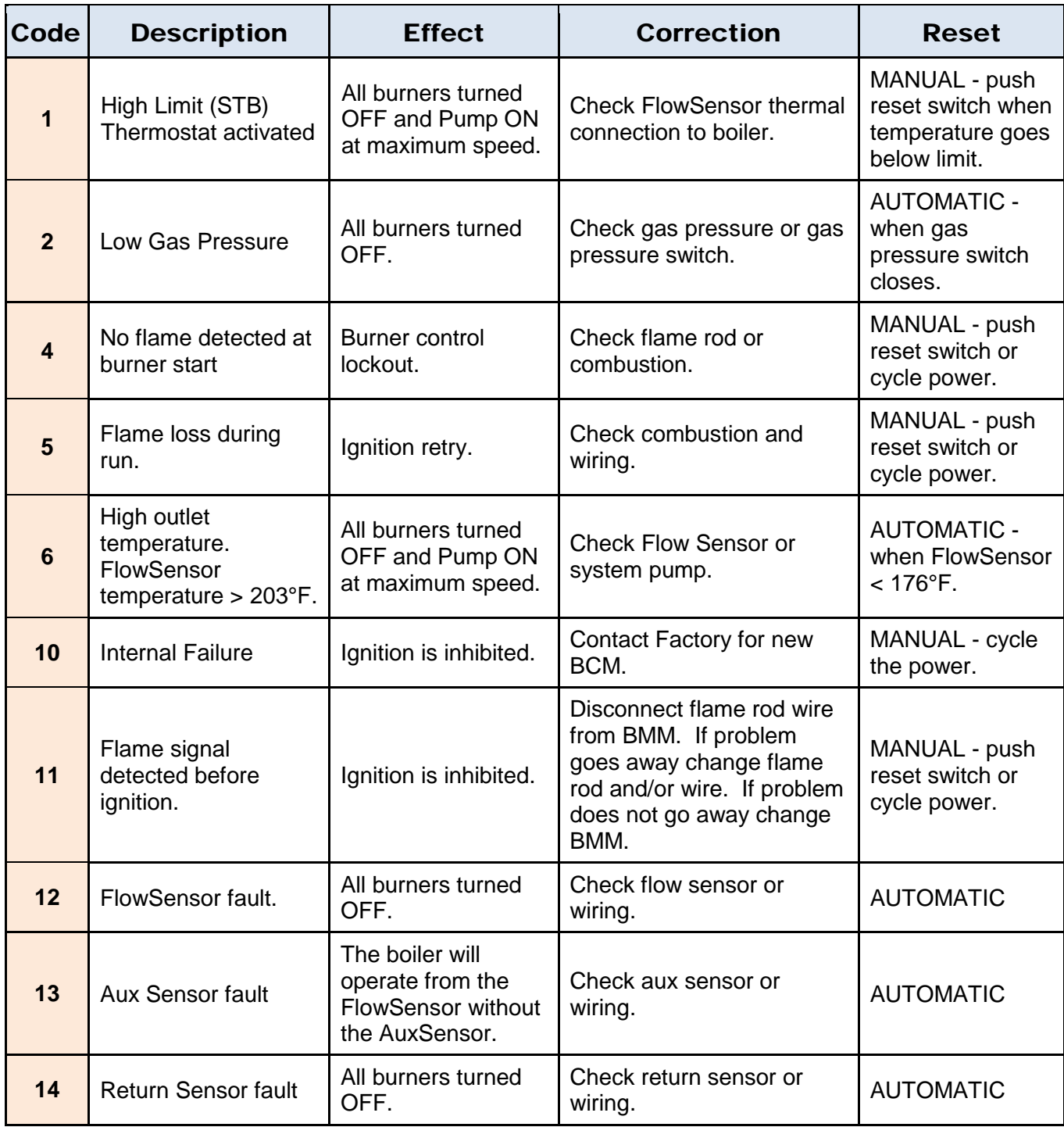

| Code | <b>Description</b>                                                                                                    | <b>Effect</b>                                                                                                    | <b>Correction</b>                                                                                                    | <b>Reset</b>                                                                          |
|------|----------------------------------------------------------------------------------------------------|----------------------------------------------------------------------------------------------------|----------------------------------------------------------------------------------------------------|---------------------------------------------------------------------------------------|
| 15   | Maximum $\Delta$ -<br>temperature<br>protection. Flow<br>temperature - Return<br>Temperature ><br>Water ∆-Temp<br>Protection + 50°F | All burners turned<br>OFF and Pump ON<br>at maximum speed.                                                           | Check the system<br>installation.                                                                                                    | <b>AUTOMATIC -</b><br>when $\Delta$ -<br>temperature <<br>Water ∆-Temp<br>Protection. |
| 16   | Boiler Pipe is frozen.<br>FlowSensor<br>temperature is 36°F<br>or less.                                                             | Ignition is inhibited.<br>Pump runs for 5 min<br>at max speed.                                                       | Carefully defrost boiler.                                                                                                    | <b>AUTOMATIC -</b><br>when FlowSensor<br>is greater than<br>41°F.                     |
| 20   | Flame signal<br>detected after burner<br>is OFF.                                                                                    | Ignition is inhibited.                                                                                               | Disconnect gas valve wire<br>from BMM. If failure goes<br>away, check wiring or<br>change BMM. If failure<br>remains check or change<br>gas valve.                                                                                                    | MANUAL - push<br>reset switch or<br>cycle power.                                      |
| 22   | No air flow at burner<br>after fan started for<br>30 seconds.                                                                       | Ignition retry after<br>60 second delay<br>and failure remains<br>until we have a<br>successful burner<br>operation. | If fan is stopped, check<br>supply voltage and fan<br>wiring. If OK try another<br>fan. If still not working<br>change the BMM.<br>If fan is not stopped, check<br>the exhaust gas outlet for<br>blockage. If OK then<br>check the air pressure<br>switch wiring. If still not<br>working try another air<br>pressure switch. If still not<br>working, change the BMM. | <b>AUTOMATIC/</b><br><b>MANUAL</b>                                                    |
| 23   | The air pressure<br>switch doesn't switch<br>off.                                                                                   | Ignition is inhibited.                                                                                               | Disconnect the air proving<br>switch. If problem goes<br>away install a new switch.<br>If not, check the wiring. If<br>wiring OK then change<br>BMM.                                                                                                    | <b>AUTOMATIC</b>                                                                      |
| 24   | Fan speed out of<br>control: It doesn't<br>reach pre-purge<br>speed within 30<br>seconds.                                           | Ignition retry after<br>60 second delay<br>and failure remains<br>until we have a<br>successful burner<br>operation. | Check fan wiring.                                                                                                    | <b>AUTOMATIC/</b><br><b>MANUAL</b>                                                    |

**Table H-2: BMM Fault Code Table**

| Code | <b>Description</b>                                                                        | <b>Effect</b>                                                                                         | <b>Correction</b>                                                | <b>Reset</b>                                             |
|------|-------------------------------------------------------------------------------------------|----------------------------------------------------------------------------------------------------|------------------------------------------------------------------|----------------------------------------------------------|
| 26   | Fan speed out of<br>control: It doesn't<br>stop within 30<br>seconds after turned<br>OFF. | Ignition is inhibited.                                                                                | Check fan wiring.                                                | <b>AUTOMATIC</b>                                         |
| 27   | Air flow failure during<br>ignition.                                                      | Restart pre-purge<br>timer. The failure<br>remains until we<br>have a successful<br>burner operation. | Check fan and wiring.<br>Check air proving switch<br>and wiring. | <b>AUTOMATIC</b>                                         |
| 28   | Flue/Chimney<br>Obstruction                                                               | Ignition is inhibited.                                                                                | Check flue/chimney                                               |                                                          |
| 29   | Water inside the<br>combustion<br>chamber.                                                | Ignition is inhibited.                                                                                | Check for water in the<br>exhaust manifold                       |                                                          |
| 30   | <b>Settings Corrupted</b>                                                                 | Ignition is inhibited.<br>Pump runs for 5 min<br>at max speed.                                        | Re-program the settings.<br><b>Contact Factory</b>               | MANUAL - cycle<br>the power or<br>send reset<br>message. |
| 32   | Line voltage too low.<br>$(96 \sqrt{AC})$                                                 | Wait for proper line<br>voltage. (>102<br>VAC)                                                        | Check input voltage else<br>try another BMM.                     | <b>AUTOMATIC</b>                                         |
| 40   | Low Water Flow.<br>Low water flow<br>switch activated.                                    | <b>Burners turned</b><br>OFF.                                                                         | Check water flow or check<br>switch.                             | <b>AUTOMATIC</b>                                         |

**Table H-2: BMM Fault Code Table**

## **Appendix H-3: BCM Fault Code Table**

The table below lists the fault codes and troubleshooting tips associated with the BCM.

**Table H-3: BCM Fault Code Table**

| Code | <b>Description</b>                                                       | <b>Effect</b>                                                        | <b>Correction</b>        | <b>Reset</b>                                                                |
|------|--------------------------------------------------------------------------|----------------------------------------------------------------------|--------------------------|-----------------------------------------------------------------------------|
| 17   | <b>Boiler Pipe is</b><br>frozen. FlowSensor<br>temp. is 36°F or<br>less. | Ignition is<br>inhibited.<br>Pump runs for<br>5 min at max<br>speed. | Carefully defrost boiler | <b>AUTOMATIC -</b><br>when FlowSensor<br>is greater than<br>$41^{\circ}$ F. |

| Code | <b>Description</b>                                                                                                    | <b>Effect</b>                                                        | <b>Correction</b>                              | <b>Reset</b>                                                                          |
|------|----------------------------------------------------------------------------------------------------|----------------------------------------------------------------------|------------------------------------------------|---------------------------------------------------------------------------------------|
| 18   | Maximum Δ-<br>temperature<br>protection. Flow<br>temperature -<br><b>Return Temperature</b><br>> Water ∆-Temp<br>Protection + 50°F | All burners<br>turned OFF<br>and Pump ON<br>at maximum<br>speed.     | Check the system<br>installation.              | <b>AUTOMATIC -</b><br>when $\Delta$ -<br>temperature <<br>Water ∆-Temp<br>Protection. |
| 19   | High outlet<br>temperature.<br>FlowSensor<br>temperature ><br>203°F.                                                               | All burners<br>turned OFF<br>and Pump ON<br>at maximum<br>speed.     | <b>Check Flow Sensor or</b><br>system pump     | <b>AUTOMATIC -</b><br>when FlowSensor <<br>176°F.                                     |
| 37   | Crash                                                                                                    | Ignition is<br>inhibited                                             | Change the BCM                                 | MANUAL - push<br>reset switch to<br>cycle power                                       |
| 38   | <b>Settings Corrupted</b>                                                                                                    | Ignition is<br>inhibited.<br>Pump runs for<br>5 min at max<br>speed. | Re-program the<br>settings. Contact<br>Factory | MANUAL - push<br>reset switch or<br>cycle power.                                      |
| 50   | <b>Internal Failure</b>                                                                                                    | Ignition is<br>inhibited.                                            | Contact Factory for new<br>BCM.                | MANUAL - cycle<br>the power.                                                          |
| 56   | Standby. No<br>remote control<br>detected and<br>Request input is<br>open.                                                         | Ignition is<br>inhibited.                                            | Close Request input for<br>Manual operation.   | MANUAL - push<br>reset switch or<br>cycle power.                                      |
| 57   | No BMM detected.                                                                                                    | Ignition is not<br>possible.                                         | Check the BMM eBus<br>wiring.                  | MANUAL - push<br>reset switch or<br>cycle power.                                      |
| 58   | FlowSensor fault.                                                                                                    | All burners<br>turned OFF.                                           | Check flow sensor or<br>wiring.                | <b>AUTOMATIC</b>                                                                      |

**Table H-3: BCM Fault Code Table**

APPENDIX I: Error, State and Status Tables

# **APPENDIX I: AM Error, State and Status Tables**

## **Appendix I-1: AM Lockout Error Codes Table**

Lockout errors are indicated by an 'A' displayed before the error code number.

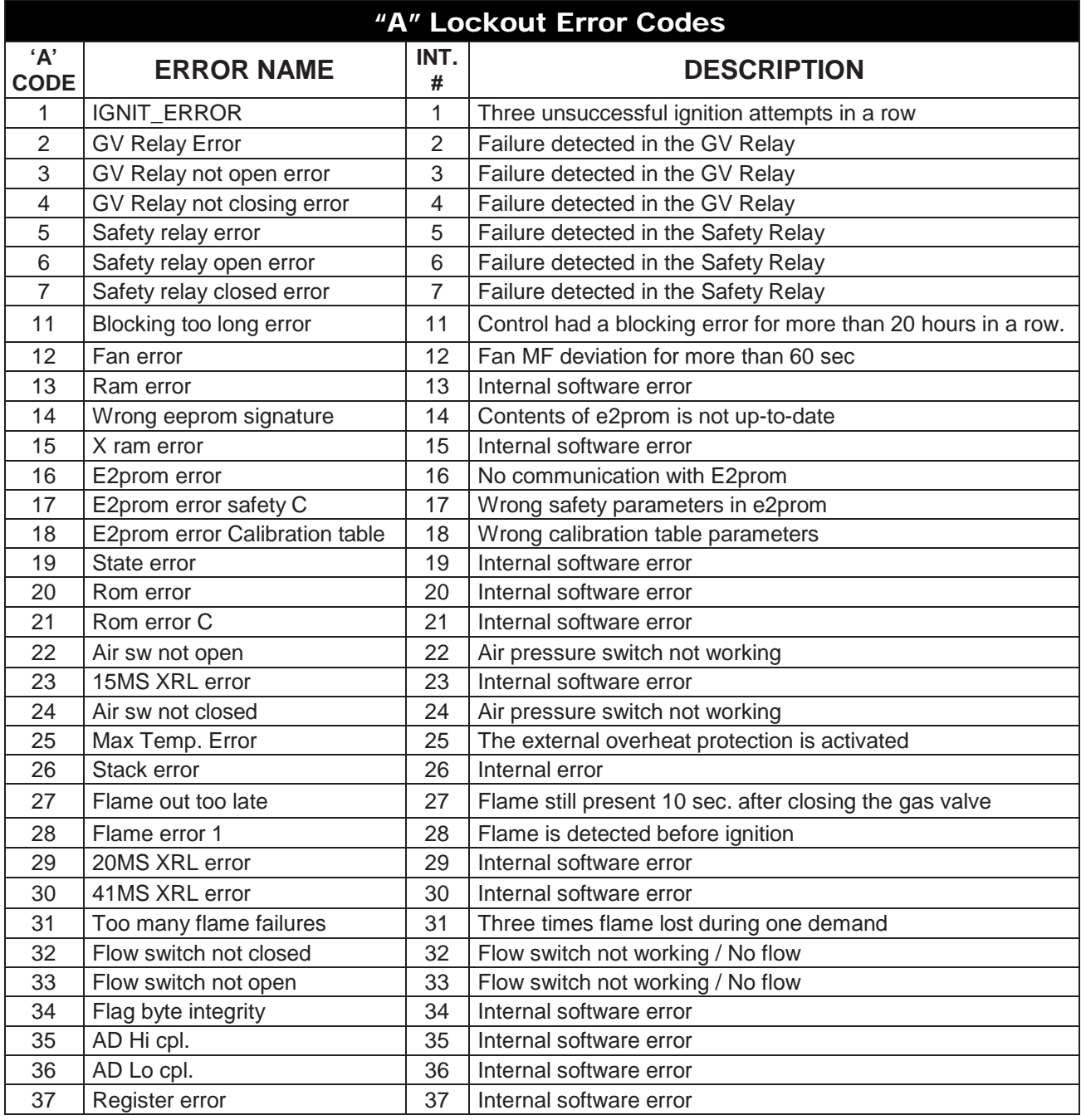

APPENDIX I: AM Error, State and Status Tables

## **Appendix I-2: AM Blocking Error Codes Table**

The following errors are related to the general control functions. Blocking errors are indicated by an 'E' before the error code number.

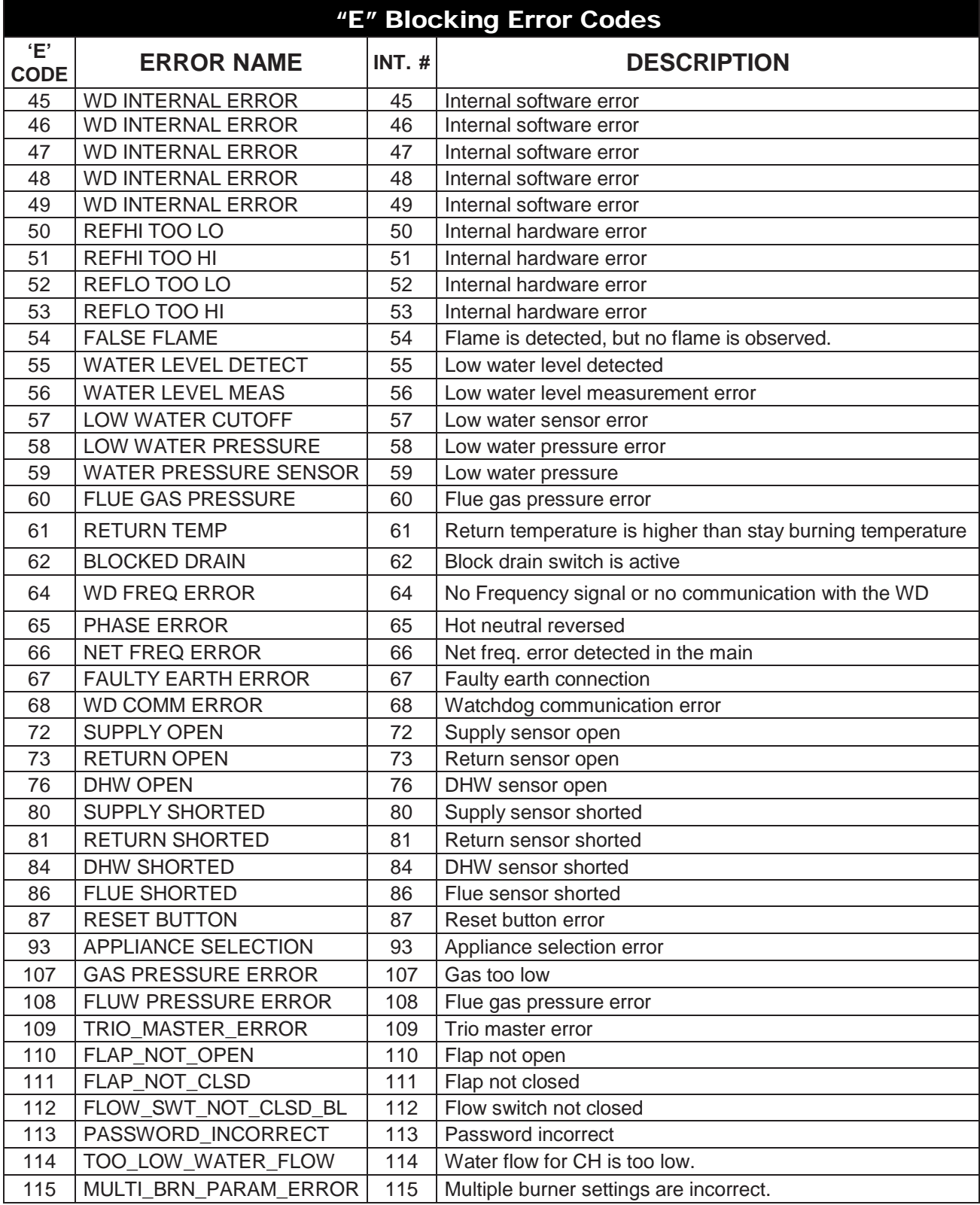

APPENDIX I: Error, State and Status Tables

## **Appendix I-3: AM State Parameters Table**

The table below lists a detailed description of the possible values of the *STATE* parameter.

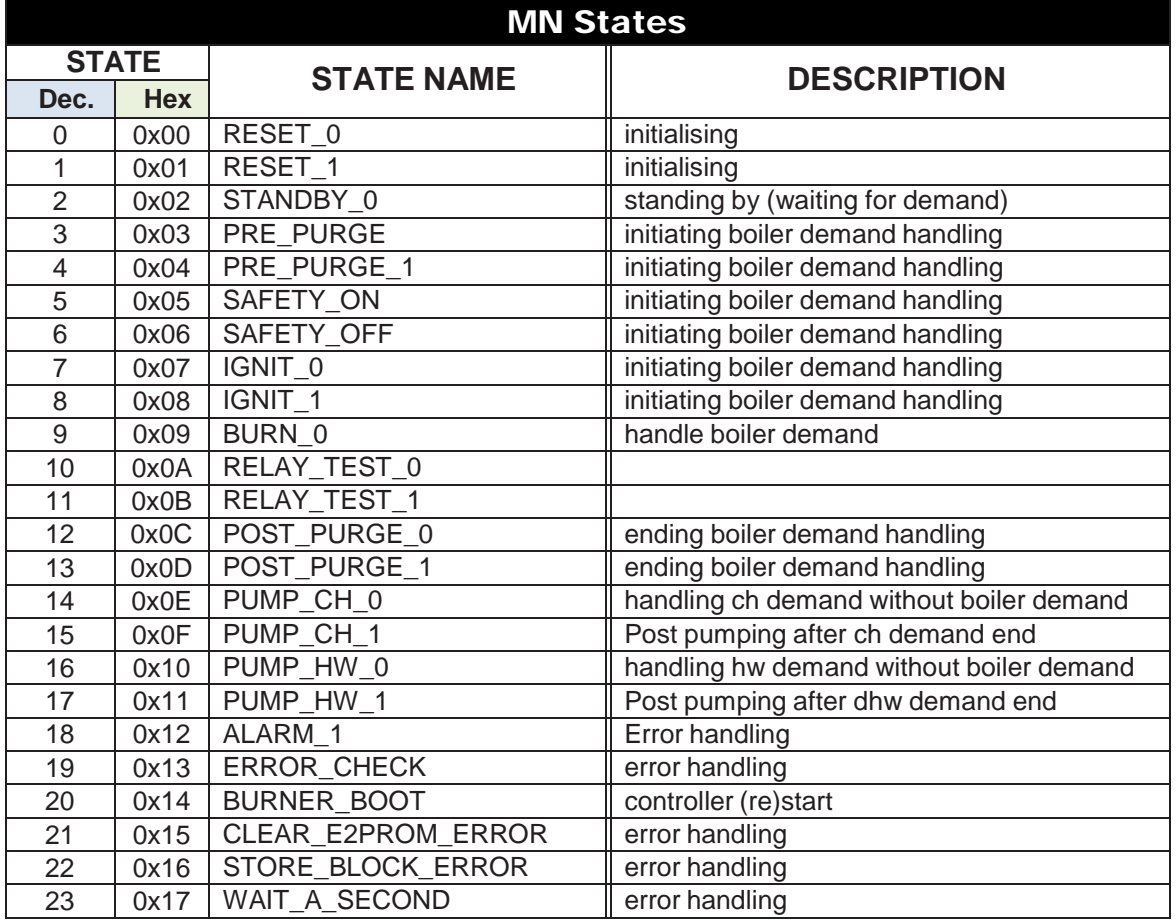

## **Appendix I-4: AM Status Parameters Table**

1. The *STATUS* parameter values are described below

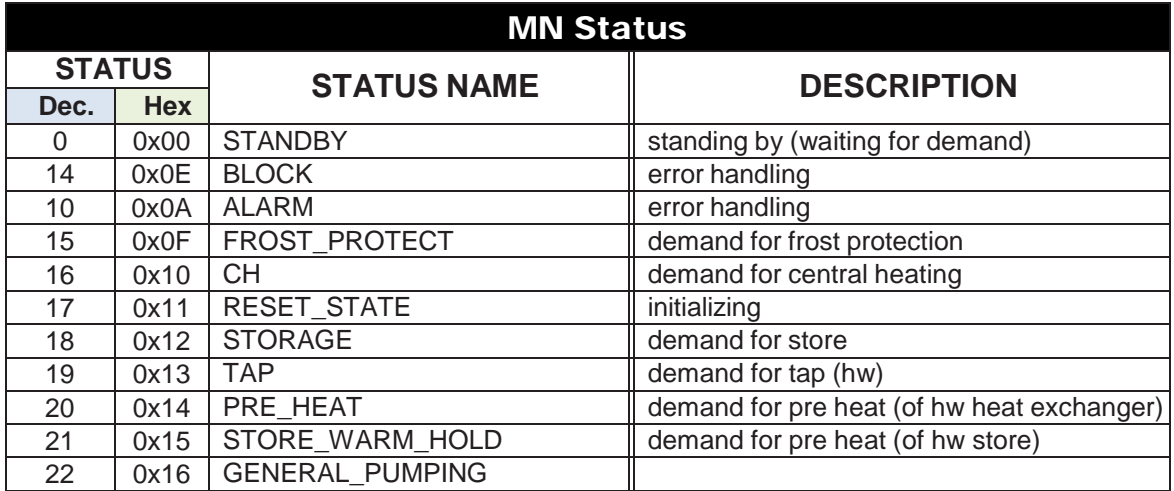

APPENDIX I: AM Error, State and Status Tables

## **Appendix I-5: Cascade Connection of AM Boiler with ProtoNode**

The diagram below shows MODBUS connection for AM Series boilers with serial number *up to* 14999999.

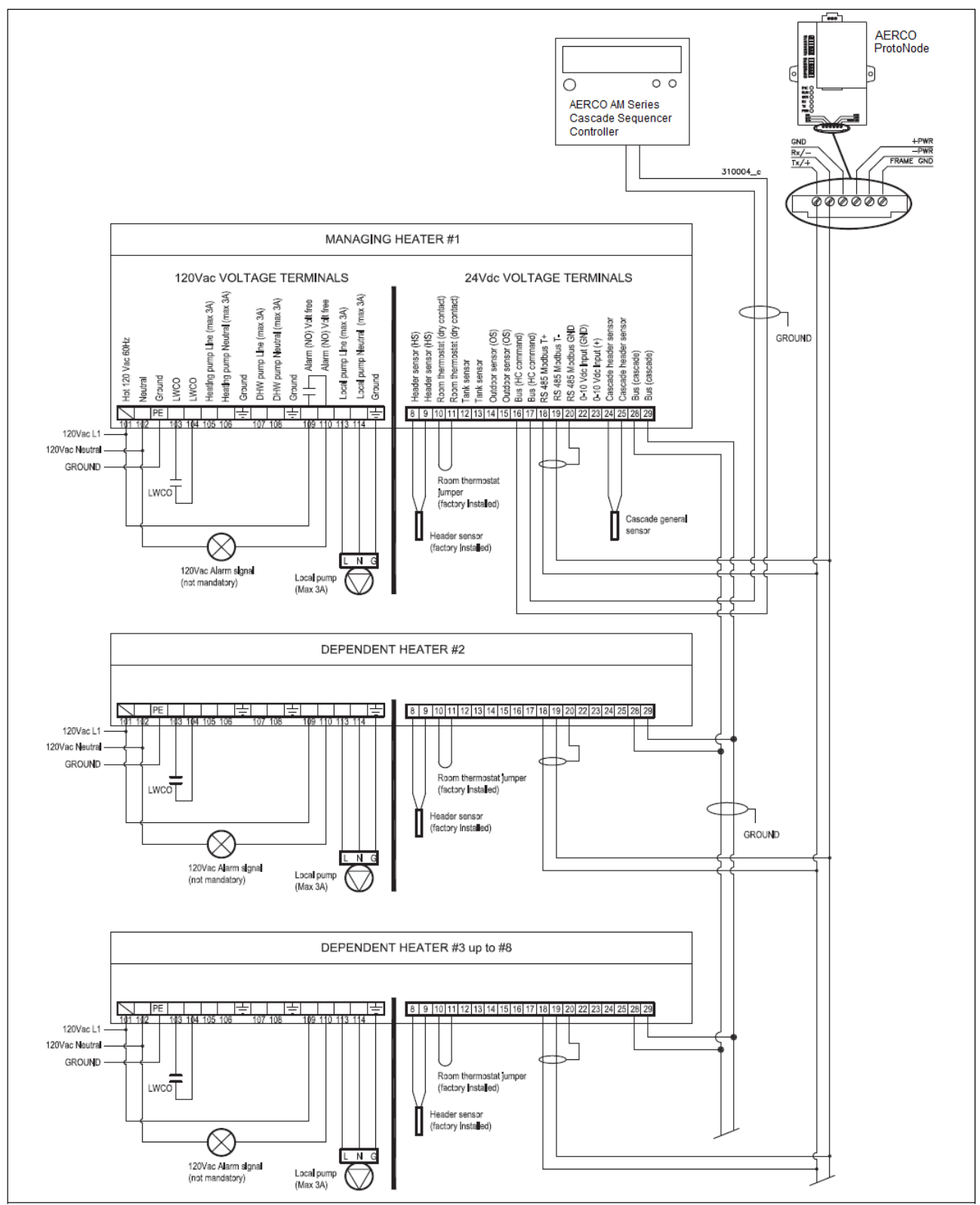

*Figure I-1: MODBUS connection to AM Series boilers with serial number < 14999999*

APPENDIX I: Error, State and Status Tables

The diagram below shows MODBUS connection for AM Series boilers with serial number *above* 15000000.

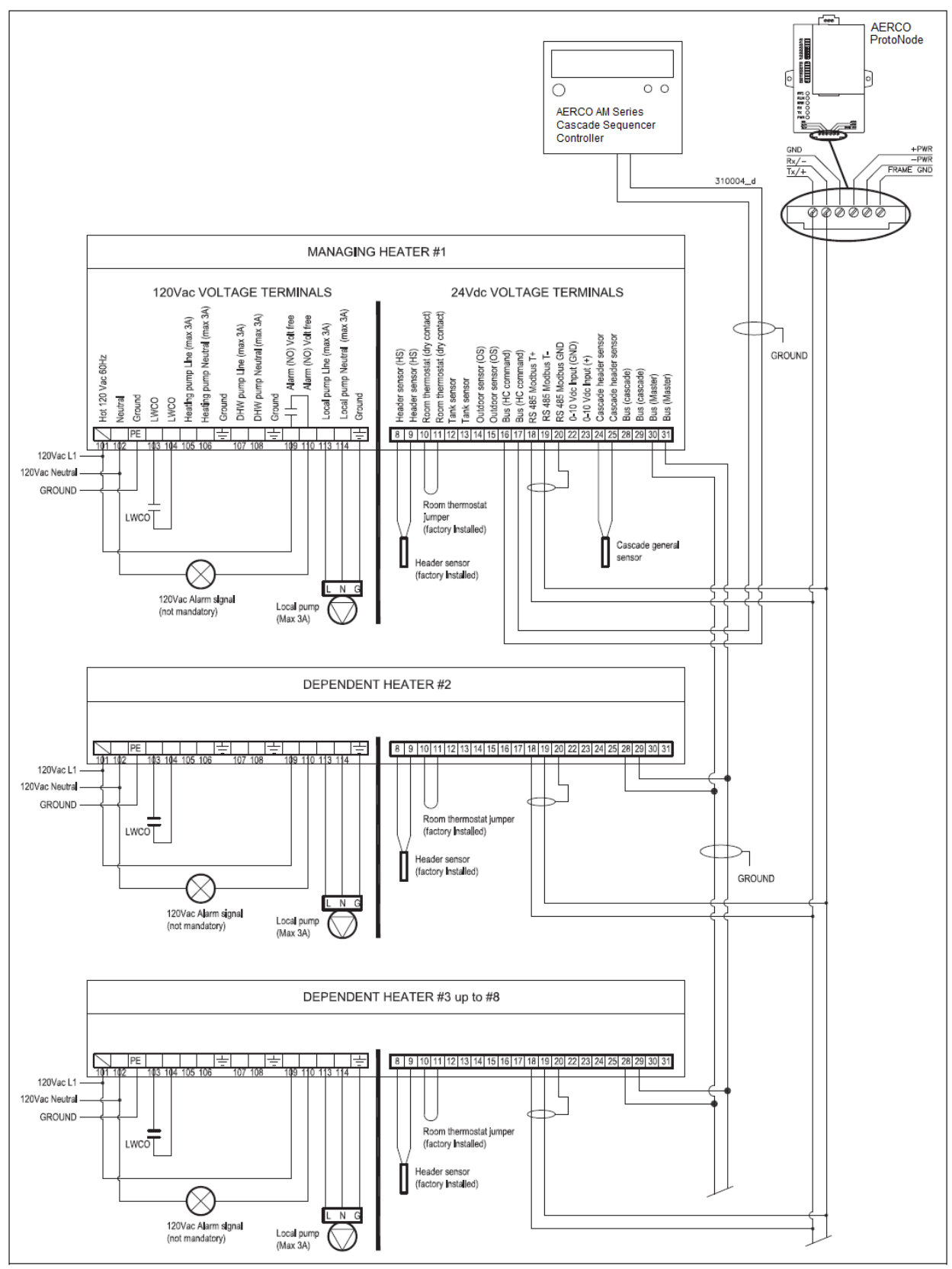

*Figure I-2: MODBUS connection to AM Series boilers with serial number > 15000000*

To connect each AM Series boiler of a cascade to a ProtoNode:

- 1. A daisy chain between terminals 28 and 29 of each heater should be already in place. Follow instruction in the *AM Series Cascade Sequencer Controller*, OMM-0101, GF-146- CS and Figure I-1, above. For heaters with serial number higher than 15000000, the Manager Heater needs to have the wiring connected to terminals 30 and 31, labeled **Bus (Master)**. See the *AM Series Cascade Sequencer Controller*, OMM-0101, GF-146-CS and Figure I-2, above.
- 2. Connect a daisy chain between terminals 18, 19 and 20 of all units (see Figure I-1 or I-2).
- 3. Connect the daisy chain to the Rx Tx terminals of the ProtoNode (see Figures I-1 or I-2).
- 4. Using the display of the heater, set parameter 3085 on each heater as shown below (for instruction on how to change parameter 3085, see the *AM Series User Manual*, OMM-0100, GF-146):
	- "1" for the manager unit
	- "2" for the first dependent
	- "3" for the second dependent, etc…
- 5. Using the AM Series Cascade Sequencer Controller, set the "**Boiler address**" parameter on each unit as directed in the *AM Series Cascade Sequencer Controller*, OMM-0101, GF-146-CS.

### **CAUTION**!

Perform the steps in the order given to avoid malfunctions to the communication systems.

APPENDIX J: Reference

# **APPENDIX J: Reference**

## **Appendix J-1: Specifications**

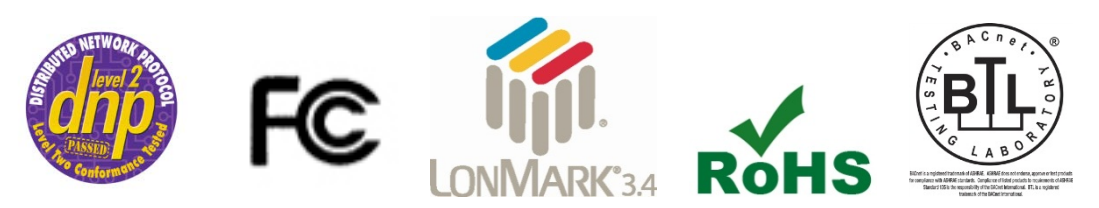

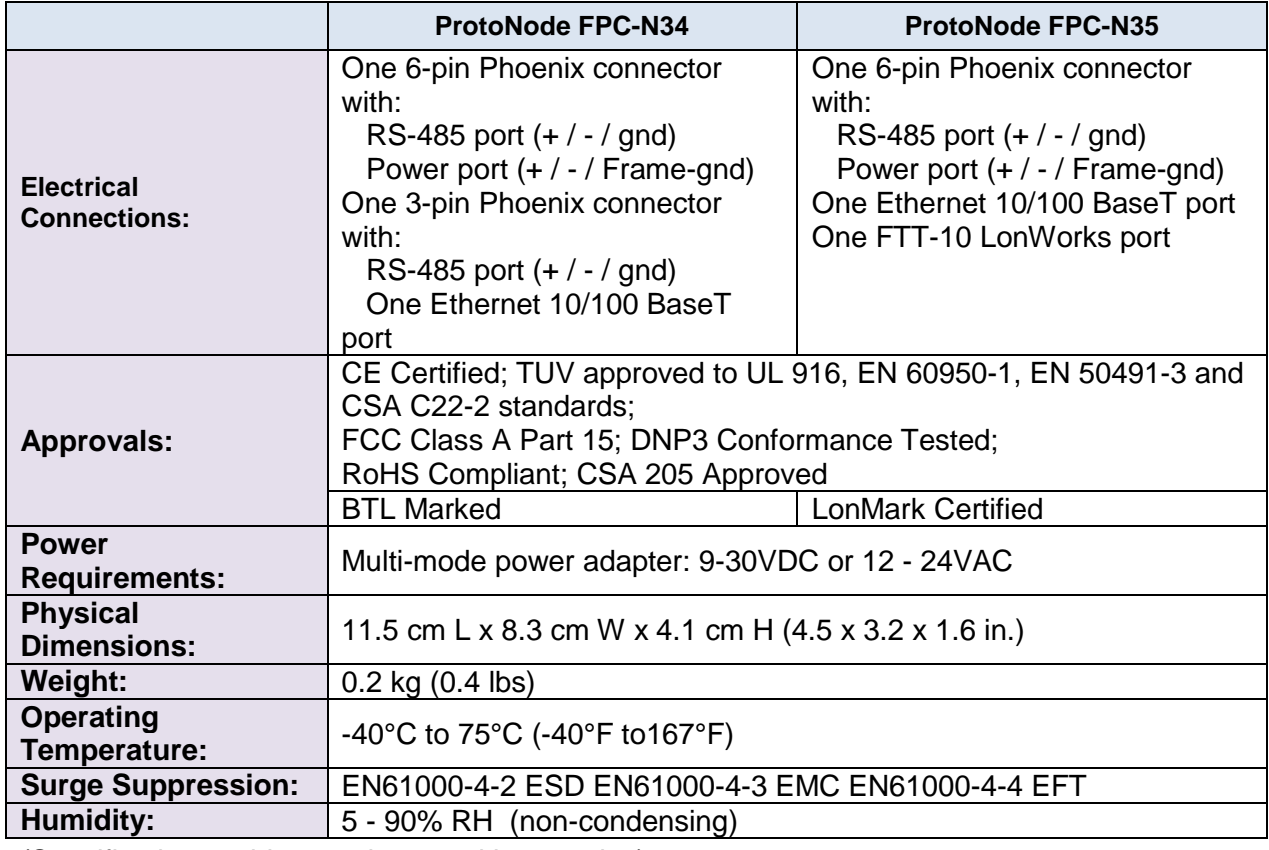

(Specifications subject to change without notice)

#### *Figure J-1: Specifications*

### **Appendix J-2: Compliance with UL Regulations**

For UL compliance, the following instructions must be met when operating ProtoNode.

- The units shall be powered by listed LPS or Class 2 power supply suited to the expected operating temperature range.
- The interconnecting power connector and power cable shall:
	- o Comply with local electrical code.
	- o Be suited to the expected operating temperature range.
	- o Meet the current and voltage rating for ProtoNode/Net
- Furthermore, the interconnecting power cable shall: o Be of length not exceeding 3.05m (118.3")

APPENDIX J: Reference

- o Be constructed of materials rated VW-1 or FT-1 or better
- If the unit is to be installed in an operating environment with a temperature above 65 °C, it should be installed in a Restricted Access Area requiring a key or a special tool to gain access
- This device must not be connected to a LAN segment with outdoor wiring.

(This Page Left Intentionally Blank)

APPENDIX K – Warranty

# **APPENDIX K: LIMITED 2 YEAR WARRANTY**

Sierra Monitor Corporation warrants its products to be free from defects in workmanship or material under normal use and service for two years after date of shipment. Sierra Monitor Corporation will repair or replace any equipment found to be defective during the warranty period. Final determination of the nature and responsibility for defective or damaged equipment will be made by Sierra Monitor Corporation personnel.

All warranties hereunder are contingent upon proper use in the application for which the product was intended and do not cover products which have been modified or repaired without Sierra Monitor Corporation's approval or which have been subjected to accident, improper maintenance, installation or application, or on which original identification marks have been removed or altered. This Limited Warranty also will not apply to interconnecting cables or wires, consumables or to any damage resulting from battery leakage.

In all cases Sierra Monitor Corporation's responsibility and liability under this warranty shall be limited to the cost of the equipment. The purchaser must obtain shipping instructions for the prepaid return of any item under this warranty provision and compliance with such instruction shall be a condition of this warranty.

Except for the express warranty stated above, Sierra Monitor Corporation disclaims all warranties with regard to the products sold hereunder including all implied warranties of merchantability and fitness and the express warranties stated herein are in lieu of all obligations or liabilities on the part of Sierra Monitor Corporation for damages including, but not limited to, consequential damages arising out of/or in connection with the use or performance of the product.

# **Change Log:**

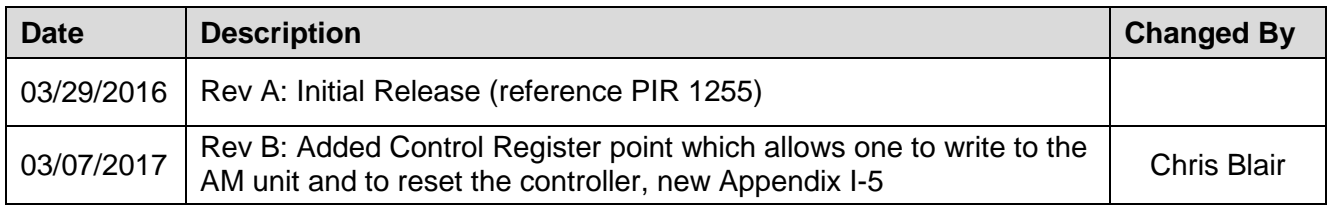

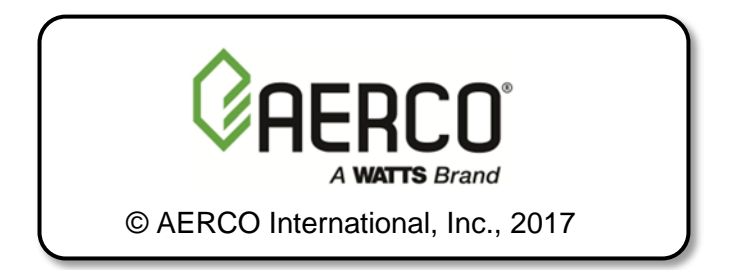